# Canon **PRO-200**

**роботи**

**Посібник для початку Руководство по началу работы Početak Navodila za postavitev in začetek uporabe Ръководство за начално запознаване Ghid de iniţiere Alustamise juhend Darbo pradžia**

**دليل البدء**

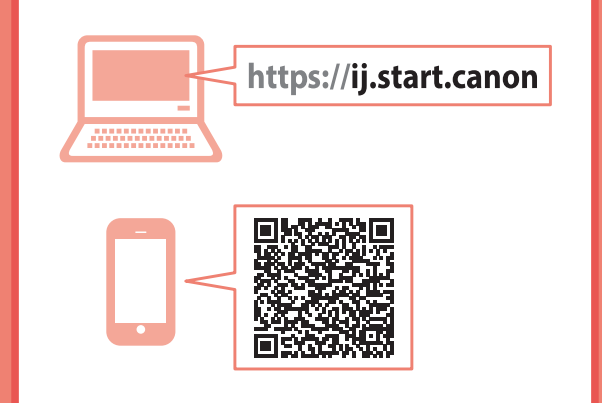

Pirmiausia perskaitykite **Darbo saugos ir kita svarbi informacija** (priedas).

Lugege kõigepealt läbi **Ohutusteave ja oluline teave** (lisa).

Cititi mai întâi **Informatii cu privire la sigurantă și alte informaţii importante** (anexă).

Прочетете най-напред **Информация за безопасността и важна информация** (приложение).

Najprej preberite **Informacije o varnosti in pomembne informacije** (dodatek).

Najprije pročitajte **Sigurnosne i važne informacije** (dodatak).

В первую очередь прочтите документ **Информация о безопасности и важные сведения** (приложение).

Спершу прочитайте документ **Інформація щодо безпеки й важливі відомості** (додаток).

اقر أ **معلومات الأمان والمعلومات الهامة (**بالملحق) أو لأ.

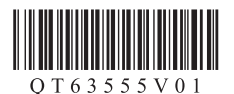

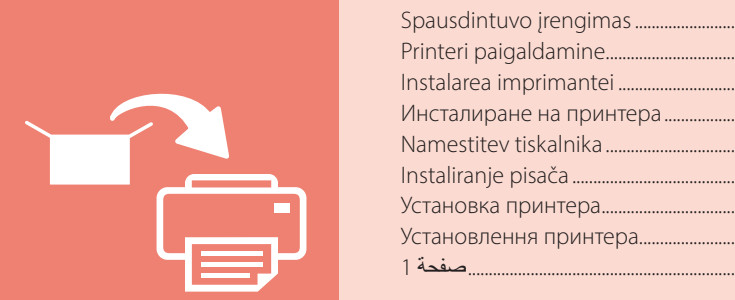

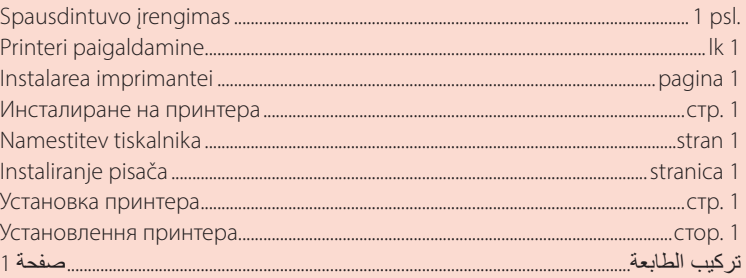

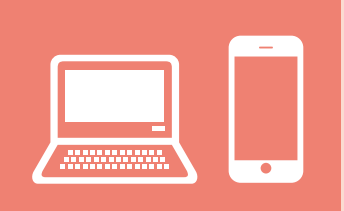

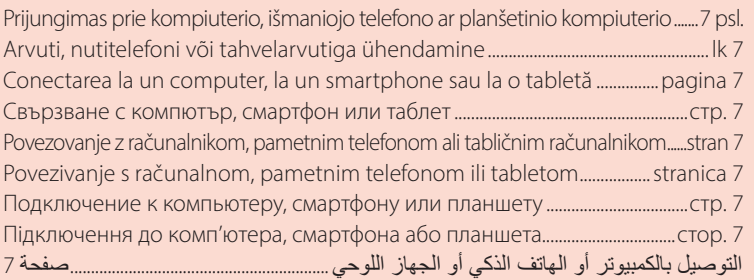

#### $\Box$

مقاطع فيديو إرشادية Відеоінструкції Видеоинструкции Videozapisi s uputama Videoposnetki z navodili Видео с инструкции Videoclipuri cu instrucțiuni Õppevideo Mokomieji vaizdo įrašai

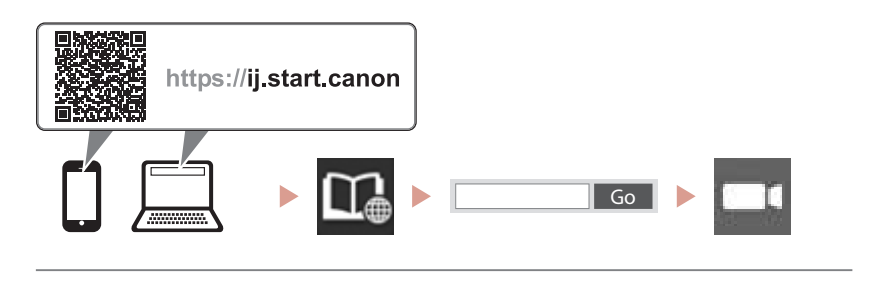

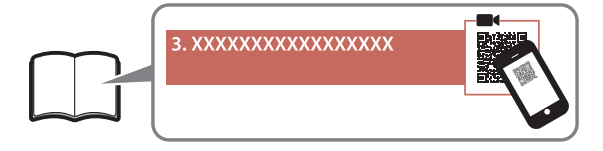

# Spausdintuvo nustatymas

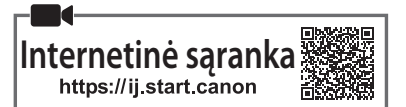

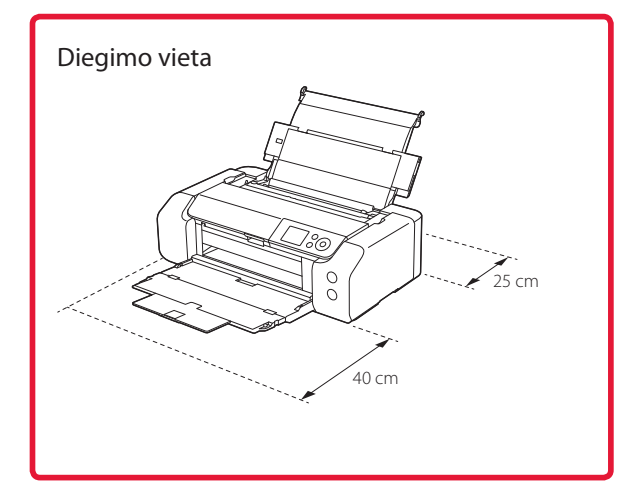

#### **1. Dėžutės turinys**

• Sąrankos rašalo talpyklos

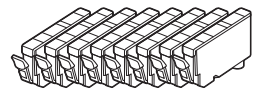

• Spausdinimo galvutė

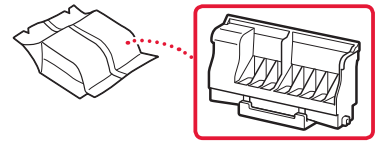

• Universalusis dėklas

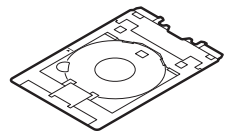

- Maitinimo laidas
- Sąrankos CD
- Darbo saugos ir kita svarbi informacija
- Darbo pradžia (ši instrukcija)

#### **2. Pakuotės medžiagų nuėmimas**

- 1 Nuimkite ir išmeskite visas pakavimo medžiagas ir oranžinę juostelę.
- 2 Atidarykite viršutinį dangtį, nuimkite ir išmeskite oranžinę juostelę ir apsauginę medžiagą.

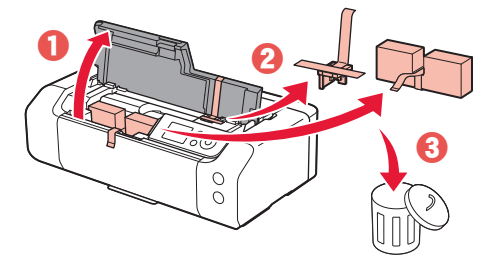

3 Uždarykite viršutinį dangtį.

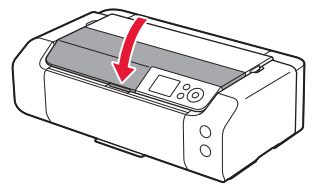

### **3. Spausdintuvo įjungimas**

- 
- 1 Prijunkite maitinimo laidą.

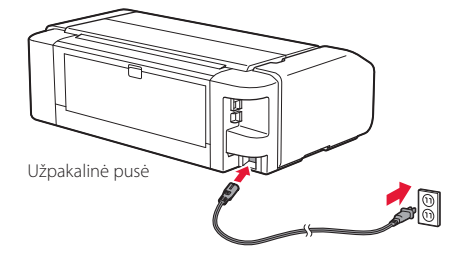

 **Svarbu** Šiuo metu neprijunkite jokių kabelių.

2 Paspauskite mygtuką **Įjungti (ON)**.

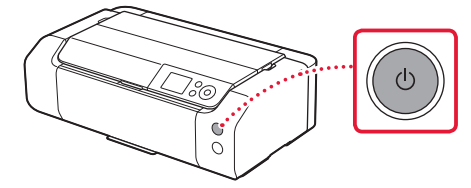

# Spausdintuvo nustatymas

 $\bullet$ 

3 Mygtukais {, } ir **Gerai (OK)** pasirinkite kalbą.

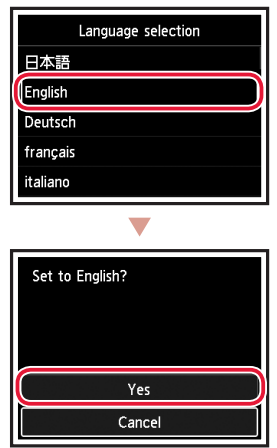

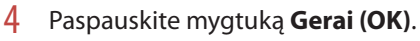

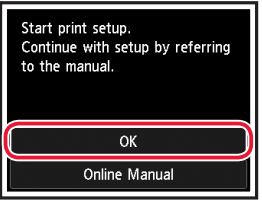

5 Nustatykite datą ir laiką, tada paspauskite mygtuką **Gerai (OK)**.

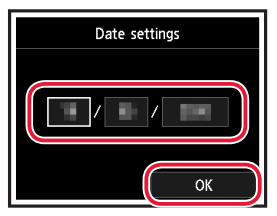

#### **4. Spausdinimo galvutės įdėjimas**

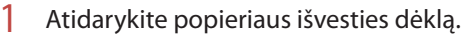

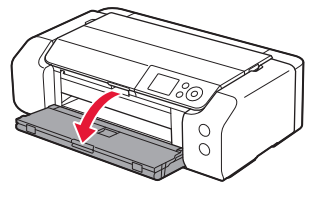

2 Atidarykite viršutinį dangtį.

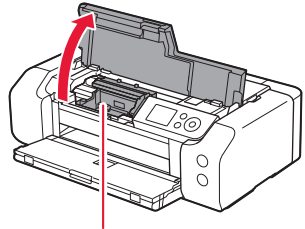

A Atsargiai Nelieskite spausdinimo galvutės laikiklio, kol jis nesustos.

3 Tvirtai pakelkite spausdinimo galvutės fiksavimo svirtelę, kol ji sustos.

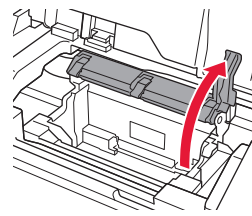

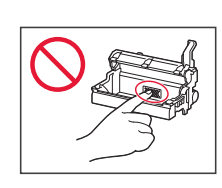

4 Išimkite spausdinimo galvutę iš pakuotės.

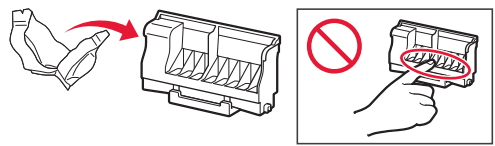

#### **Svarbu**

Maišelyje, kuriame pristatoma spausdinimo galvutė, gali būtų šiek tiek skaidrios arba šviesios spalvos rašalo, tačiau tai spaudinio kokybei įtakos neturi. Dirbdami su šiomis dalimis būkite atsargūs ir neapsitaškykite rašalu.

5 Nuimkite apsauginį dangtelį.

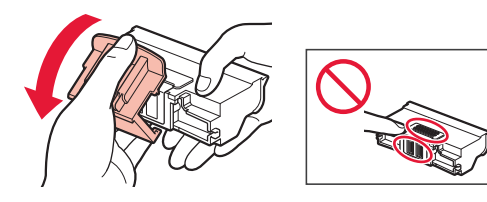

6 Įstatykite spausdinimo galvutę į spausdinimo galvutės laikiklį.

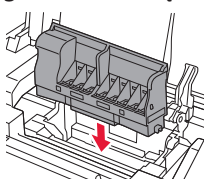

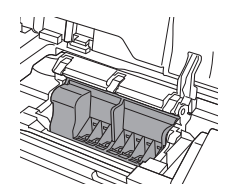

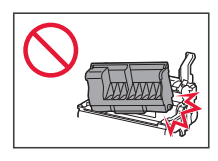

7 Visiškai nuleiskite spausdinimo galvutės fiksavimo svirtelę.

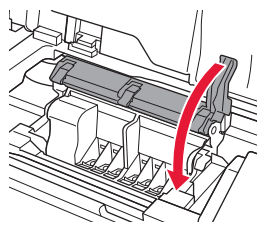

**Svarbu** Įstatę spausdinimo galvutę, be reikalo jos neišimkite.

### **5. Rašalo talpyklų įdėjimas**

1 Nuimkite juostelę ir plėvelę nuo rašalo talpyklos.

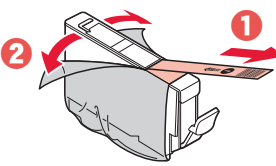

- Patikrinkite, ar neliko juostelės ir plėvelės likučių.
- 2 Pasukite ir nuimkite oranžinį dangtelį.

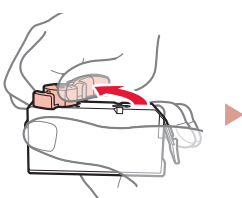

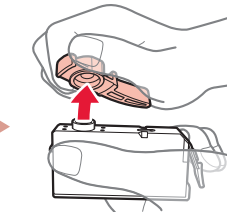

#### **Svarbu**

• Nesuspauskite rašalo talpyklos uždengę L formos oro angą.

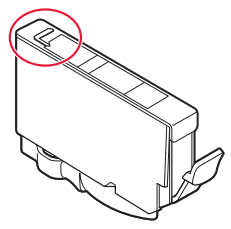

• Nelieskite raudonai pažymėtų sričių.

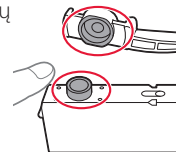

#### 3 Jdėkite rašalo talpyklą.

• Įstatykite rašalo talpyklą į spausdinimo galvutę ir spauskite, kol ji užsifiksuos.

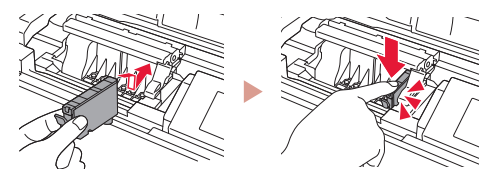

# Spausdintuvo nustatymas

4 Patikrinkite, ar ekrane rodoma įdėtos rašalo talpyklos spalva.

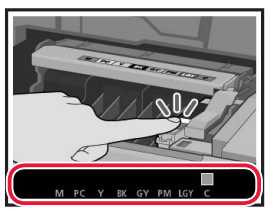

#### **Svarbu**

Jei spalva ekrane nerodoma, nors rašalo talpyklą įdėjote, gali būti ne ta rašalo talpyklos spalva arba įdėjote ne tą rašalo talpyklą, pavyzdžiui, pažymėtą skirtingu modelio numeriu, kurio šis spausdintuvas nepalaiko. Arba įdėkite tinkamos spalvos rašalo talpyklą, arba sąrankai naudokite pateiktą rašalo talpyklą.

- 5 Pakartokite veiksmus nuo 1 iki 4, kad įdėtumėte visas rašalo talpyklas.
	- Patikrinkite, ar rodomos visos spalvos.

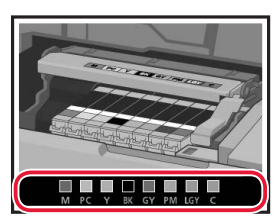

#### 6 Uždarykite viršutinį dangtį.

• Spausdintuvas pasileis.

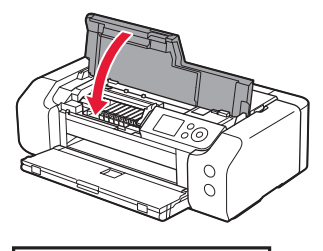

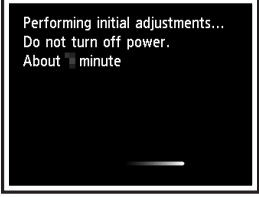

#### **6. Popieriaus įdėjimas**

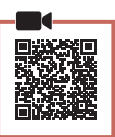

1 Paspauskite mygtuką **Gerai (OK)**.

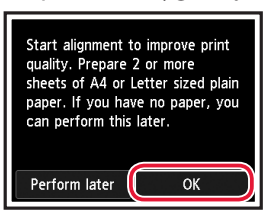

2 Atidarykite popieriaus atramą.

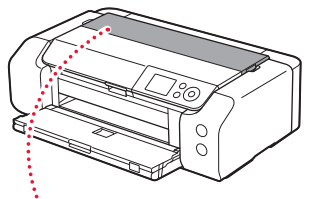

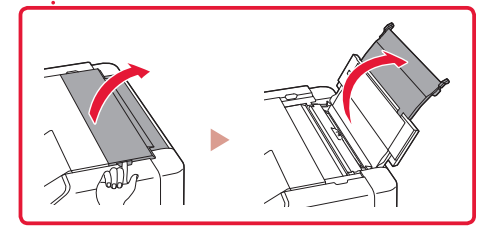

3 Atidarykite tiekimo angos dangtelį.

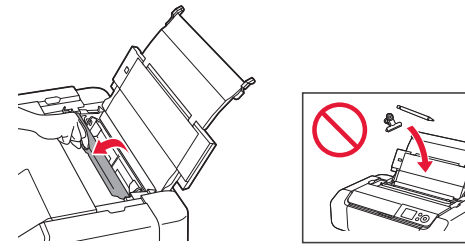

4 Stumkite dešinįjį popieriaus kreipiklį iki dešiniojo krašto.

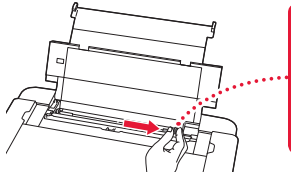

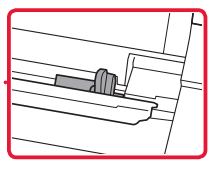

 $\sim$   $\sim$ 

 $\overline{5}$  Jdėkite 2 ar daugiau "Letter" arba A4 formato paprasto popieriaus lapų.

• Įdėkite popieriaus spausdinamąja puse aukštyn.

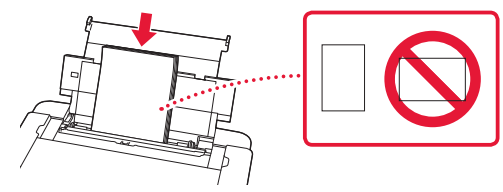

6 Paslinkite popieriaus kreipiklio šoną prie popieriaus šūsnies krašto.

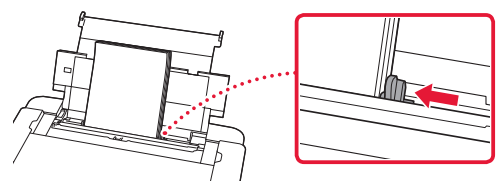

7 Uždarykite tiekimo angos dangtelį.

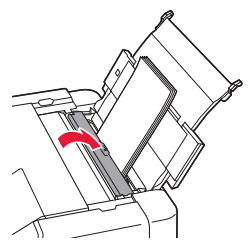

8 Atidarykite išvesties dėklo ilgintuvą ir ištraukite popieriaus išvesties atramą.

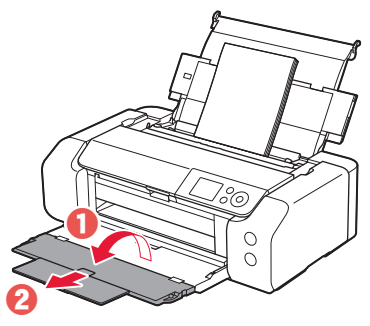

9 Paspauskite mygtuką **Gerai (OK)**.

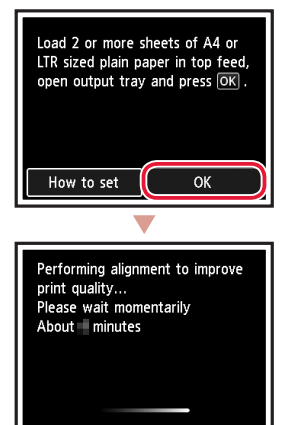

#### 10 Paspauskite mygtuką **Gerai (OK)**.

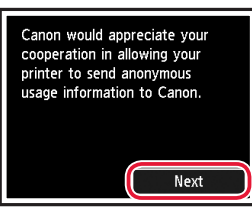

• Vykdydami ekrane pateiktas instrukcijas toliau atlikite sąrankos procesą. Į tai įeina ir pasirinkimai, susiję su informacijos siuntimu.

Žr. skyrių "Informacija siunčiama Canon", esantį dokumente **Darbo saugos ir kita svarbi informacija**.

• Kai spausdintuvo ekrane pasirodo **Pasirinkite ryšio metodą. (Select the connection method.)**, pereikite prie "7. Spausdintuvo prijungimo būdo pasirinkimas", puslapis 6.

# Spausdintuvo nustatymas

#### **7. Spausdintuvo prijungimo būdo pasirinkimas**

Pasirinkite spausdintuvo prijungimo būdą iš toliau pateiktos lentelės. Toliau pateiktuose aprašuose išmanieji telefonai ir planšetiniai kompiuteriai kartu vadinami "išmaniaisiais telefonais".

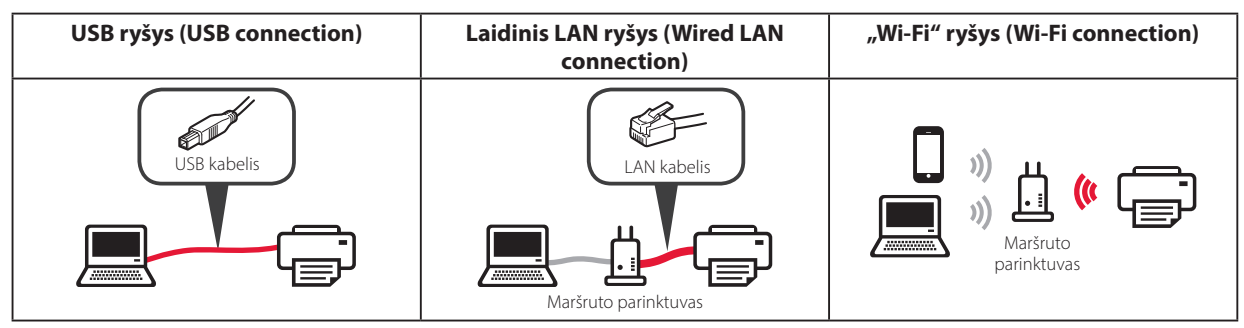

#### 1 Mygtukais ▲, ▼ ir Gerai (OK) pasirinkite prijungimo būdą.

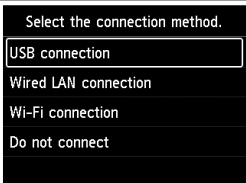

#### **Pastaba**

Galite nustatyti ryšį vėliau, net jei pasirinksite **Neprijungti (Do not connect)**. Jei nustatysite ryšį vėliau, žr. "8-a. Prijungimas prie kompiuterio", puslapis 7 arba "8-b. Prijungimas prie išmaniojo telefono", puslapis 8 ir tęskite sąranką iš savo kompiuterio ar išmaniojo telefono.

#### 2 Vykdydami ekrane pateiktas instrukcijas pereikite prie sąrankos.

- Jei pasirinksite **USB ryšys (USB connection)**: USB kabelio neprijunkite, kol nebus nurodyta tai padaryti.
- Jei pasirinksite **Laidinis LAN ryšys (Wired LAN connection)**:

laidinio LAN jungtis yra kitoje spausdintuvo pusėje.

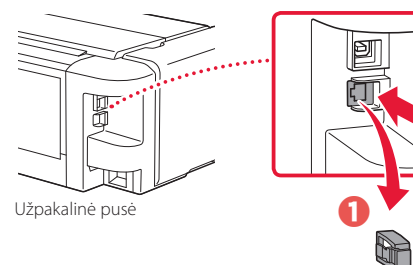

**•** Jei pasirinksite "Wi-Fi" ryšys (Wi-Fi connection): kai parodomas ekranas **Tęskite "Wi-Fi" sąranką kompiuteryje arba išmaniajame telefone. Patvirtinkite. (Continue to perform Wi-Fi setup from your computer or smartphone. Please confirm.)**, pasirinkite **Taip (Yes)**.

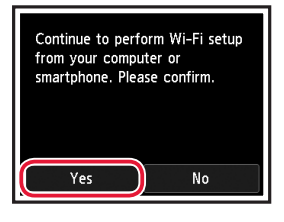

 $3$  Kai atidaromas bet kuris iš toliau pateiktų ekranų, pereikite prie kito puslapio.

 $\boldsymbol{\Theta}$ 

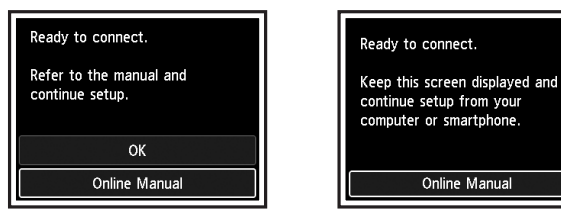

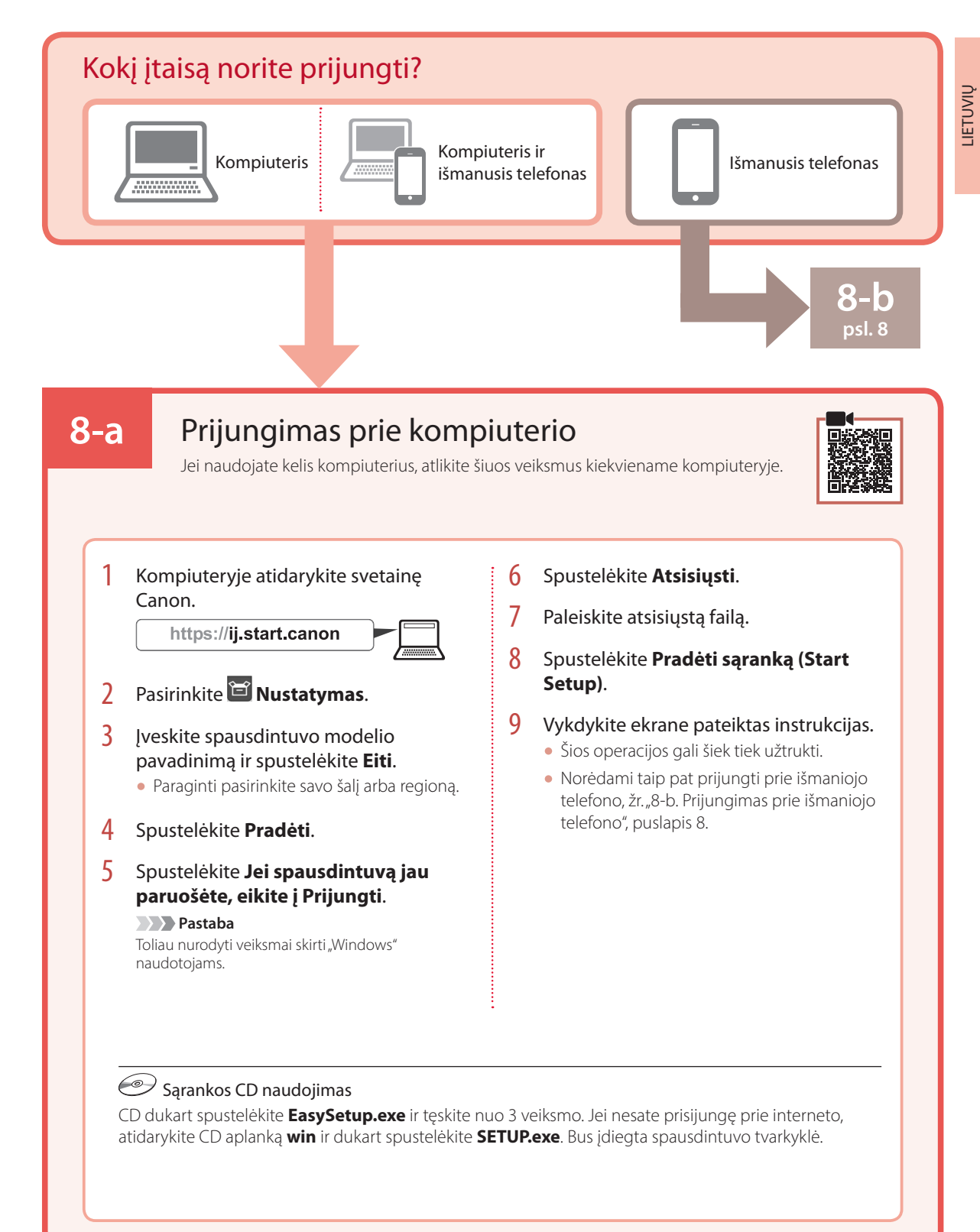

### Spausdintuvo nustatymas

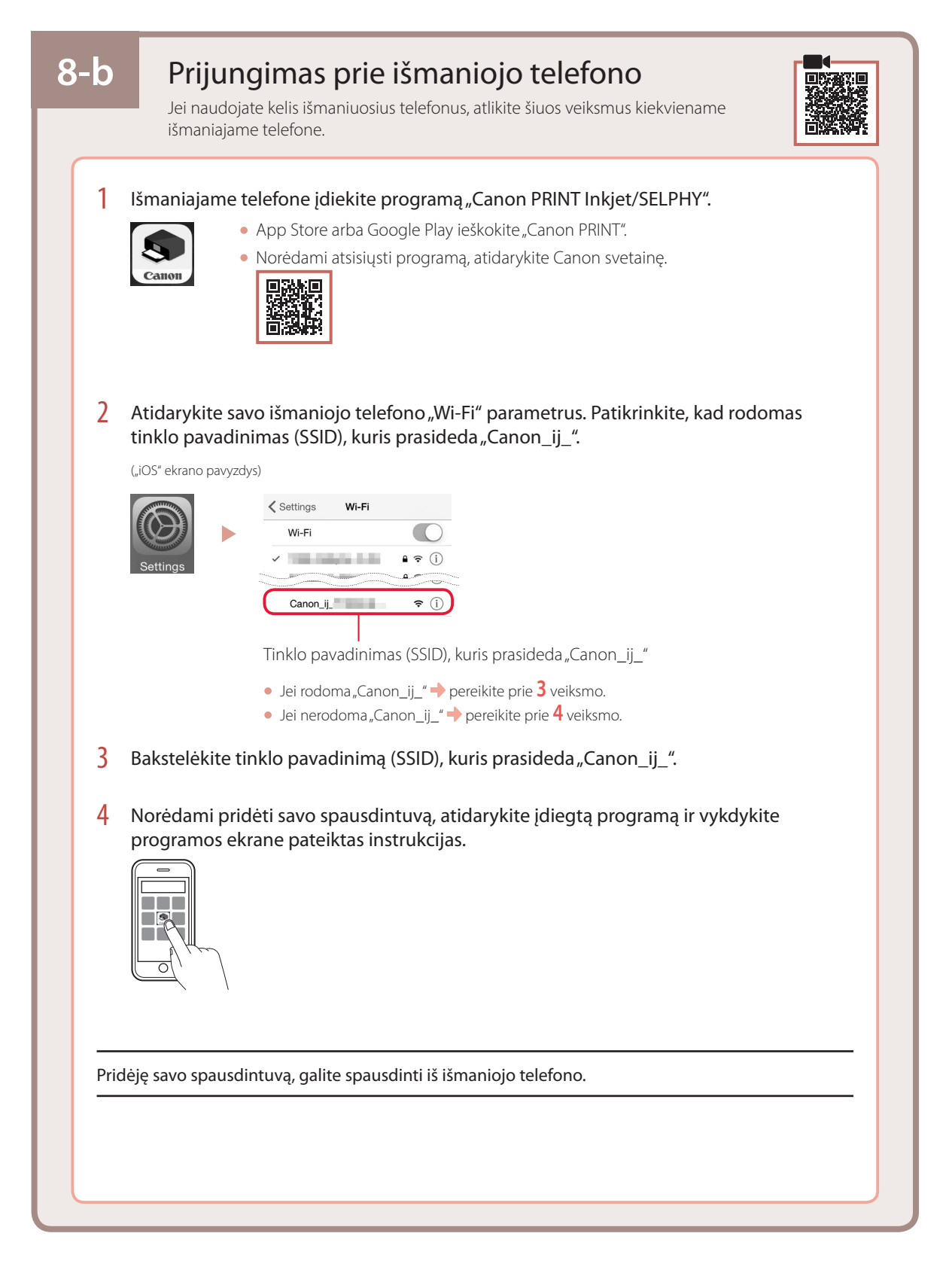

# Printeri seadistamine

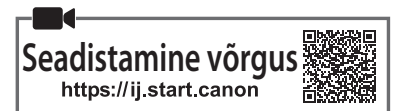

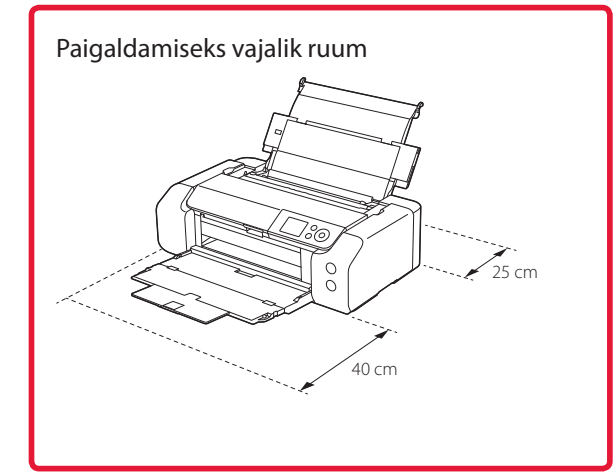

#### **1. Karbi sisu**

#### • Häälestuse tindimahutid

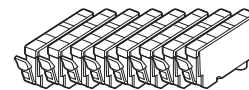

• Prindipea

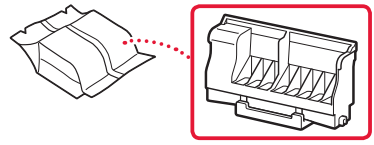

• Mitmeotstarbeline alus

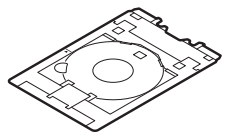

- Toitejuhe
- Seadistamise CD-ROM
- Ohutusteave ja oluline teave
- Alustamise juhend (see juhend)

#### **2. Pakkematerjalide eemaldamine**

- 1 Eemaldage ja visake ära kõik pakkematerjalid ja oranž teip.
- 2 Avage pealmine kaas, eemaldage selle seest oranž teip ja kaitsev materjal ning visake need ära.

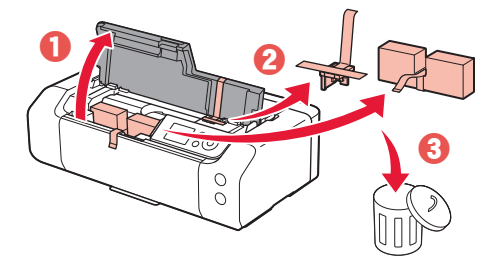

3 Sulgege pealmine kaas.

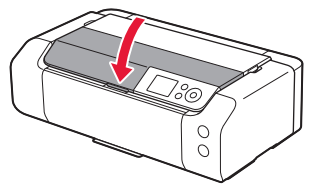

#### **3. Printeri sisselülitamine**

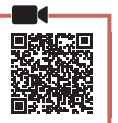

1 Ühendage toitejuhe.

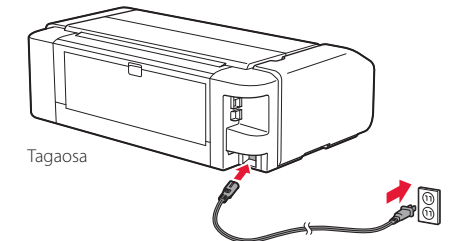

 **Tähtis!** Ärge veel teisi kaableid ühendage.

2 Vajutage nuppu **Sisse (ON)**.

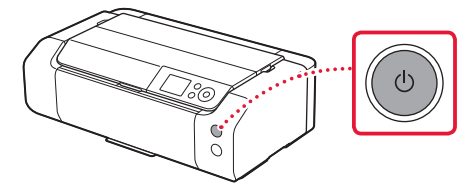

# Printeri seadistamine

3 Kasutage keele valimiseks nuppe ▲, ▼ ja OK.

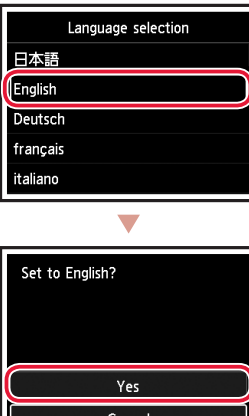

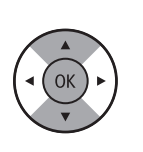

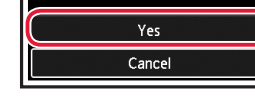

4 Vajutage nuppu **OK**.

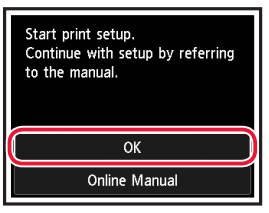

5 Seadke kuupäev ja kellaaeg ning seejärel vajutage nuppu **OK**.

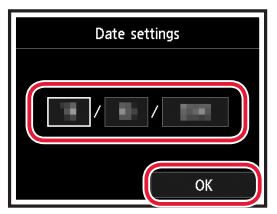

#### **4. Prindipea paigaldamine**

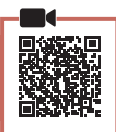

1 Avage paberi väljastusalus.

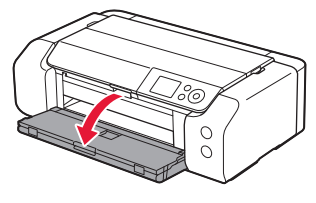

2 Avage pealmine kaas.

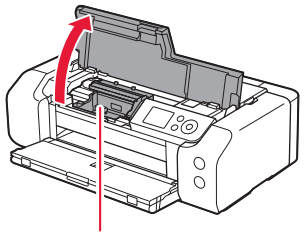

**A** Ettevaatust Ärge puudutage prindipea hoidikut enne, kui see lõpetab liikumise.

3 Tõstke prindipea lukustushooba ülespoole, kuni see peatub.

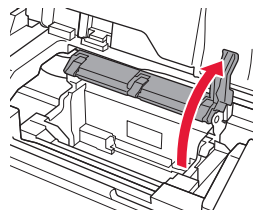

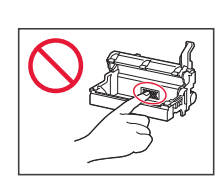

4 Eemaldage prindipea pakendist.

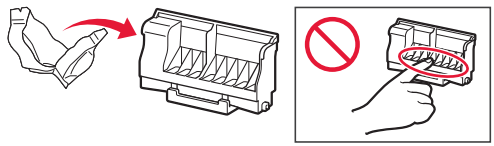

#### **Tähtis!**

Prindipea pakendi sees võib olla veidi läbipaistvat või heledat värvi tinti – see ei mõjuta prindikvaliteeti. Olge neid esemeid käsitsedes ettevaatlik, et te end tindiga ei määriks.

5 Eemaldage kaitsekork.

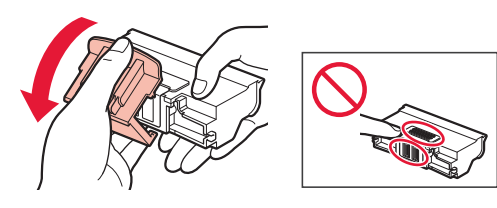

6 Seadke prindipea prindipea hoidikusse.

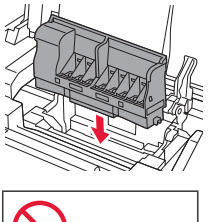

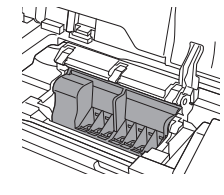

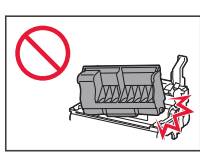

7 Vajutage prindipea lukustushoob lõpuni alla.

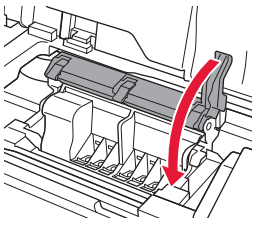

 **Tähtis!**

Kui olete prindipea paigaldanud, ärge eemaldage seda ilma vajaduseta.

### **5. Tindimahutite paigaldamine**

1 Eemaldage tindimahutilt teip ja kile.

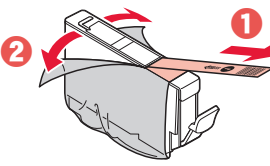

- Kontrollige, et poleks jäänud teipi ega kilet.
- 2 Keerake oranži korki ja seejärel eemaldage see.

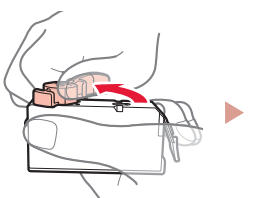

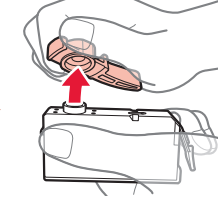

#### **Tähtis!**

• Ärge pigistage tindimahutit nii, et blokeeriksite L-kujulise õhuava.

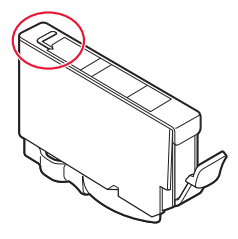

• Ärge puudutage punasega näidatud alasid.

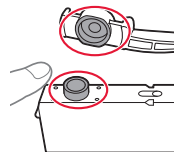

3 Paigaldage tindimahuti.

• Sisestage tindimahuti prindipeasse ja suruge, kuni see kohale klõpsab.

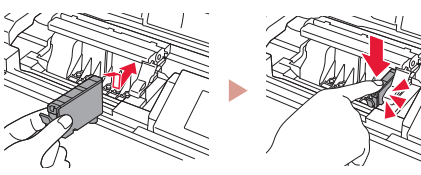

# Printeri seadistamine

 $\bullet$ 

4 Kontrollige, kas paigaldatud tindimahuti kuvatakse ekraanil.

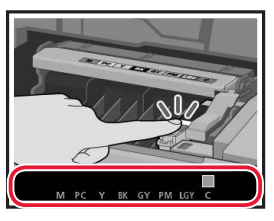

#### **Tähtis!**

Kui ekraanil ei kuvata värvi isegi siis, kui olete paigaldanud tindimahuti, võib tindimahuti värv olla vale või olete paigaldanud sellise tindimahuti, millel on teine mudelinumber või mida see printer ei toeta. Paigaldage kas õige värviga tindimahuti või kasutage häälestuseks pakutavat tindimahutit.

#### 5 Kõikide tindimahutite paigaldamiseks korrake toiminguid 1 kuni 4.

• Kontrollige, kas kõik värvid kuvatakse.

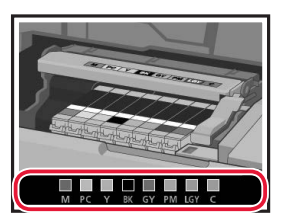

#### 6 Sulgege pealmine kaas.

• Printer alustab lähtestamist.

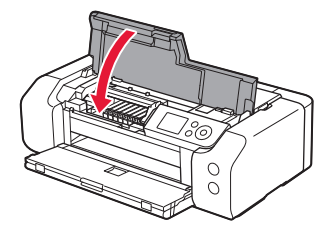

Performing initial adjustments...<br>Do not turn off power. About minute

#### **6. Paberi laadimine**

 $\Delta$ 

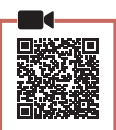

#### 1 Vajutage nuppu **OK**.

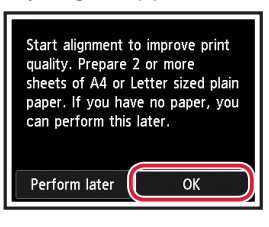

#### 2 Avage paberitugi.

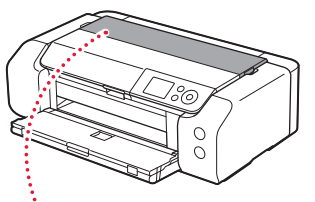

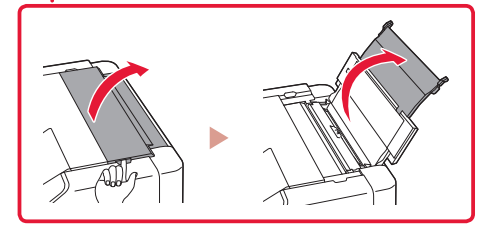

3 Avage söötmisava kaas.

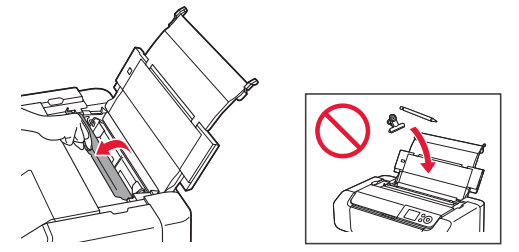

4 Lükake parempoolne paberijuhik võimalikult paremale.

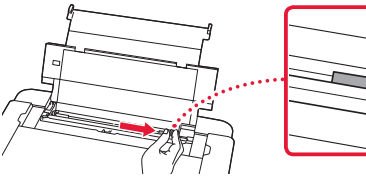

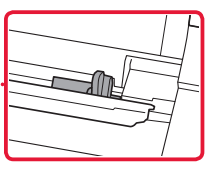

- 5 Laadige 2 või rohkem Letter-formaadis lehti või A4-formaadis tavapaber.
	- Laadige paber nii, et prinditav pool jääks üles.

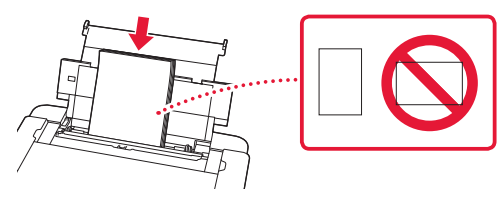

6 Lükake külgmine paberijuhik paberivirna ääre vastu.

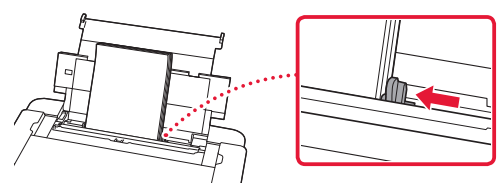

7 Sulgege söötmisava kaas.

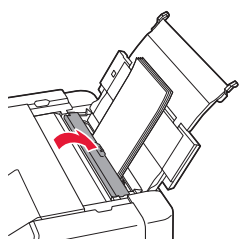

8 Avage väljastusaluse pikendus ja pikendage paberi väljastuse tuge.

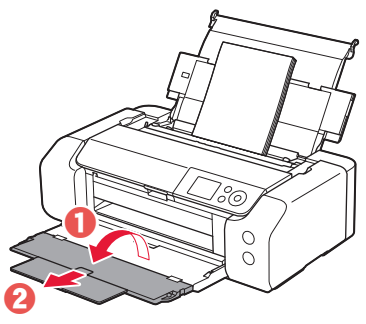

9 Vajutage nuppu **OK**.

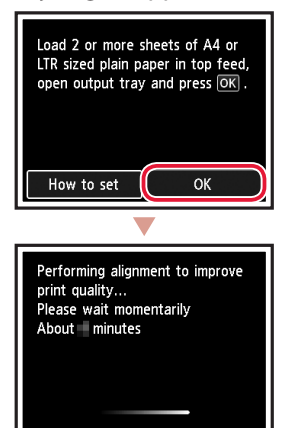

#### 10 Vajutage nuppu **OK**.

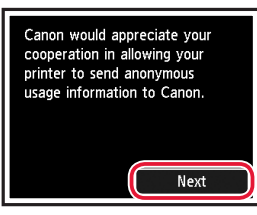

• Järgige seadistuse jätkamiseks ekraanil kuvatavaid juhiseid. See hõlmab saatmisteabega seotud valikute tegemist.

Vaadake kasutusjuhendi **Ohutusteave ja oluline teave** teemat "Canonile teabe saatmine".

• Kui printeri ekraanil kuvatakse teade **Valige ühendusmeetod. (Select the connection**  method.), jätkake etapiga "7. Printeri ühendusmeetodi valimine" lk 6.

 $\sim$ 

# Printeri seadistamine

#### **7. Printeri ühendusmeetodi valimine**

Valige printeri ühendusmeetod allolevast tabelist. Järgmistes kirjeldustes kasutatakse nutitelefonide ja tahvelarvutite kohta ühist nimetust "nutitelefon".

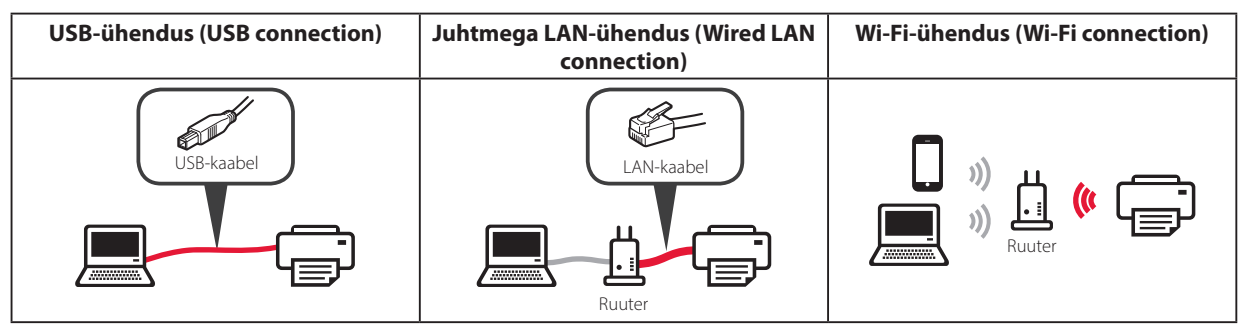

#### 1 Kasutage ühendusmeetodi valimiseks nuppe {, } ja **OK**.

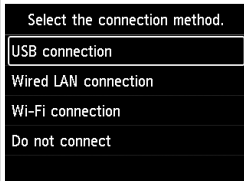

#### **Märkus**

Saate ühenduse seadistada hiljem, isegi kui teete valiku **Ära ühenda (Do not connect)**. Kui seadistate ühenduse hiljem, lugege dokumenti "8-a. Arvutiga ühendamine" lk 7 või "8-b. Nutitelefoniga ühendamine" lk 8 ning jätkake seadistamist arvutist või nutitelefonist.

#### 2 Järgige seadistuse jätkamiseks ekraanil kuvatavaid suuniseid.

- Kui teete valiku **USB-ühendus (USB connection)**: ärge ühendage USB-kaablit enne, kui teil palutakse seda teha.
- Kui teete valiku **Juhtmega LAN-ühendus (Wired LAN connection)**:

juhtmega LAN-pistik asub printeri tagaküljel.

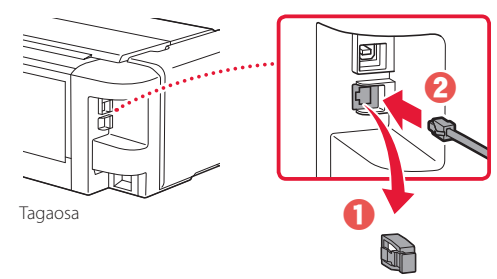

• Kui teete valiku **Wi-Fi-ühendus (Wi-Fi connection)**: ekraani **Wi-Fi häälestuse jätkamine arvutis või nutitelefonis. Kinnitage. (Continue to perform Wi-Fi setup from your computer or smartphone. Please confirm.)** kuvamisel valige suvand **Jah (Yes)**.

. . . . . . . . . .

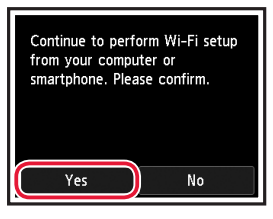

 $3$  Kui kuvatakse üks järgmistest ekraanidest, jätkake järgmiselt leheküljelt.

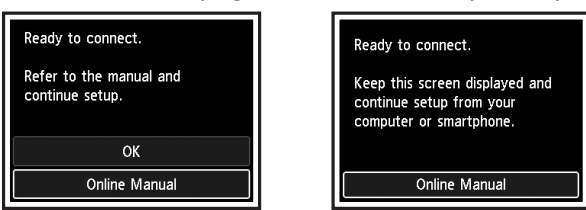

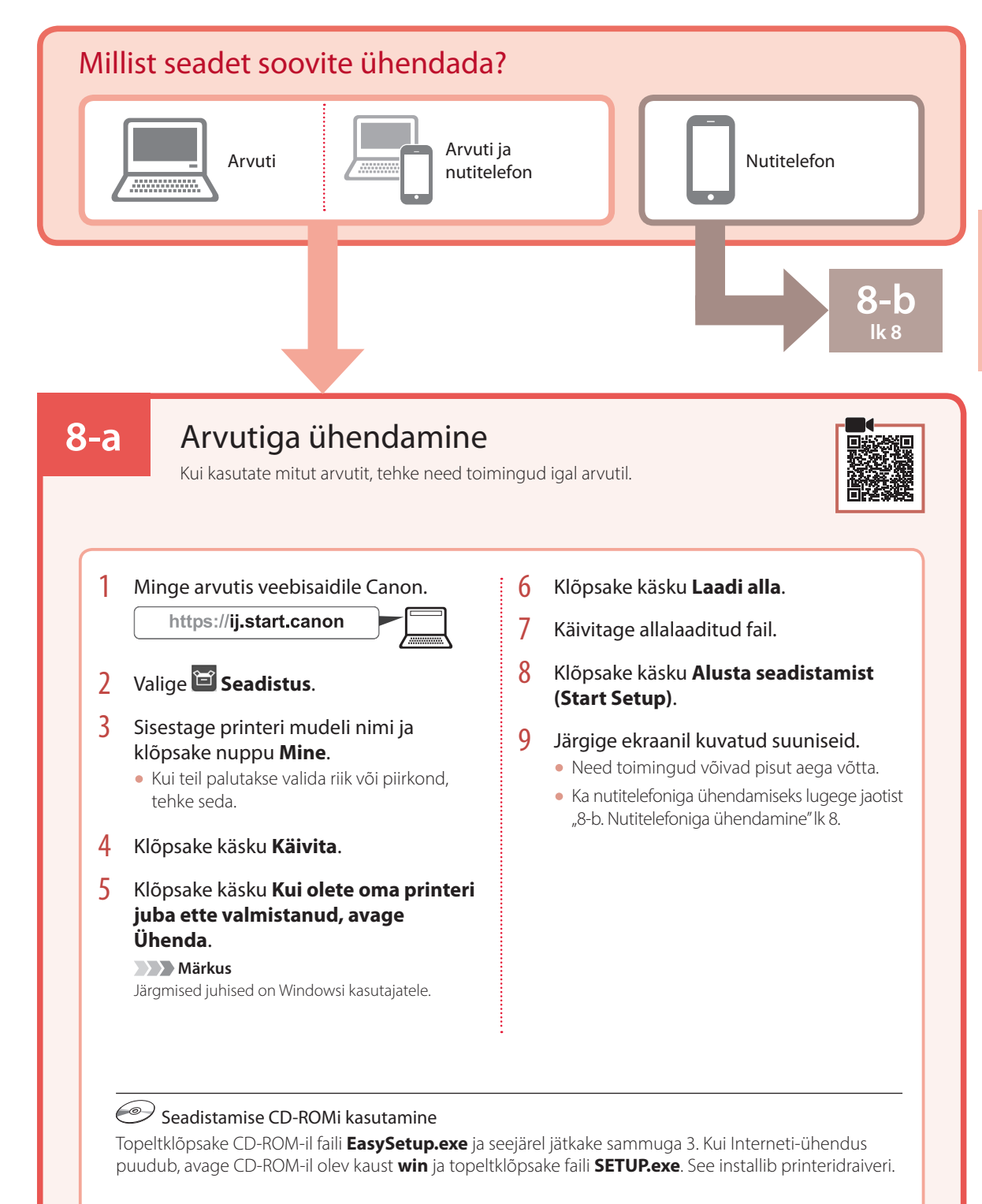

# Printeri seadistamine

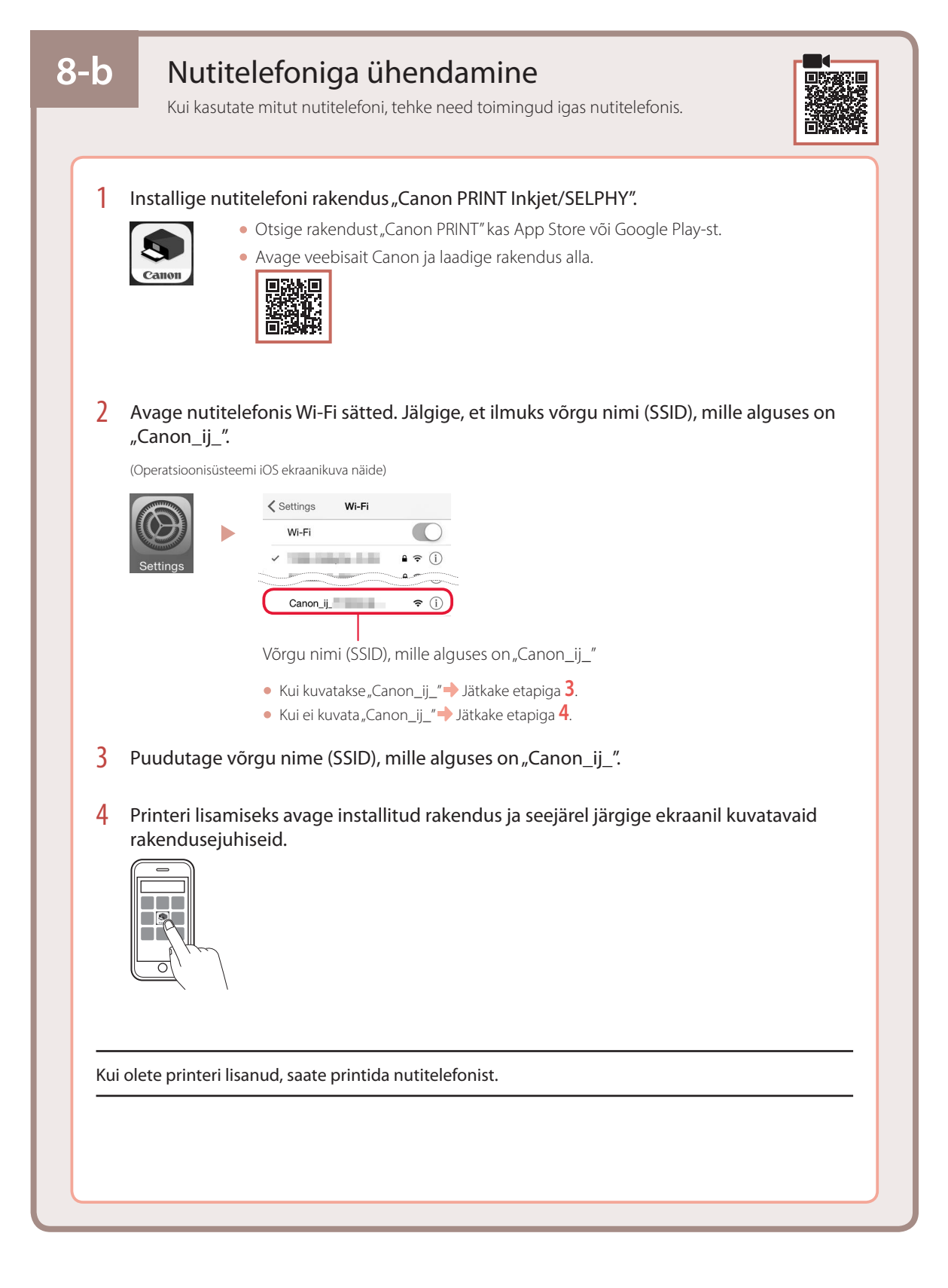

# Configurarea imprimantei

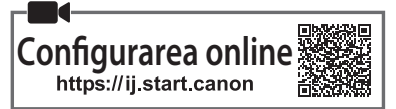

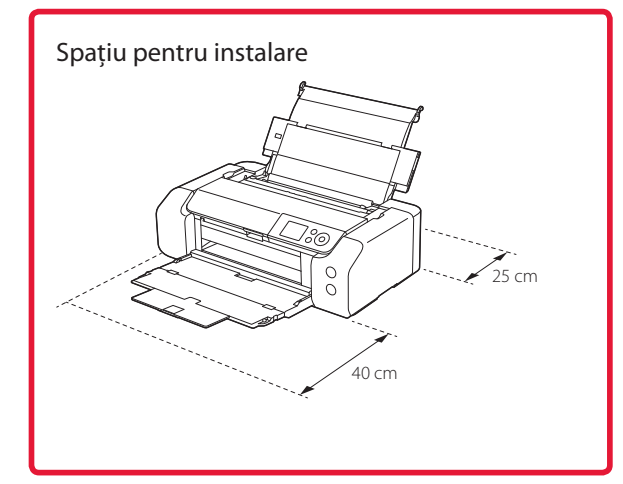

#### **1. Conţinutul cutiei**

• Rezervoare de cerneală pentru configurare

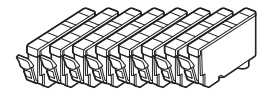

#### • Cap de imprimare

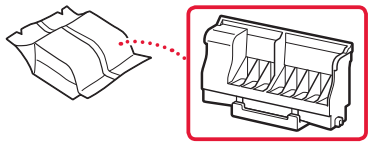

• Tavă multifuncţională

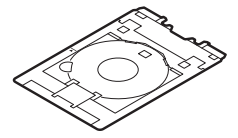

- Cablu de alimentare
- CD-ROM de instalare
- Informaţii cu privire la siguranţă şi alte informaţii importante
- Ghid de iniţiere (acest manual)

#### **2. Îndepărtarea materialelor de ambalare**

- 1 Îndepărtaţi şi eliminaţi toate materialele de ambalare şi banda portocalie.
- 2 Deschideţi capacul superior, îndepărtaţi şi aruncaţi banda portocalie şi materialul de protecție din interior.

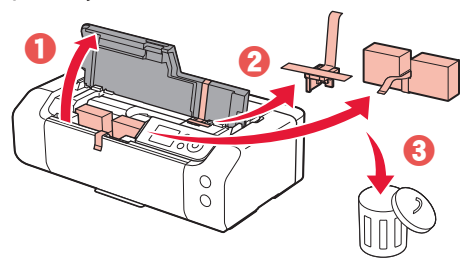

3 Închideți capacul superior.

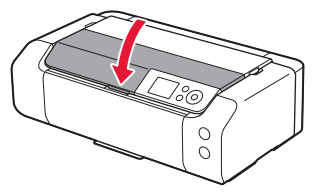

#### **3. Pornirea imprimantei**

- 
- 1 Conectati cablul de alimentare.

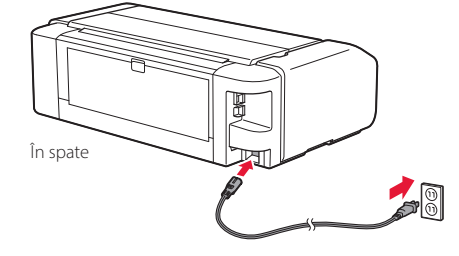

#### *I* Important

În acest moment, nu conectați alte cabluri.

2 Apăsaţi butonul **ACTIVARE (ON)**.

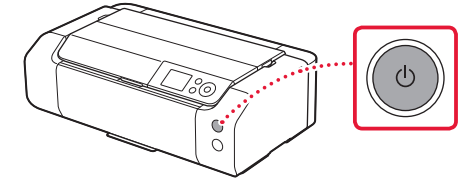

# Configurarea imprimantei

3 Utilizaţi butoanele {, } şi **OK** pentru a selecta o limbă.

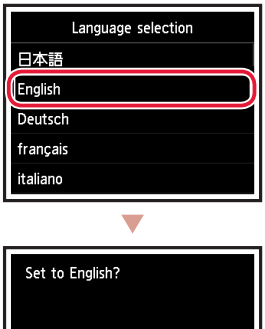

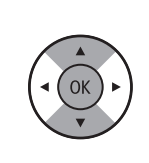

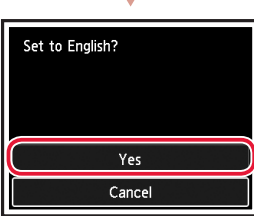

4 Apăsaţi butonul **OK**.

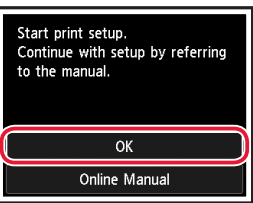

5 Selectaţi data şi ora, apoi apăsaţi butonul **OK**.

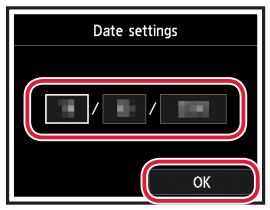

#### **4. Instalarea capului de imprimare**

1 Deschideți tava de ieșire a hârtiei.

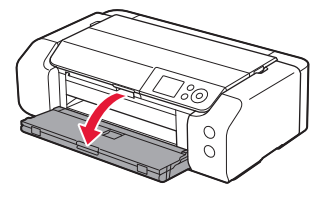

2 Deschideți capacul superior.

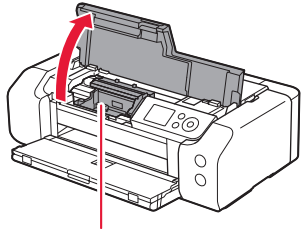

#### A Atenție

Nu atingeţi suportul capului de imprimare până când acesta nu se opreşte din mişcare.

3 Ridicaţi ferm pârghia de blocare a capului de imprimare până când se opreşte.

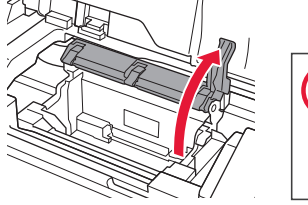

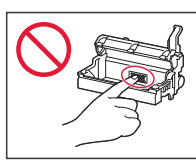

4 Scoateți capul de imprimare din ambalajul său.

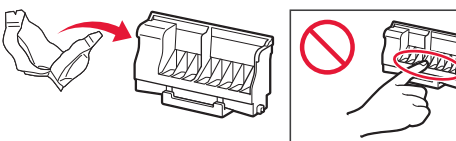

#### **EXP** Important

Poate exista puţină cerneală transparentă sau de culoare deschisă pe partea interioară a pungii în care se livrează capul de imprimare, dar acest lucru nu are niciun efect asupra calităţii imprimării. Aveţi grijă să nu vă pătaţi cu cerneală când manevraţi aceste obiecte.

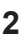

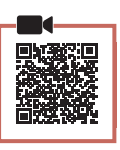

ROMÂNĂ

1 Îndepărtaţi banda şi folia de pe rezervorul de cerneală.

# $\bf 0$  $\boldsymbol{\varTheta}$

**5. Instalarea rezervoarelor de** 

**cerneală**

- Aveti grijă să nu rămână resturi de bandă sau folie.
- 2 Răsuciţi capacul portocaliu, apoi îndepărtaţi-l.

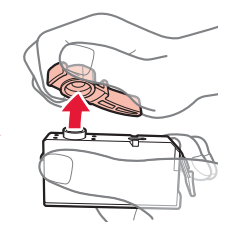

#### *Important*

• Nu strângeţi rezervorul de cerneală cu gura de aer în formă de L blocată.

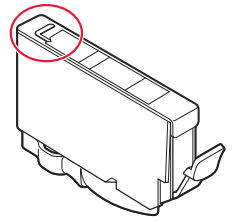

• Nu atingeţi suprafeţele afişate cu roşu.

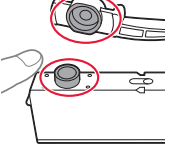

#### 3 Instalați rezervorul de cerneală.

• Introduceţi rezervorul de cerneală în capul de imprimare şi împingeţi în jos până se aude un clic.

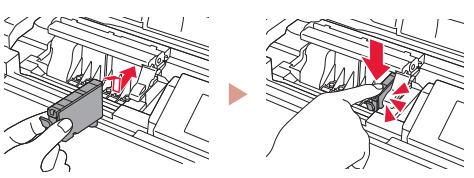

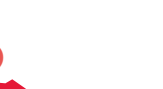

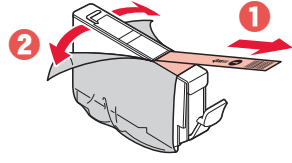

- 
- 

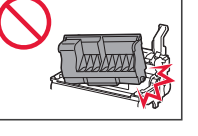

imprimare.

5 Îndepărtați capacul de protecție.

7 Coborâţi complet pârghia de blocare a capului de imprimare.

6 Setați capul de imprimare în suportul capului de

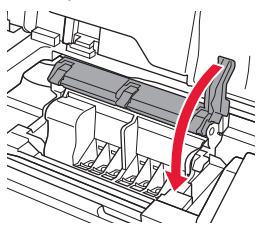

#### *IMPortant*

Odată ce aţi instalat capul de imprimare, nu îl scoateţi dacă nu este necesar.

# Configurarea imprimantei

4 Verificați dacă pe ecran apare culoarea rezervorului de cerneală pe care l-aţi instalat.

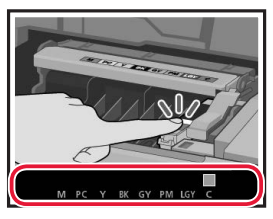

#### *IMPortant*

În cazul în care culoarea nu este afişată pe ecran chiar dacă aţi instalat rezervorul de cerneală, culoarea rezervorului de cerneală poate fi greşită sau este posibil să fi instalat un rezervor de cerneală cu un număr de model diferit, care nu este acceptat de această imprimantă. Instalaţi un rezervor de cerneală pentru culoarea corectă sau folosiţi rezervorul de cerneală furnizat pentru configurare.

#### $\overline{5}$  Repetați pașii de la 1 la 4 pentru a instala toate rezervoarele de cerneală.

• Verificaţi dacă apar toate culorile.

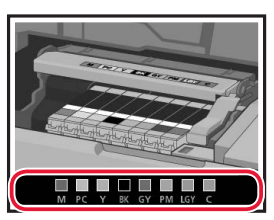

#### 6 Închideţi capacul superior.

• Imprimanta va începe inițializarea.

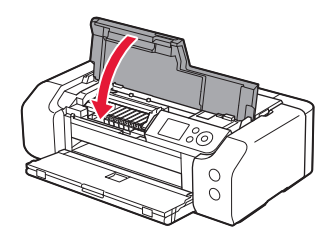

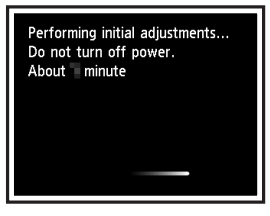

#### **6. Încărcarea hârtiei**

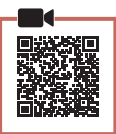

#### 1 Apăsaţi butonul **OK**.

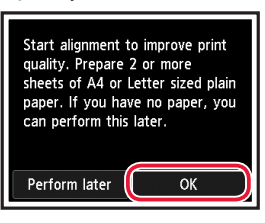

2 Deschideți suportul pentru hârtie.

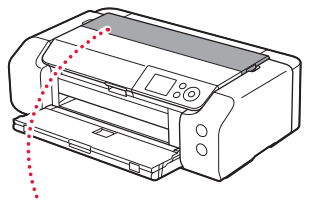

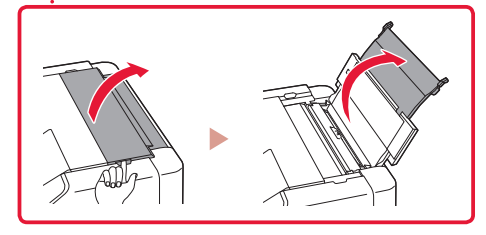

3 Deschideţi capacul fantei de alimentare.

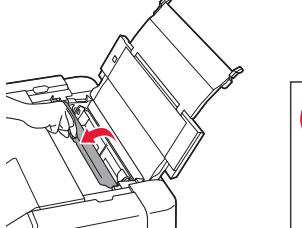

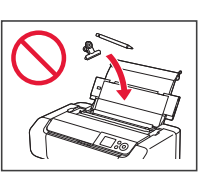

4 Glisați ghidajul pentru hârtie din dreapta complet la dreapta.

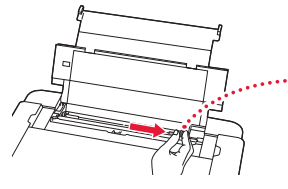

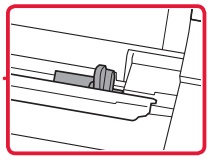

5 Încărcaţi 2 sau mai multe coli de hârtie simplă de dimensiune Letter sau A4.

• Încărcați hârtia cu partea imprimabilă orientată în sus.

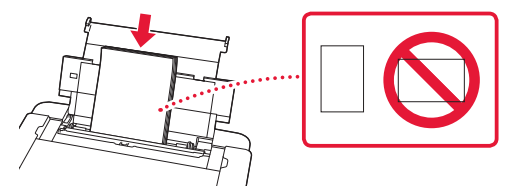

6 Glisați ghidajul pentru hârtie lateral de-a lungul marginii teancului de hârtie.

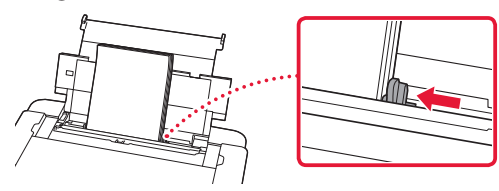

7 Închideți capacul fantei de alimentare.

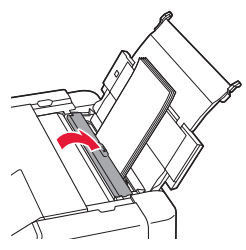

8 Deschideți extensia tăvii din ieșire și extindeți suportul de ieşire a hârtiei.

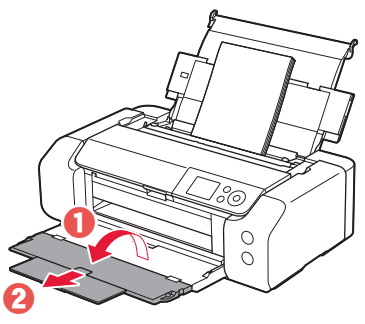

9 Apăsaţi butonul **OK**.

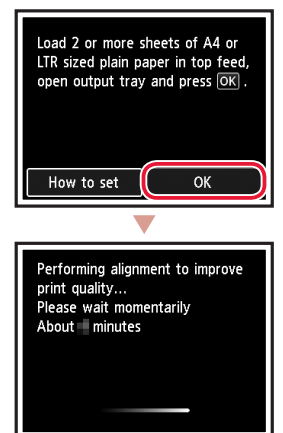

#### 10 Apăsaţi butonul **OK**.

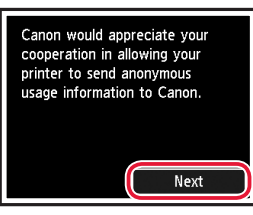

- Urmaţi instrucţiunile de pe ecran pentru a continua configurarea. Aceasta include efectuarea selectiilor legate de trimiterea informaţiilor. Consultați "Trimiterea informațiilor la Canon" din **Informaţii cu privire la siguranţă şi alte informaţii importante**.
- Atunci când pe ecranul imprimantei apare **Selectaţi metoda de conectare. (Select the connection**  method.), treceți la "7. Selectarea unei metode de conectare a imprimantei" la pagina 6.

# Configurarea imprimantei

#### **7. Selectarea unei metode de conectare a imprimantei**

Selectați o metodă de conectare a imprimantei din tabelul de mai jos. În următoarele descrieri, termenul "smartphone" este utilizat cu referire atât la dispozitivele smartphone, cât şi la tablete.

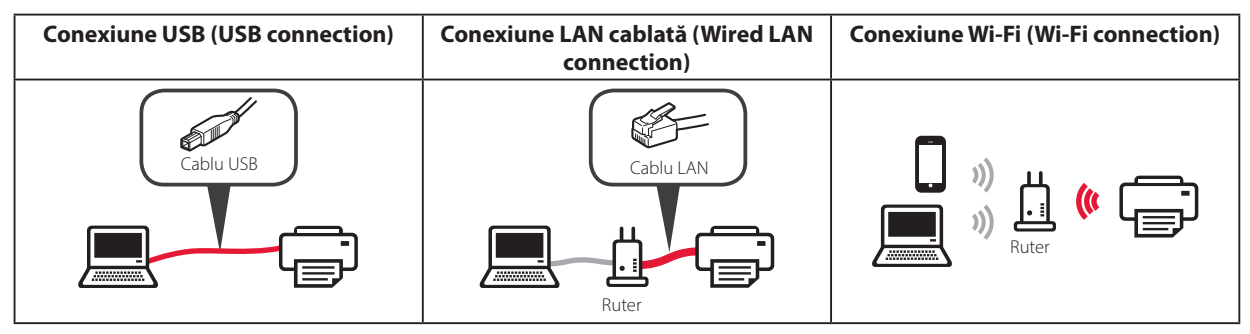

#### 1 Utilizaţi butoanele {, } şi **OK** pentru a selecta o metodă de conectare.

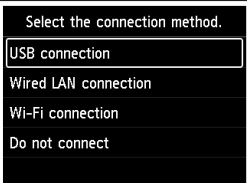

#### **Notă**

Puteţi configura conexiunea mai târziu, chiar dacă selectaţi **Nu conectaţi (Do not connect)**. Atunci când configurați conexiunea mai târziu, consultați "8-a. Conectarea la un computer" la pagina 7 sau "8-b. Conectarea la un smartphone" la pagina 8 și continuați configurarea de pe computer sau smartphone.

#### 2 Urmați instrucțiunile de pe ecran pentru a continua cu configurarea.

- Dacă selectaţi **Conexiune USB (USB connection)**: Nu conectaţi un cablu USB până când nu vi se indică acest lucru.
- Dacă selectaţi **Conexiune LAN cablată (Wired LAN connection)**:

Conectorul de rețea LAN cablată se află pe partea din spate a imprimantei.

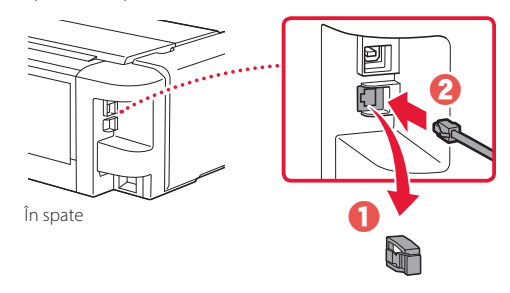

• Dacă selectaţi **Conexiune Wi-Fi (Wi-Fi connection)**: Atunci când apare **Continuaţi să efectuaţi configur.**  Wi-Fi de la computer sau smartphone. Confirmati. **(Continue to perform Wi-Fi setup from your computer or smartphone. Please confirm.)**, selectaţi **Da (Yes)**.

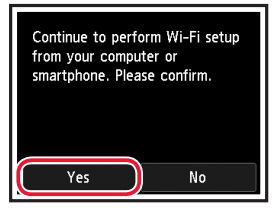

 $3$  Atunci când apare oricare dintre ecranele următoare, continuați la pagina următoare.

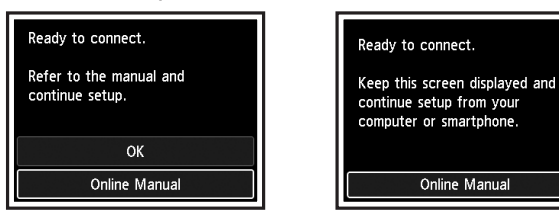

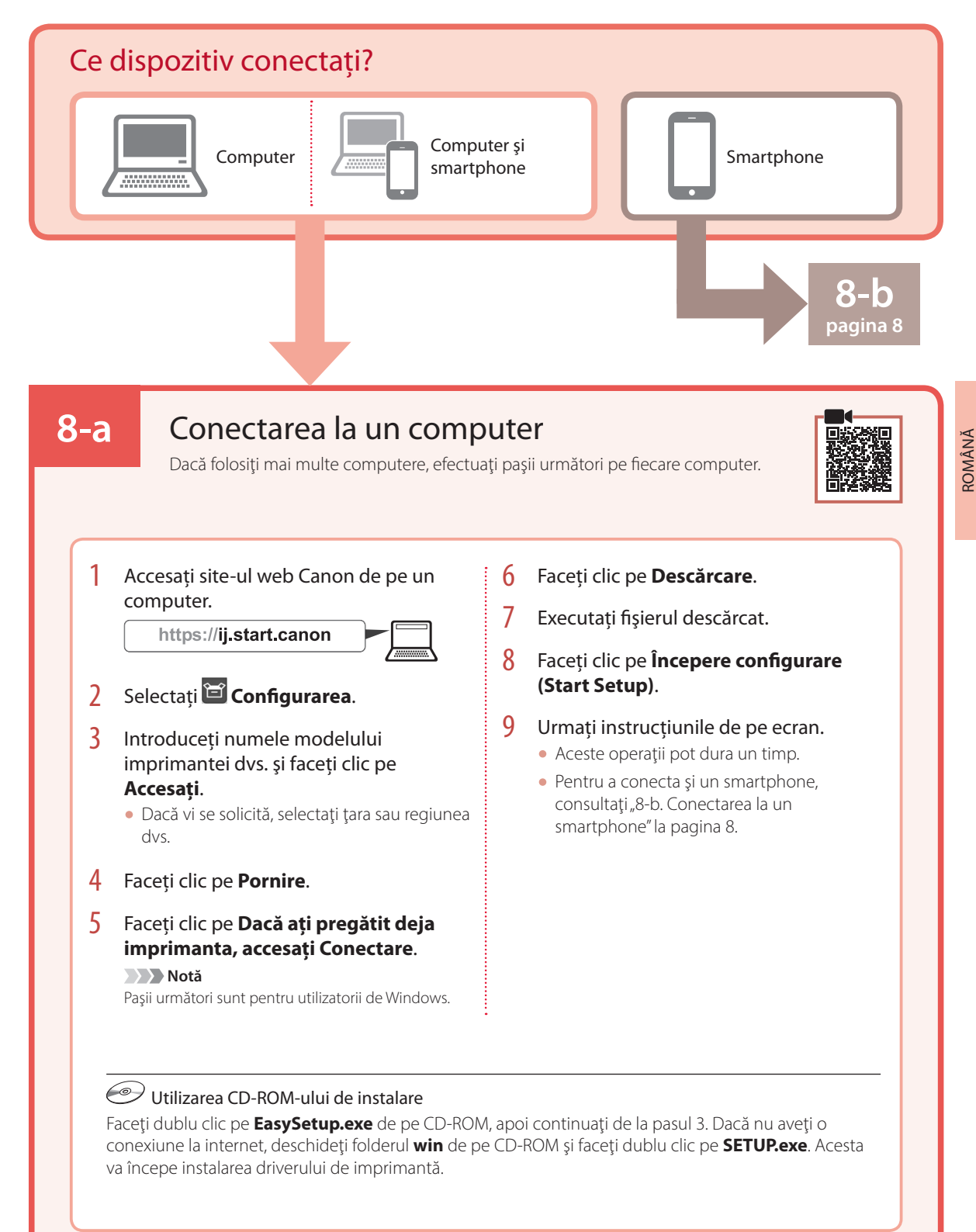

# Configurarea imprimantei

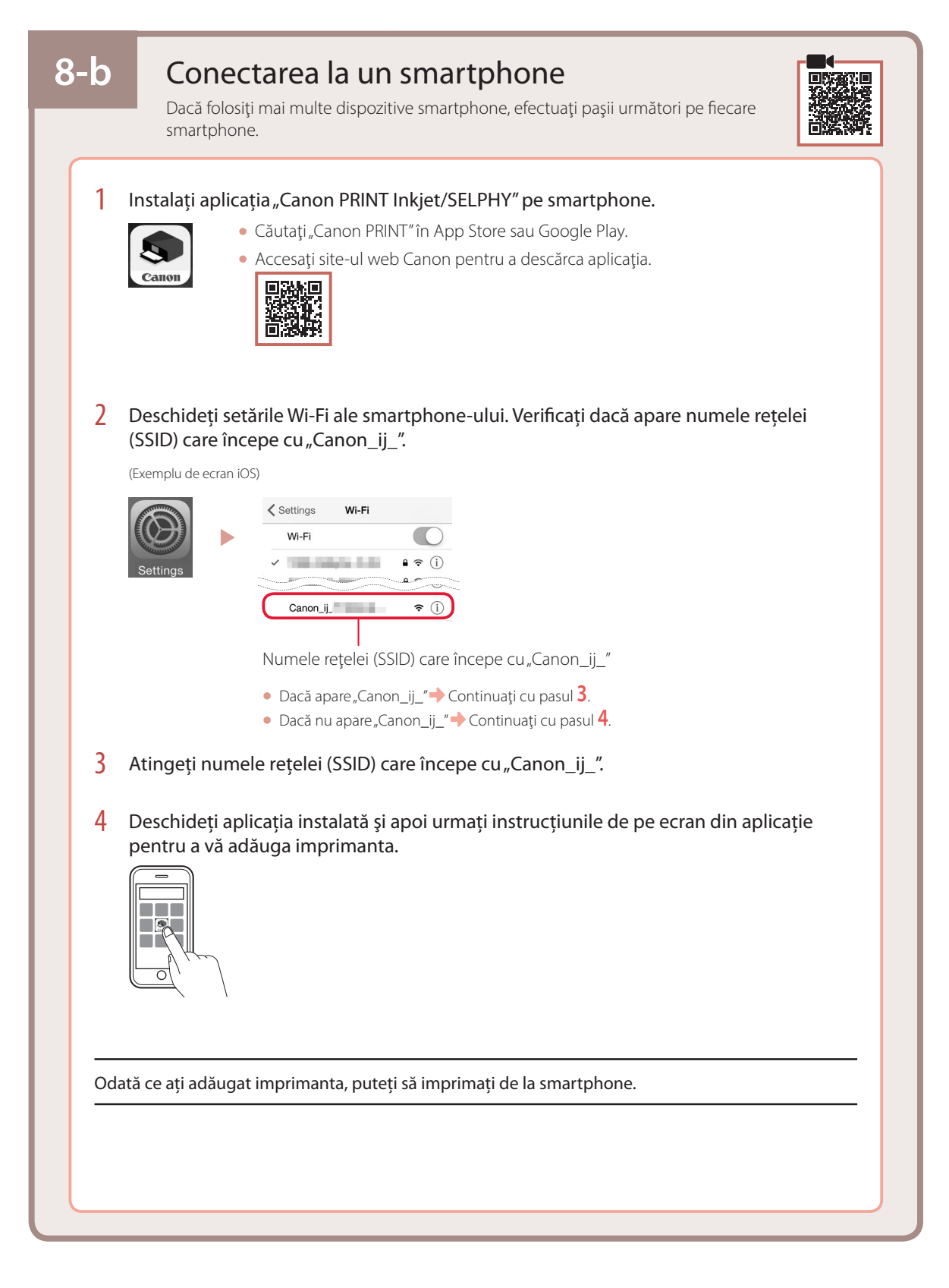

# Настройване на принтера

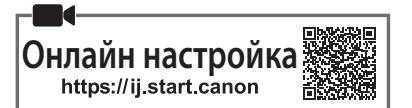

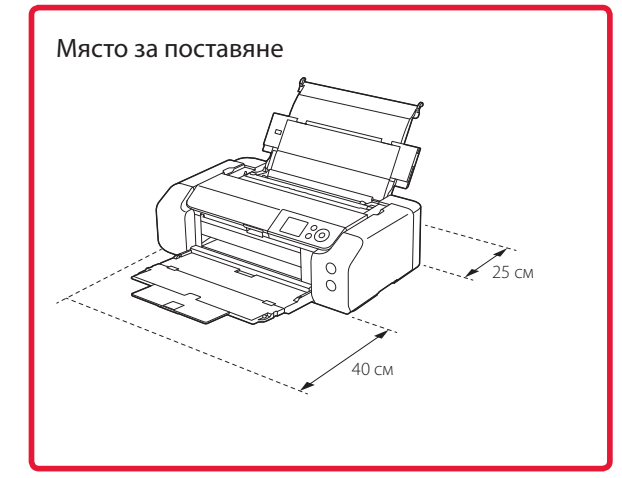

#### **1. Съдържание на комплекта**

• Резервоари за мастило за настройка

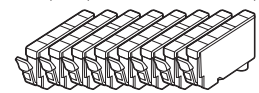

• Печатаща глава

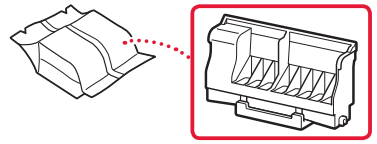

• Многофункционална тава

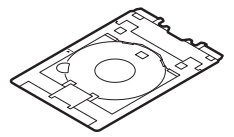

- Захранващ кабел
- Инсталационен компактдиск
- Информация за безопасността и важна информация
- Ръководство за начално запознаване (това ръководство)

#### **2. Отстраняване на опаковъчните материали**

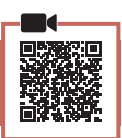

. . . . . . . . .

- 1 Отстранете и изхвърлете всички опаковъчни материали и оранжевата лепенка.
- 2 Отворете горния капак, отстранете отвътре оранжевата лепенка и предпазния материал и ги изхвърлете.

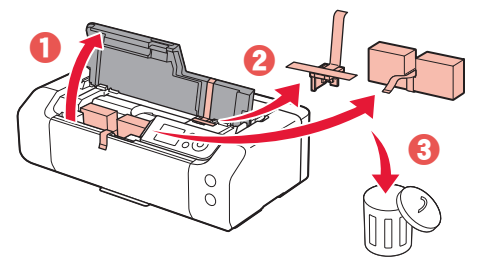

3 Затворете горния капак.

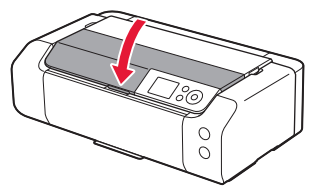

#### **3. Включване на принтера**

- 
- 1 Свържете захранващия кабел.

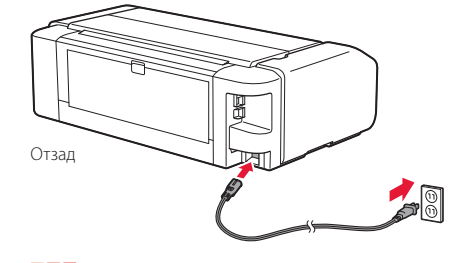

#### **Важно**

На този етап не свързвайте никакви други кабели.

2 Натиснете бутона **Включване (ON)**.

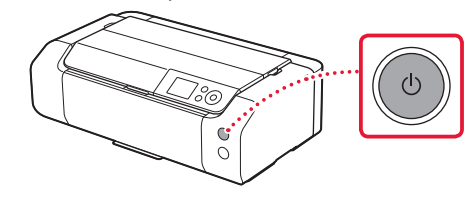

### Настройване на принтера

3 С помощта на бутоните ▲, ▼ и ОК изберете език.

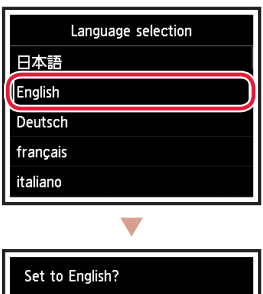

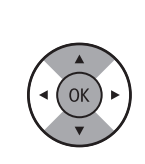

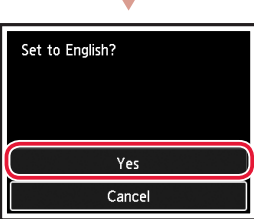

4 Натиснете бутона **OK**.

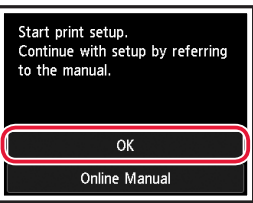

5 Настройте датата и часа, след което натиснете бутона **OK**.

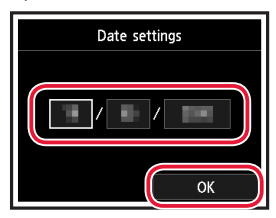

#### **4. Поставяне на печатащата глава**

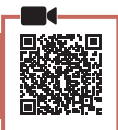

1 Отворете изходната тава за хартия.

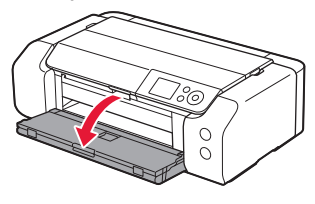

2 Отворете горния капак.

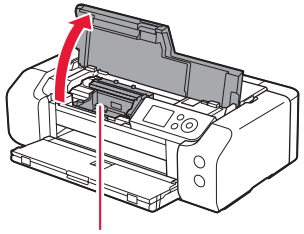

Внимание

Не докосвайте носача на печатащата глава, докато не спре да се движи.

3 Вдигнете силно нагоре лоста за заключване на печатащата глава, докато спре.

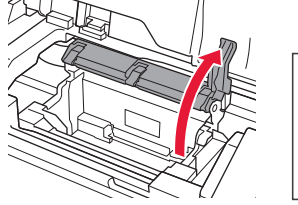

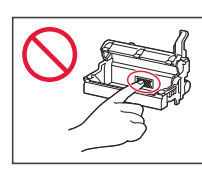

4 Извадете печатащата глава от опаковката.

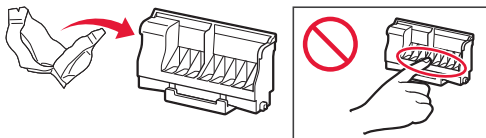

#### **Важно**

Може да има прозрачно или светло мастило от вътрешната страна на плика, в който е доставена печатащата глава – това не оказва въздействие върху качеството на печат. Внимавайте да не се изцапате с мастило, когато боравите с тези елементи.

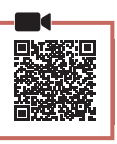

. . . . . . . . .

5 Отстранете предпазната капачка.

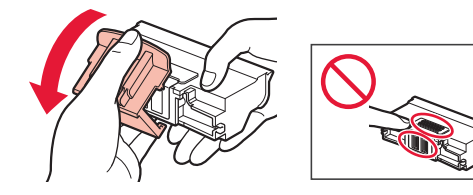

6 Поставете печатащата глава в носача на печатащата глава.

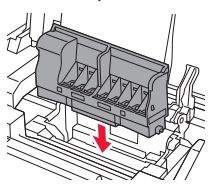

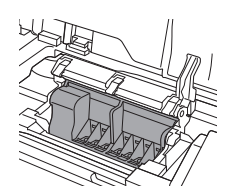

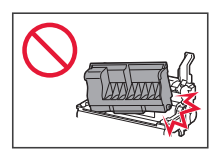

7 Спуснете лоста за заключване на печатащата глава докрай надолу.

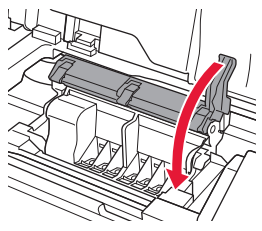

#### **Важно**

След като поставите печатащата глава, не я изваждайте без нужда.

#### **5. Поставяне на резервоарите за мастило**

1 Отстранете лепенката и фолиото от резервоара за мастило.

# $\bf 0$  $\boldsymbol{\varTheta}$

- Проверете дали не е останала лепенка или фолио.
- 2 Завъртете оранжевата капачка и след това я отстранете.

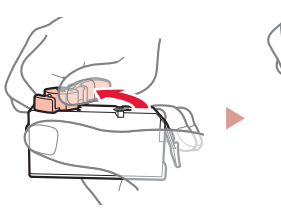

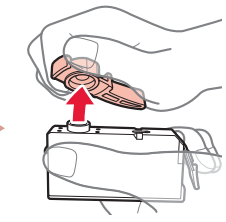

#### **Важно**

• Не стискайте резервоара за мастило, докато L-образният вентилационен отвор е запушен.

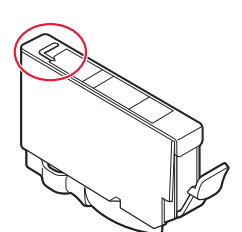

• Не докосвайте зоните, показани в червено.

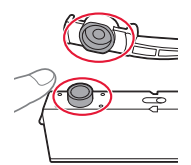

#### 3 Поставете резервоара за мастило.

• Пъхнете резервоара за мастило в печатащата глава и го натиснете надолу, докато щракне.

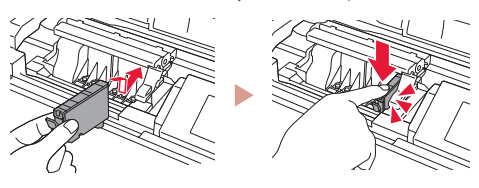

БЪЛГАРСКИ

### Настройване на принтера

4 Проверете дали цветът на резервоара за мастило, който сте поставили, се показва на екрана.

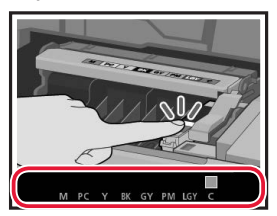

#### **Важно**

Ако цветът не се показва на екрана, въпреки че сте поставили резервоара за мастило, цветът на резервоара за мастило може да е грешен или може да сте поставили резервоар за мастило с различен номер на модел, който не се поддържа от този принтер. Поставете резервоар за мастило за правилния цвят или използвайте предоставения резервоар за мастило за настройка.

#### $5$  Повторете стъпки от 1 до 4, за да поставите всички резервоари за мастило.

• Проверете дали всички цветове се показват.

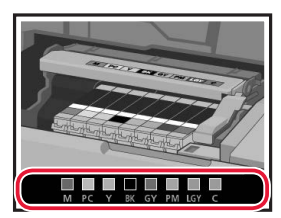

#### 6 Затворете горния капак.

• Принтерът ще започне да се инициализира.

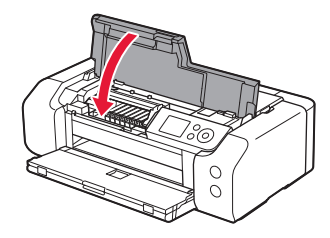

Performing initial adjustments... Do not turn off power. About minute

#### **6. Зареждане на хартия**

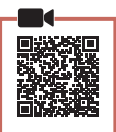

. . . . . . . . . . . . .

#### 1 Натиснете бутона **OK**.

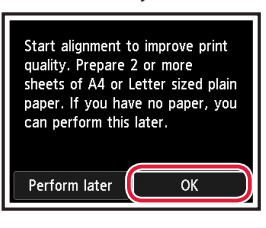

2 Отворете подложката за хартия.

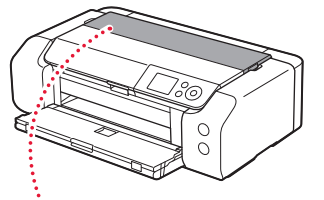

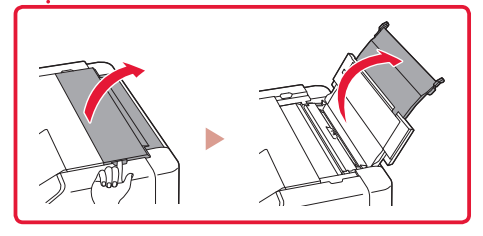

3 Отворете капака на гнездото за подаване.

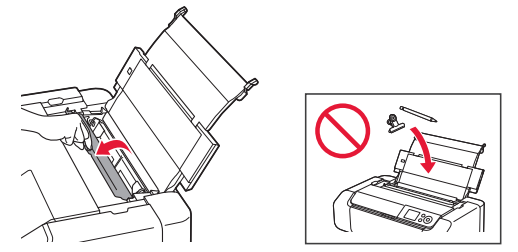

4 Плъзнете десния водач за хартия до десния край.

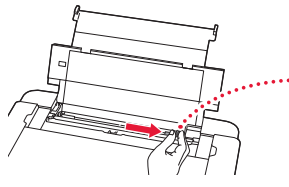

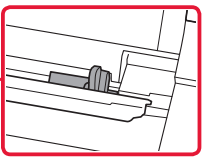

5 Заредете 2 или повече листа обикновена хартия с размер Letter или A4.

• Заредете хартия със страната за печат нагоре.

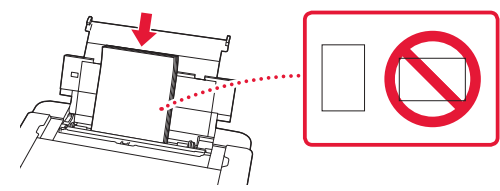

6 Плъзнете страничния водач за хартия до ръба на топчето хартия.

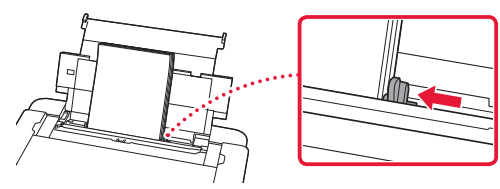

7 Затворете капака на гнездото за подаване.

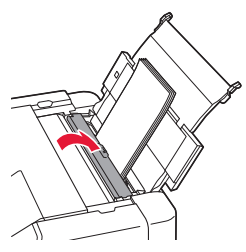

8 Отворете удължението на изходната тава и изтеглете изходната подложка за хартия.

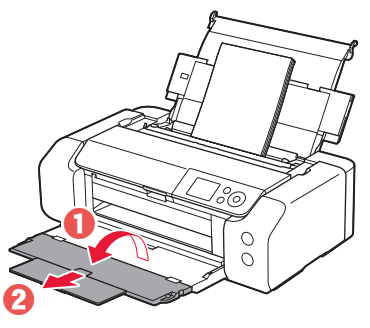

9 Натиснете бутона **OK**.

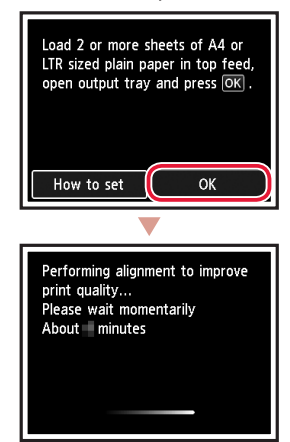

#### 10 Натиснете бутона **OK**.

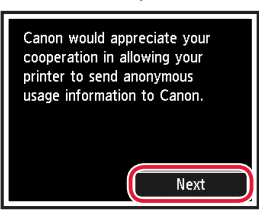

• Следвайте инструкциите на екрана, за да продължите настройката. Това включва правенето на избори, свързани с изпращането на информация.

Вижте "Изпращане на информация към Canon" в **Информация за безопасността и важна информация**.

• Когато на екрана на принтера се покаже **Изберете метода на свързване. (Select the connection method.)**, преминете към "7. Избор на метод на свързване на принтера" на стр. 6.

 $0.00000$ 

### Настройване на принтера

#### **7. Избор на метод на свързване на принтера**

Изберете метод на свързване на принтера от таблицата по-долу. В следващите описания "смартфон" се използва събирателно за означаване на смартфони и таблети.

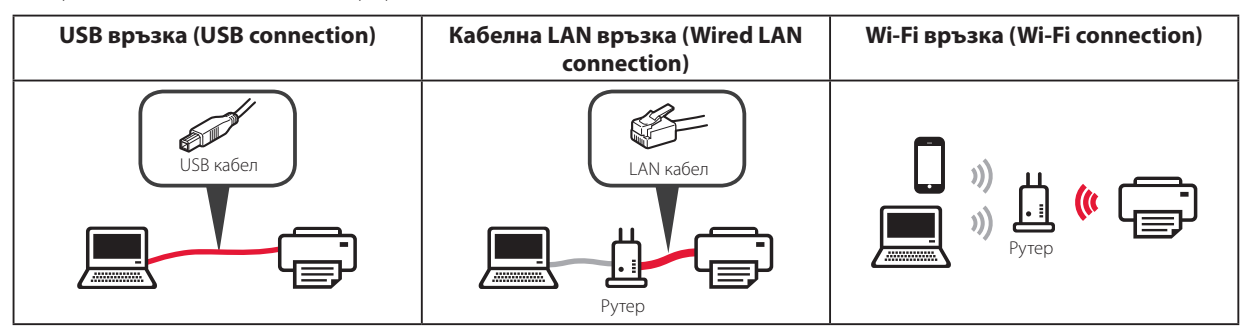

#### $\int$  С помощта на бутоните  $\blacktriangle$ ,  $\blacktriangledown$  и **OK** изберете метод на свързване.

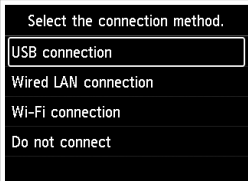

#### **Забележка**

Можете да настроите връзката по-късно дори ако изберете **Без свързване (Do not connect)**.

Когато настройвате връзката по-късно, вижте "8-а. Свързване с компютър" на стр. 7 или "8-b. Свързване със смартфон" на стр. 8 и продължете настройката от компютъра или смартфона.

#### 2 Следвайте инструкциите на екрана, за да продължите с настройката.

- Ако изберете **USB връзка (USB connection)**: не свързвайте USB кабел, докато не бъдете инструктирани за това.
- Ако изберете **Кабелна LAN връзка (Wired LAN connection)**:

съединителят за кабелна LAN е от задната страна на принтера.

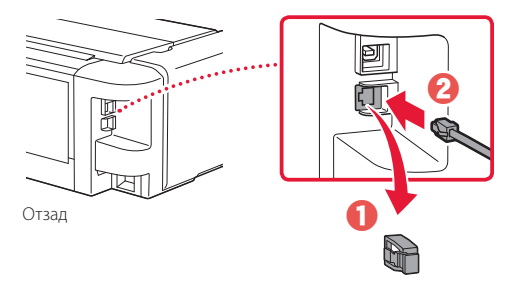

• Ако изберете **Wi-Fi връзка (Wi-Fi connection)**: когато се покаже **Продължете да извършвате настр. на Wi-Fi от компют. или смартфона. Моля, потвърдете. (Continue to perform Wi-Fi setup from your computer or smartphone. Please confirm.)**, изберете **Да (Yes)**.

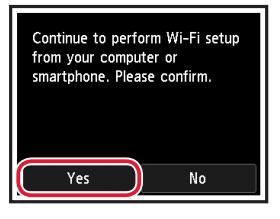

 $3$  Когато се покаже някой от следните екрани, продължете към следващата страница.

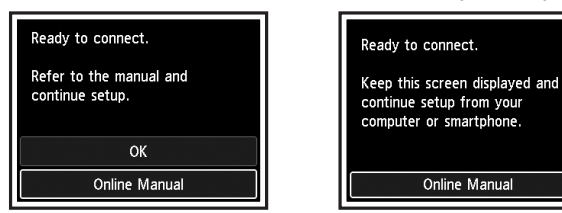

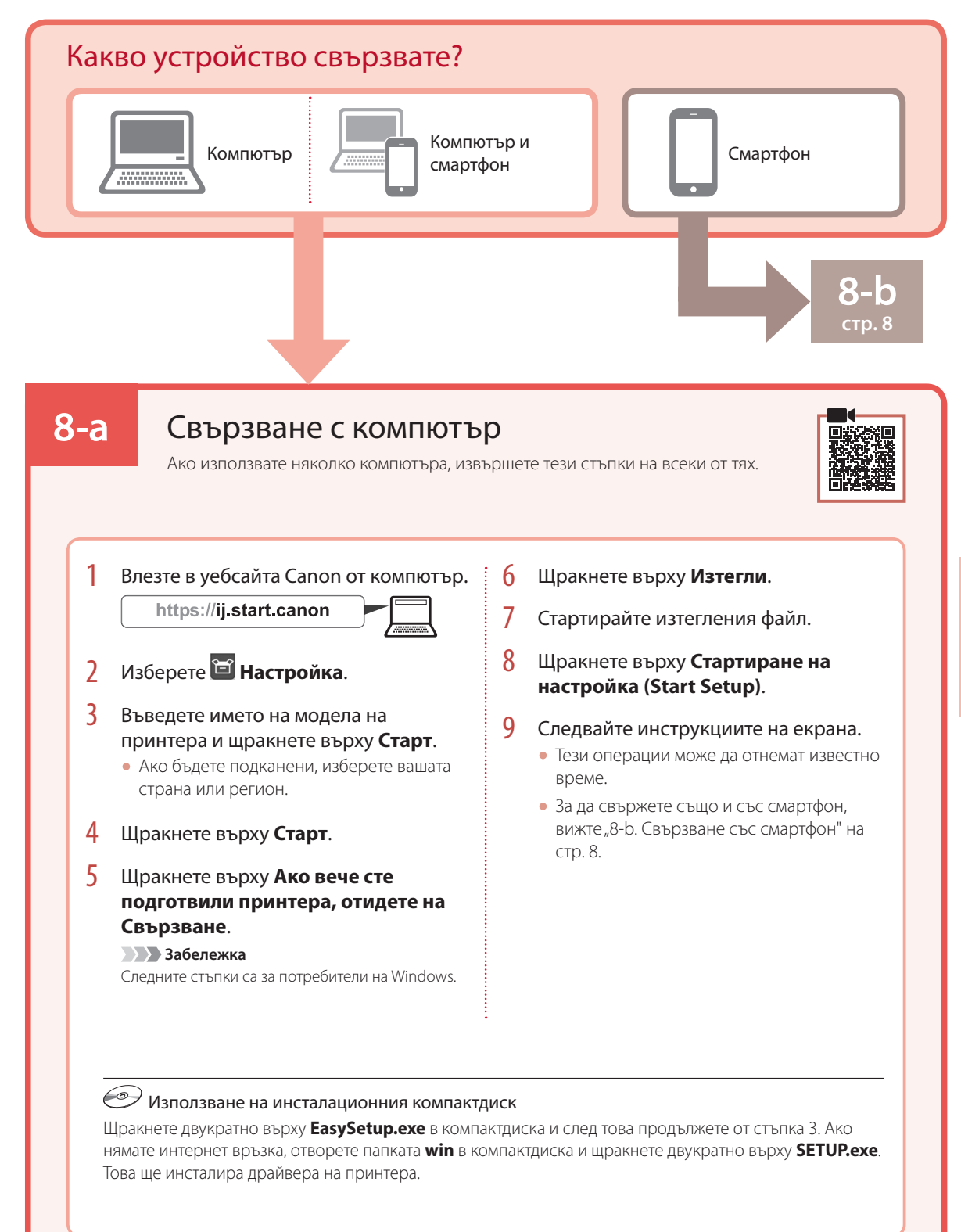

### Настройване на принтера

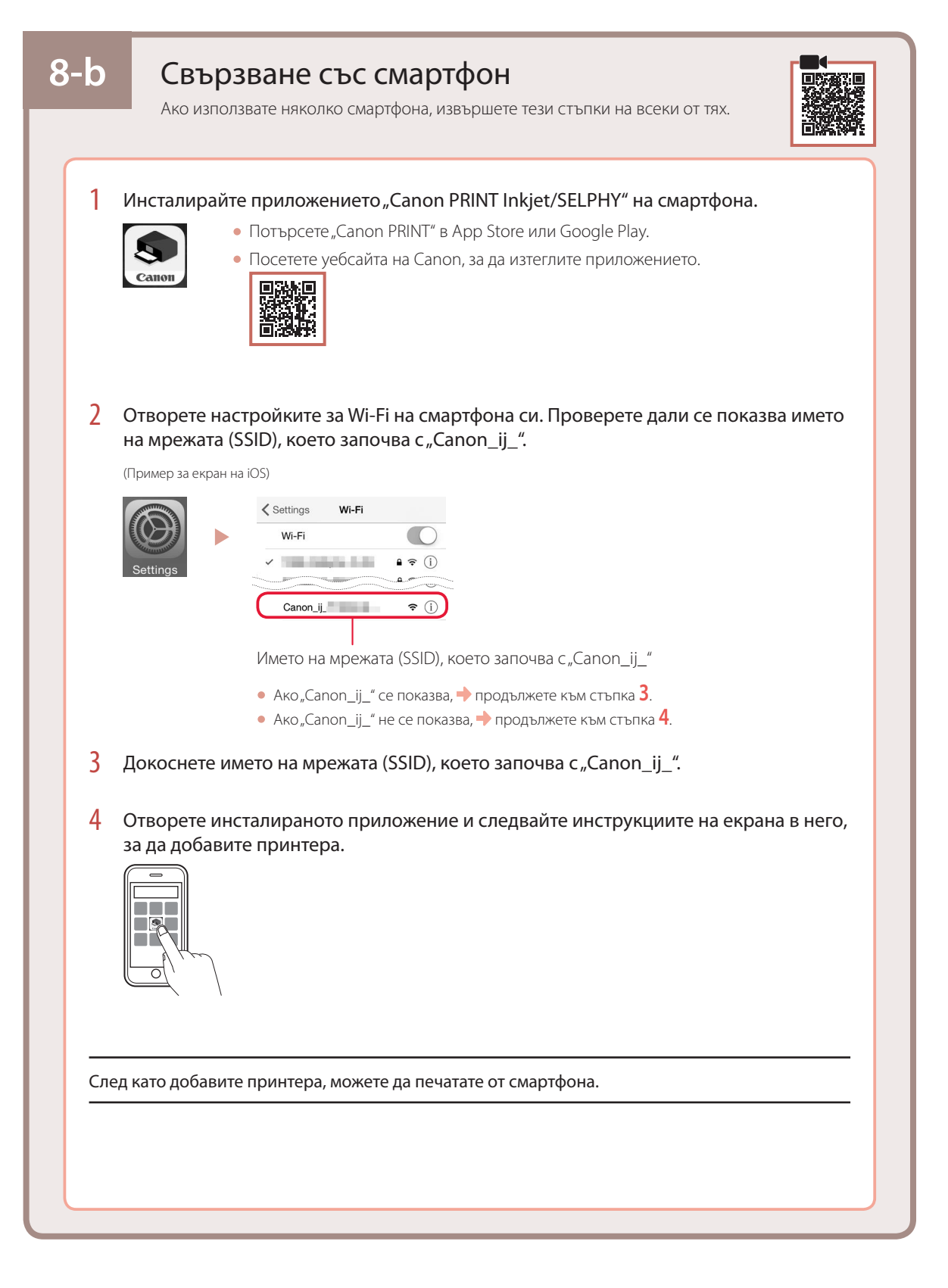

# Nameščanje tiskalnika

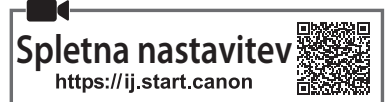

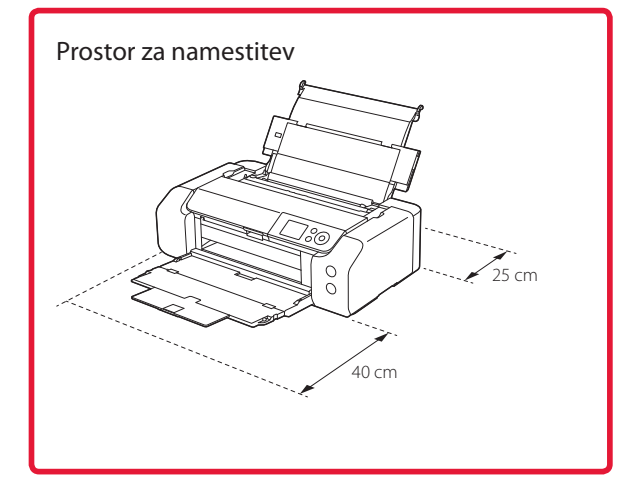

### **1. Vsebina kompleta**

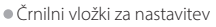

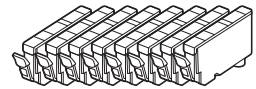

• Tiskalna glava

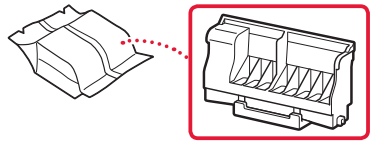

• Večnamenski pladenj

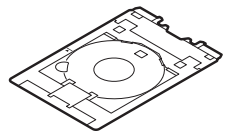

- Napajalni kabel
- Namestitveni CD
- Informacije o varnosti in pomembne informacije
- Navodila za postavitev in začetek uporabe (ta priročnik)

#### **2. Odstranjevanje zaščitnih materialov**

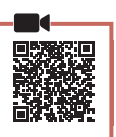

 $\Delta$ 

- 1 Odstranite in zavrzite vso embalažo in oranžni trak.
- 2 Odprite zgornji pokrov ter odstranite in zavrzite oranžni trak in notranji zaščitni material.

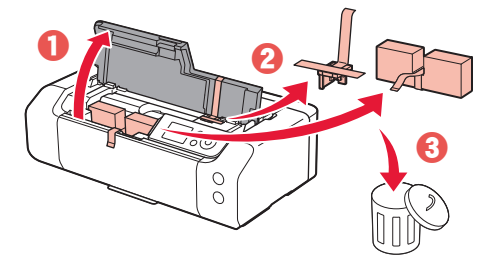

3 Zaprite zgornji pokrov.

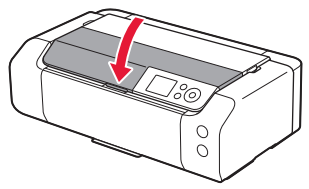

#### **3. Vklop tiskalnika**

SLOVENŠČINA

1 Priključite napajalni kabel.

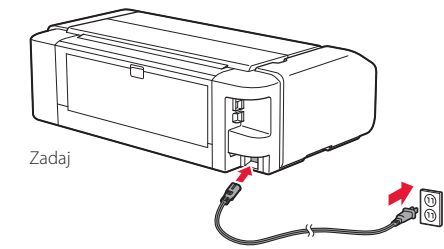

 **Pomembno**

Zaenkrat ne priključite nobenega drugega kabla.

2 Pritisnite gumb **VKLOP (ON)**.

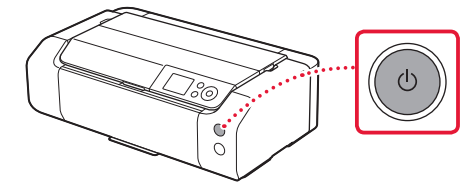

# Nameščanje tiskalnika

 $\bullet$ 

3 Uporabite gumbe  $\blacktriangle$ ,  $\blacktriangledown$  in **OK**, da izberete jezik.

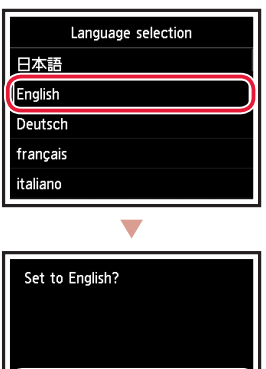

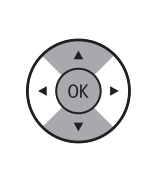

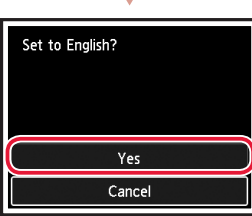

4 Pritisnite gumb **OK**.

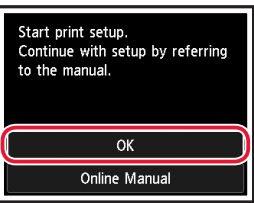

5 Nastavite datum in uro, nato pa pritisnite gumb **OK**.

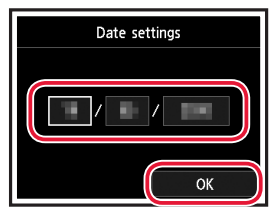

### **4. Namestitev tiskalne glave**

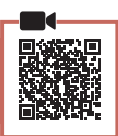

1 Odprite izhodni pladenj za papir.

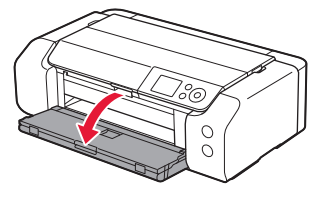

2 Odprite zgornji pokrov.

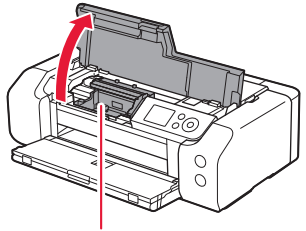

A Pozor Ne dotikajte se nosilca tiskalne glave, dokler se ne ustavi.

3 Odločno dvignite vzvod za zaklep tiskalne glave, dokler se ne zaustavi.

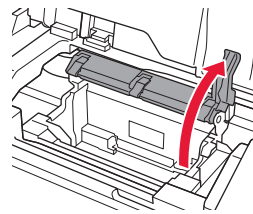

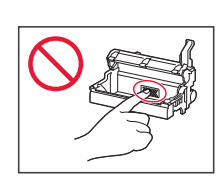

4 Tiskalno glavo vzemite iz paketa.

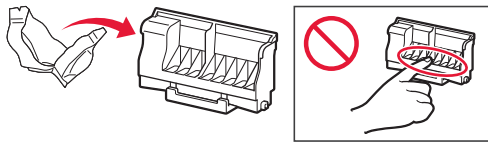

#### **Pomembno**

Na notranji strani vrečke, v kateri ste dobili tiskalno glavo, je lahko nekaj prosojnega ali svetlo barvnega črnila – to ne vpliva na kakovost tiskanja. Pri ravnanju s temi deli pazite, da se ne umažete s črnilom.
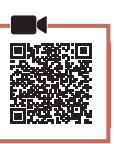

5 Odstranite zaščitni pokrovček.

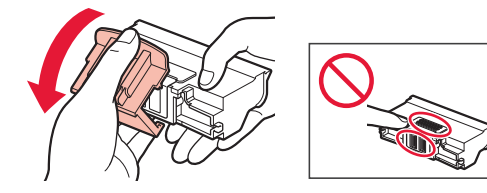

6 Tiskalno glavo nastavite v nosilec tiskalne glave.

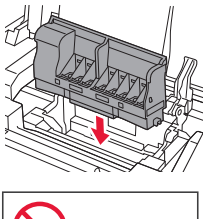

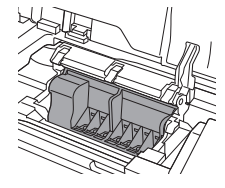

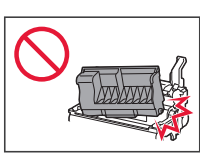

7 Spustite vzvod za zaklep tiskalne glave povsem navzdol.

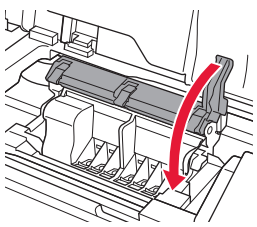

 **Pomembno**

Ko ste namestili tiskalno glavo, je ne odstranjujte po nepotrebnem.

### **5. Nameščanje črnilnih vložkov**

1 Odstranite trak in prevleko na črnilnem vložku.

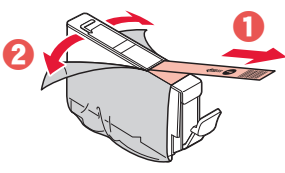

- Prepričajte se, da ste odstranili ves trak in prevleko.
- 2 Zasukajte oranžni pokrovček in ga nato odstranite.

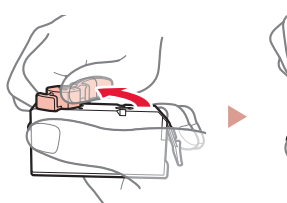

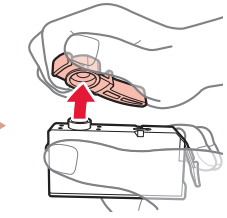

#### **Pomembno**

• Ne stiskajte črnilnega vložka, ko je luknja za zrak v obliki črke L zamašena.

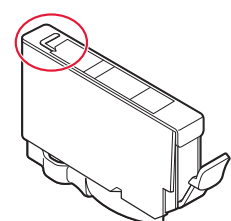

• Ne dotikajte se območij, prikazanih z rdečo.

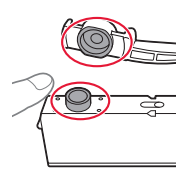

# SLOVENŠČINA

### 3 Namestite črnilni vložek.

• Vstavite črnilni vložek v tiskalno glavo in ga pritisnite navzdol, da se zaskoči.

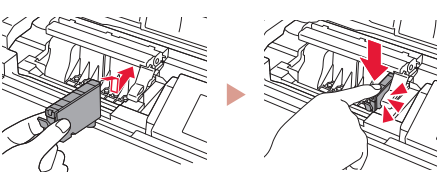

### Nameščanje tiskalnika

 $\bullet$ 

4 Preverite, ali se na zaslonu prikaže barva črnilnega vložka, ki ste ga namestili.

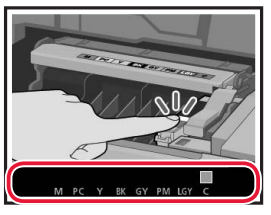

#### **Pomembno**

Če barva ni prikazana na zaslonu, čeprav ste namestili črnilni vložek, je barva črnilnega vložka morda napačna ali pa ste namestili črnilni vložek, ki ima npr. drugo številko modela in ga ta tiskalnik ne podpira. Uporabite črnilni vložek pravilne barve ali za nastavitev uporabite priloženi črnilni vložek.

### 5 Ponovite korake od 1. do 4. koraka, da namestite vse črnilne vložke.

• Preverite, ali se prikažejo vse barve.

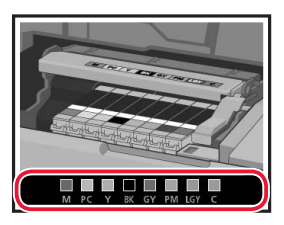

### 6 Zaprite zgornji pokrov.

• Tiskalnik se bo začel pripravljati za delovanje.

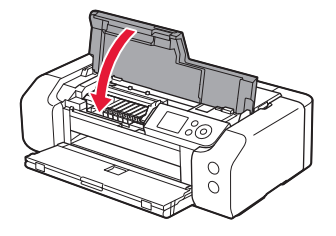

Performing initial adjustments...<br>Do not turn off power. About minute

### **6. Nalaganje papirja**

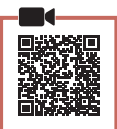

### 1 Pritisnite gumb **OK**.

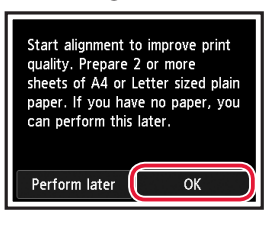

2 Odprite oporo za papir.

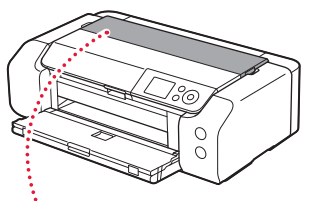

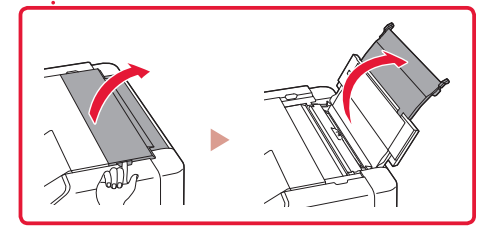

3 Odprite pokrov podajalne reže.

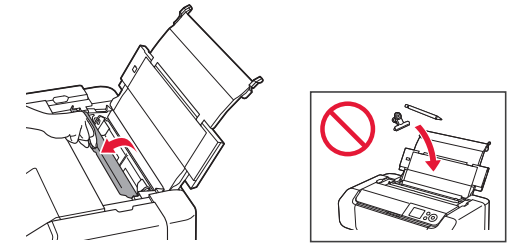

4 Potisnite desno vodilo za papir do konca v desno.

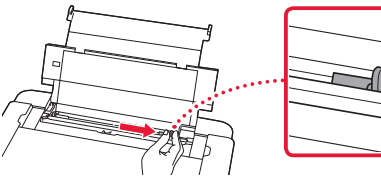

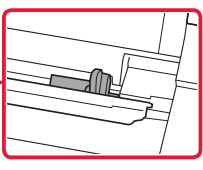

5 Vstavite 2 ali več listov navadnega papirja velikosti Letter ali A4.

• Vstavite papir s stranjo za tiskanje obrnjeno navzgor.

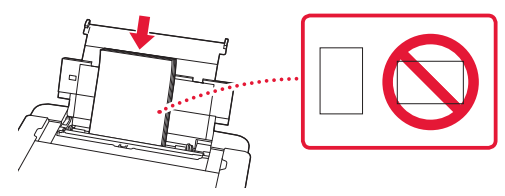

6 Potisnite stransko vodilo za papir ob rob svežnja papirja.

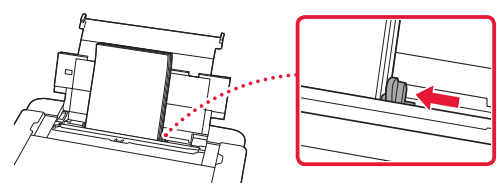

7 Zaprite pokrov podajalne reže.

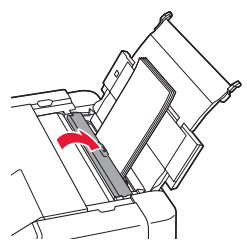

8 Odprite podaljšek izhodnega pladnja in izvlecite oporo izhodnega papirja.

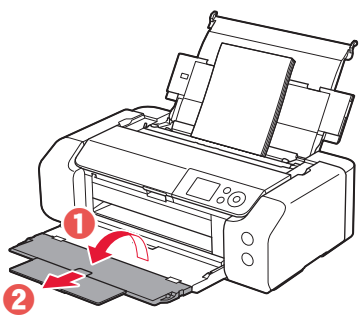

9 Pritisnite gumb **OK**.

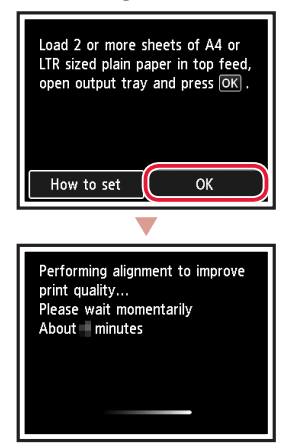

### 10 Pritisnite gumb **OK**.

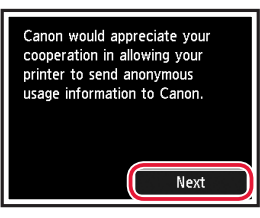

- Za nadaljevanje nastavitve upoštevajte navodila na zaslonu. Med drugim boste morali izbrati možnosti, povezane s pošiljanjem informacij. Glejte razdelek »Pošiljanje podatkov družbi Canon« v dokumentu **Informacije o varnosti in pomembne informacije**.
- Ko se na zaslonu tiskalnika prikaže **Izberite način povezave. (Select the connection method.)**, pojdite v razdelek »7. Izbira načina povezovanja tiskalnika« na strani 6.

### Nameščanje tiskalnika

### **7. Izbira načina povezovanja tiskalnika**

Izberite način povezovanja tiskalnika iz spodnje tabele. V naslednjih opisih so pametni telefoni in tablični računalniki skupno poimenovani »pametni telefoni«.

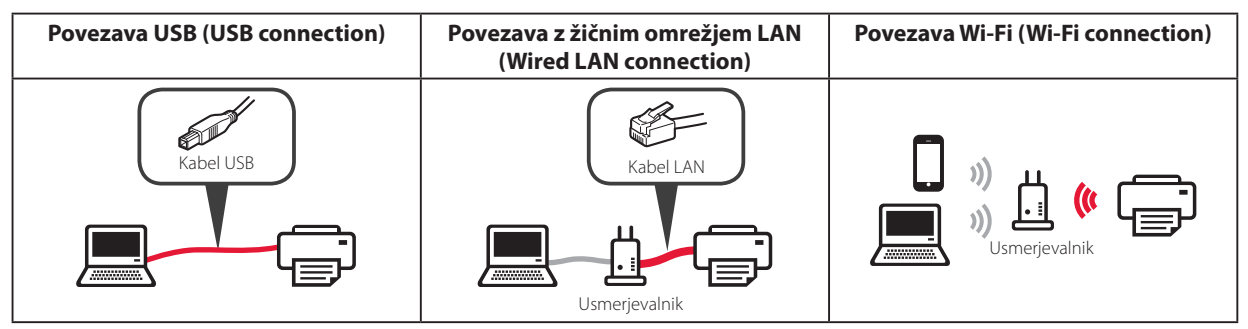

### 1 Uporabite gumbe  $\blacktriangle$ ,  $\blacktriangledown$  in **OK**, da izberete način povezave.

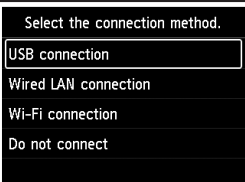

### **Opomba**

Tudi če izberete **Ne vzpostavi povezave (Do not connect)**, lahko povezavo nastavite pozneje. Če želite povezavo vzpostaviti pozneje, glejte razdelek »8-a. Vzpostavljanje povezave z računalnikom« na strani 7 ali »8-b. Povezovanje s pametnim telefonom« na strani 8 in nadaljujte z nastavitvijo v računalniku ali pametnem telefonu.

### 2 Za nadaljevanje z nastavitvijo upoštevajte navodila na zaslonu.

- Če izberete **Povezava USB (USB connection)**: ne priključite kabla USB, dokler niste pozvani.
	- Če izberete **Povezava z žičnim omrežjem LAN (Wired LAN connection)**:

priključek za žično omrežje LAN je na zadnji strani tiskalnika.

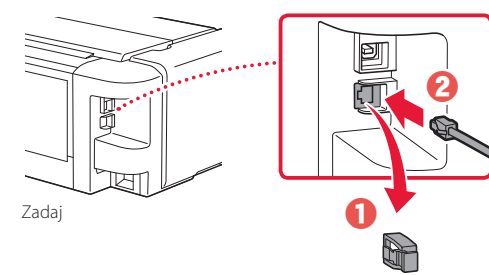

• Če izberete **Povezava Wi-Fi (Wi-Fi connection)**: ko se pojavi **Nadaljujte in nastavite Wi-Fi v računalniku ali pametnem telefonu. Potrdite. (Continue to perform Wi-Fi setup from your computer or smartphone. Please confirm.)**, izberite **Da (Yes)**.

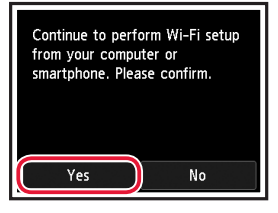

 $\overline{3}$  Če se prikaže kateri od teh zaslonov, pojdite na naslednjo stran.

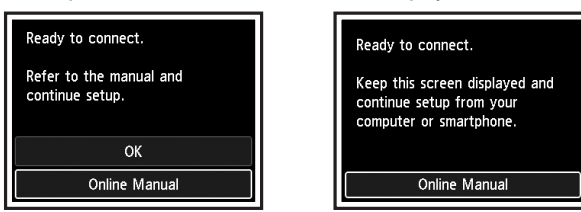

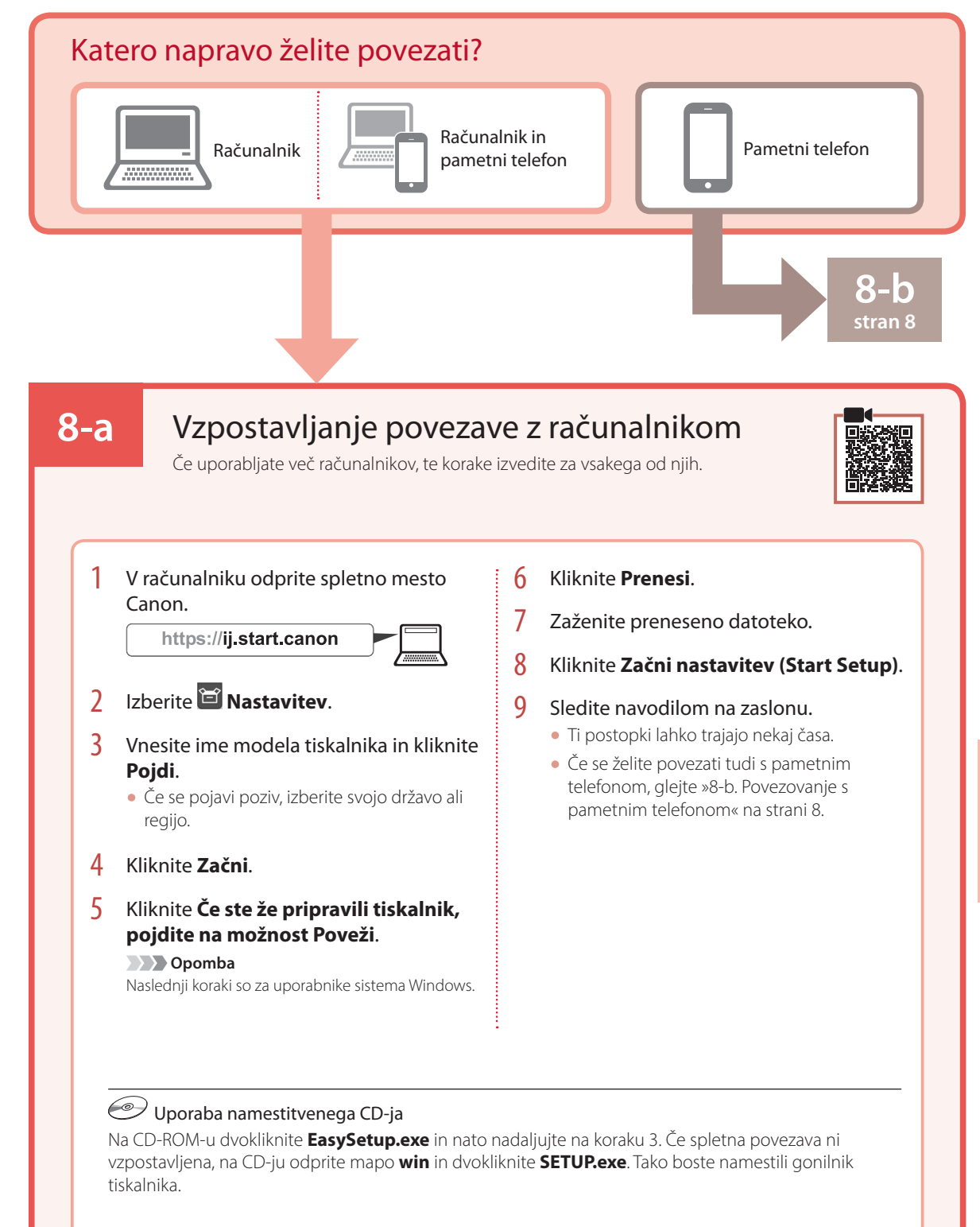

### Nameščanje tiskalnika

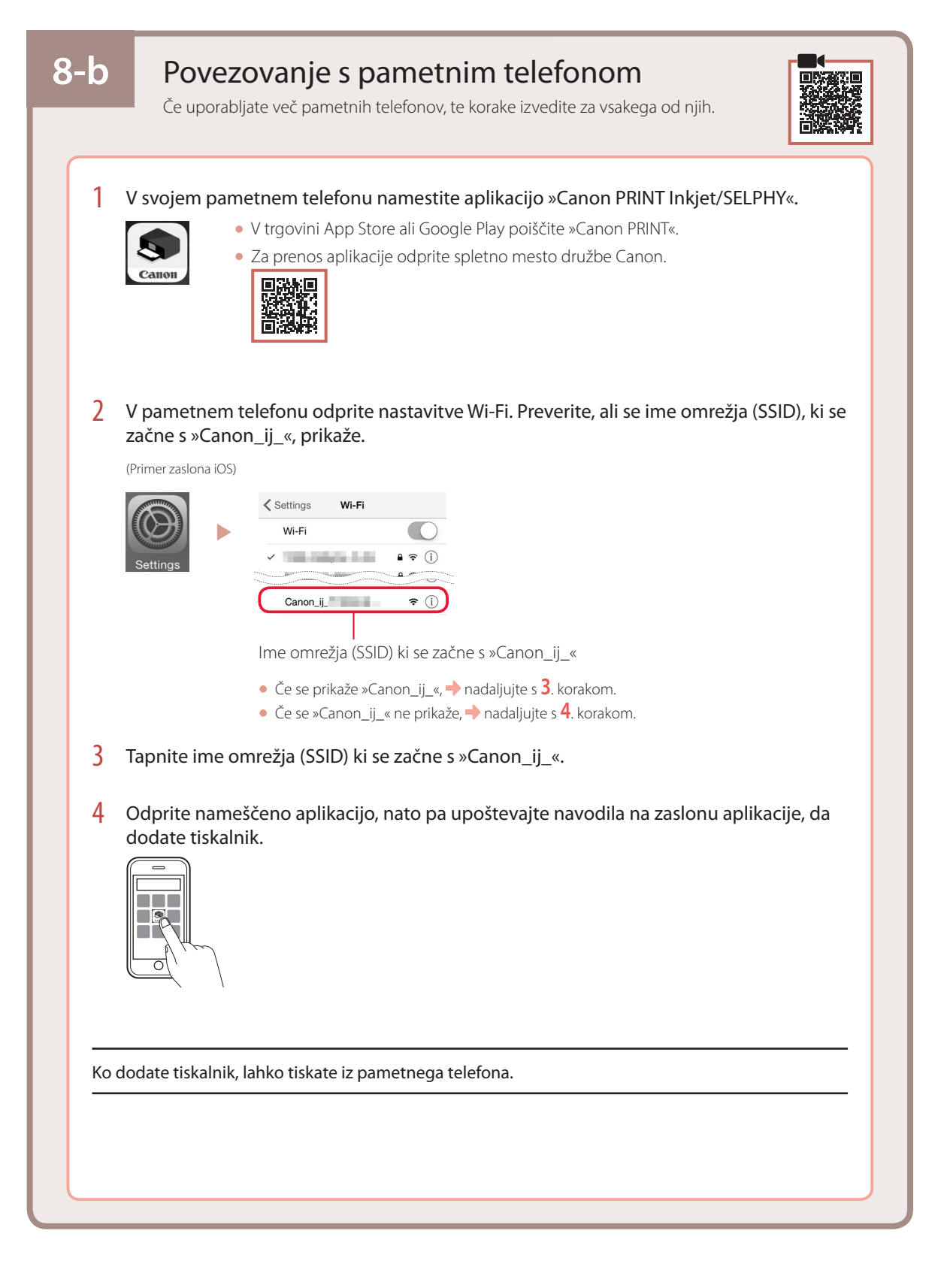

## Postavljanje pisača

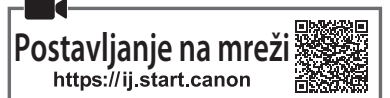

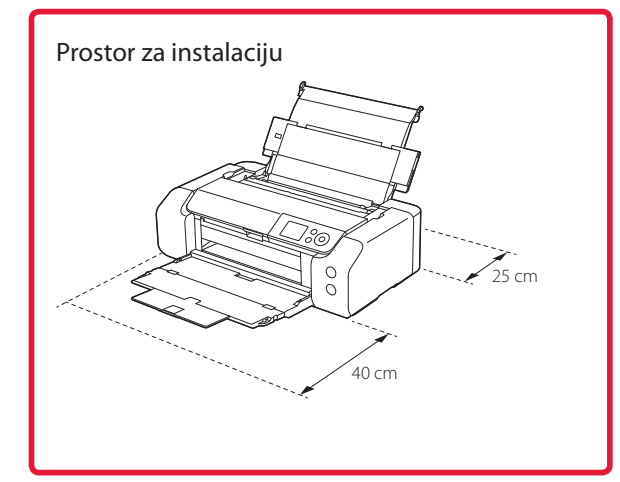

### **1. Sadržaj kutije**

• Spremnici tinte za postavljanje

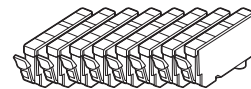

• Ispisna glava

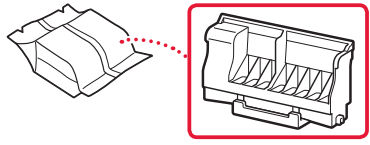

• Višenamjenska ladica

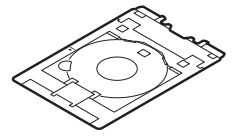

- Kabel za napajanje
- CD-ROM za postavu
- Sigurnosne i važne informacije
- Početak (ovaj priručnik)

### **2. Uklanjanje ambalaže**

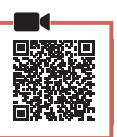

- 1 Uklonite i odložite svu ambalažu i narančastu traku.
- 2 Otvorite gornji poklopac, uklonite i odložite narančastu traku i zaštitni materijal u uređaju.

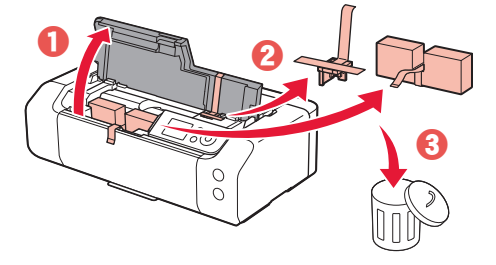

3 Zatvorite gornji poklopac.

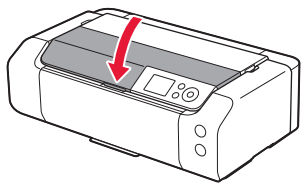

### **3. Uključivanje pisača**

- 
- 1 Povežite kabel za napajanje.

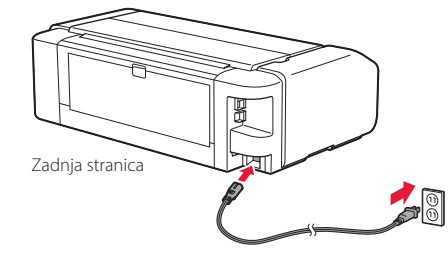

 **Važno** Još ne spajajte niti jedan drugi kabel.

2 Pritisnite gumb **UKLJUČENO (ON)**.

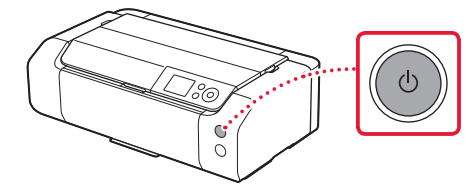

### Postavljanje pisača

 $\bullet$ 

3 Pomoću gumba ▲, ▼ i **U redu (OK)** odaberite jezik.

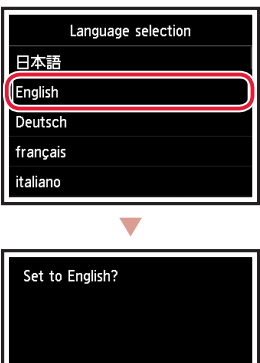

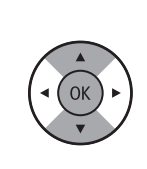

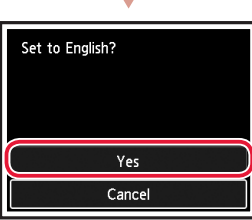

4 Pritisnite gumb **U redu (OK)**.

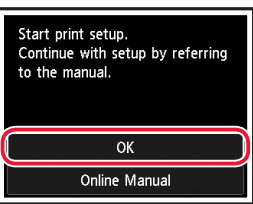

5 Postavite datum i vrijeme pa pritisnite gumb **<sup>U</sup> redu (OK)**.

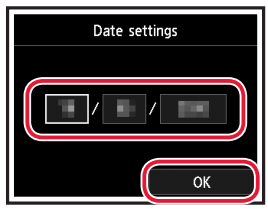

### **4. Postavljanje ispisne glave**

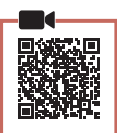

1 Otvorite ladicu za izlaz papira.

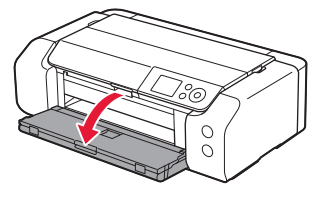

2 Otvorite gornji poklopac.

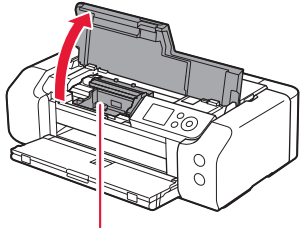

**A** Oprez Ne dodirujte držač ispisne glave dok se ne zaustavi.

3 Čvrsto podignite ručicu za zaključavanje ispisne glave dok se ne zaustavi.

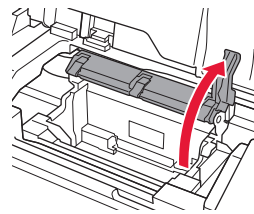

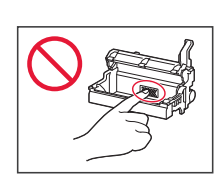

4 Ispisnu glavu uklonite iz ambalaže.

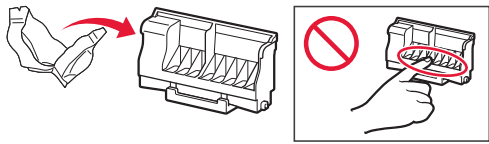

### **Važno**

U vrećici u kojoj dolazi ispisna glava može biti malo prozirne ili svijetle tinte, no to ne utječe na kvalitetu ispisa. Pazite da se ne zaprljate tintom prilikom rukovanja ovim predmetima.

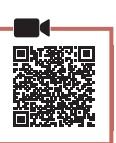

5 Uklonite zaštitnu kapicu.

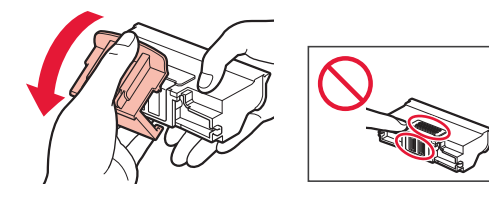

6 Postavite ispisnu glavu u držač ispisne glave.

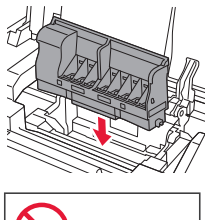

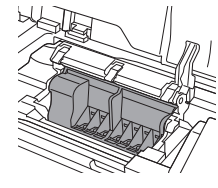

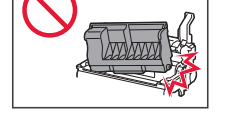

7 U potpunosti spustite ručicu za zaključavanje ispisne glave.

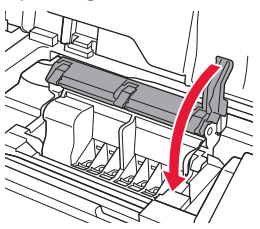

 **Važno**

Nakon što postavite ispisnu glavu, nemojte je nepotrebno uklanjati.

### **5. Instaliranje spremnika tinte**

1 Uklonite traku i foliju sa spremnika tinte.

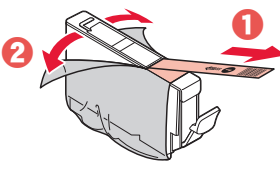

- Provjerite jeste li traku i foliju u potpunosti uklonili.
- 2 Okrenite narančastu kapicu te je zatim uklonite.

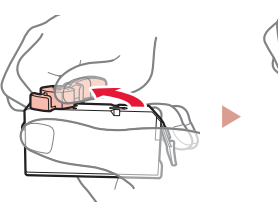

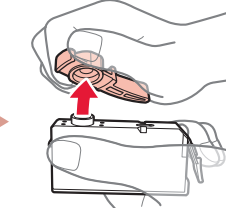

### **Važno**

• Ne stišćite spremnik tinte dok je ventilacijski otvor u obliku slova L zaštopan.

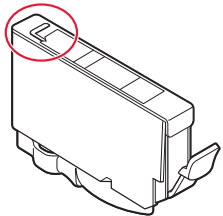

• Ne dodirujte površine prikazane crvenom bojom.

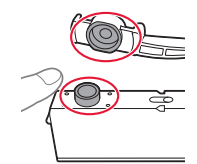

### 3 Instalirajte spremnik tinte.

• Umetnite spremnik tinte u ispisnu glavu i pritisnite ga prema dolje dok ne sjedne na mjesto.

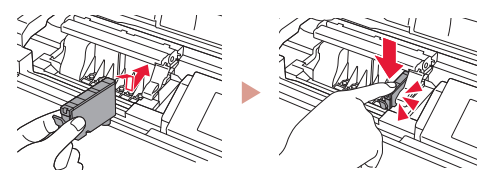

### Postavljanje pisača

4 Provjerite prikazuje li se boja spremnika tinte koji ste instalirali na zaslonu.

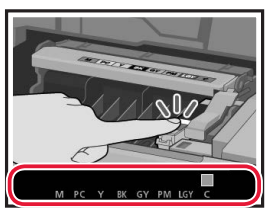

#### **Važno**

Ako se boja ne prikazuje na zaslonu iako ste instalirali spremnik tinte, boja spremnika tinte možda je pogrešna ili ste možda instalirali spremnik tintekoji ovaj pisač ne podržava, kao što je spremnik s drukčijim brojem modela. Instalirajte ili spremnik tinte s ispravnom bojom ili koristite priloženi spremnik tinte za postavljanje.

### 5 Ponovite korake od 1 do 4 da instalirate spremnike tinte.

• Provjerite prikazuju li se sve boje.

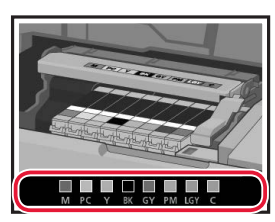

### 6 Zatvorite gornji poklopac.

• Pisač će započeti inicijalizaciju.

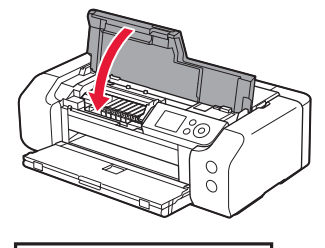

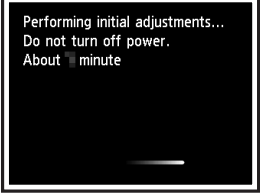

### **6. Umetanje papira**

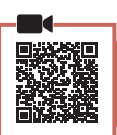

### 1 Pritisnite gumb **U redu (OK)**.

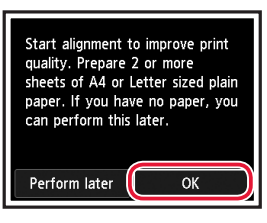

2 Otvorite oslonac papira.

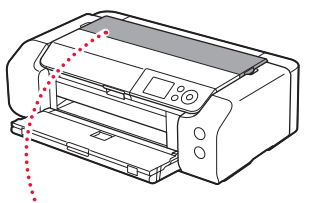

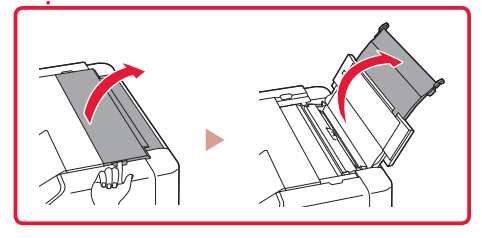

3 Otvorite poklopac otvora za ulaganje papira.

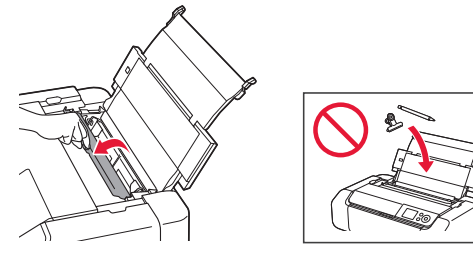

4 Povucite desnu vodilicu papira do kraja udesno.

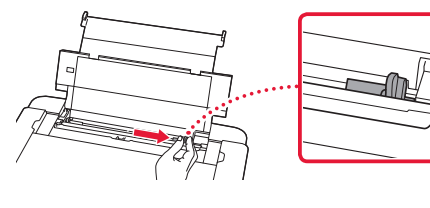

- 5 Umetnite 2 lista ili više listova običnog papira veličine Letter ili A4.
	- Umetnite papir tako da je ispisna strana okrenuta prema gore.

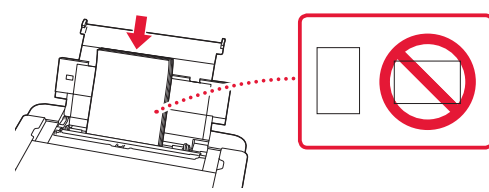

6 Povucite bočnu vodilicu papira uz rub snopa papira.

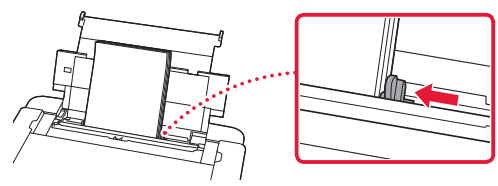

7 Zatvorite poklopac otvora za ulaganje papira.

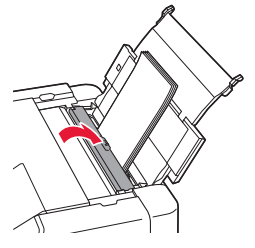

8 Otvorite produžetak ladice za izlaz papira i izvucite oslonac za izlaz papira.

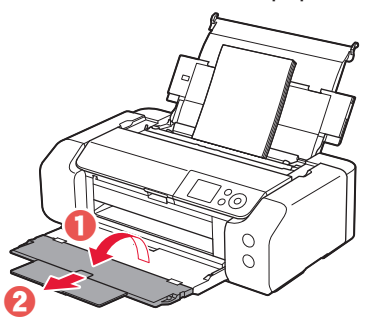

9 Pritisnite gumb **U redu (OK)**.

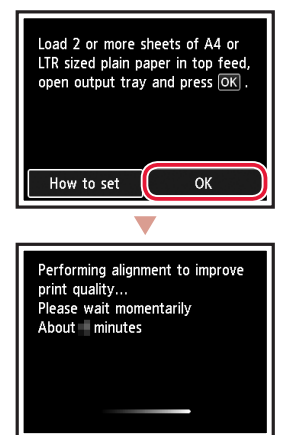

### 10 Pritisnite gumb **U redu (OK)**.

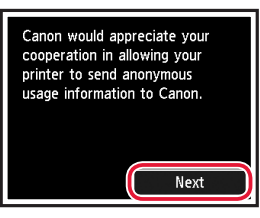

• Slijedite upute na zaslonu za nastavak postavljanja. To uključuje i biranje postavki povezanih sa slanjem informacija.

Pogledajte "Slanje informacija tvrtki Canon" u dokumentu **Sigurnosne i važne informacije**.

• Kad se na zaslonu pisača prikaže **Odaberite način povezivanja. (Select the connection method.)**, prijeđite na "7. Odabir načina povezivanja pisača" na stranici 6.

 $\sim$   $\sim$ 

### Postavljanje pisača

### **7. Odabir načina povezivanja pisača**

Način povezivanja pisača odaberite u tablici u nastavku. U sljedećim opisima naziv "pametni telefon" odnosi se na pametne telefone i tablete.

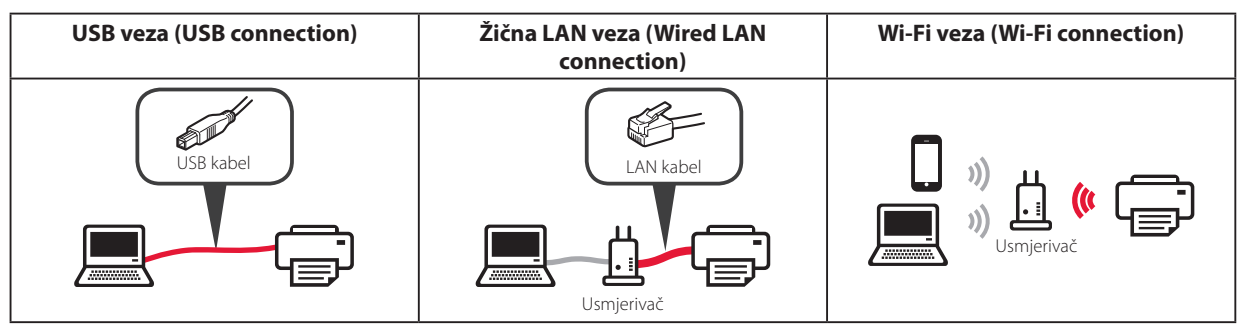

### 1 Pomoću gumba {, } i **U redu (OK)** odaberite način povezivanja.

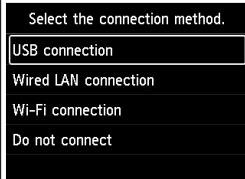

#### **Napomena**

Vezu možete postaviti i kasnije, čak i ako odaberete **Ne povezuj se (Do not connect)**. Ako kasnije postavljate vezu, pogledajte "8-a. Povezivanje s računalom" na stranici 7 ili "8b. Povezivanje pametnog telefona" na stranici 8 i nastavite postavljanje putem računala ili pametnog telefona.

### 2 Slijedite upute na zaslonu da biste nastavili s postavljanjem.

- Ako odaberete **USB veza (USB connection)**: ne spajajte USB kabel dok ne dobijete uputu.
- Ako odaberete **Žična LAN veza (Wired LAN connection)**:

poveznik za žični LAN nalazi se na stražnjoj strani pisača.

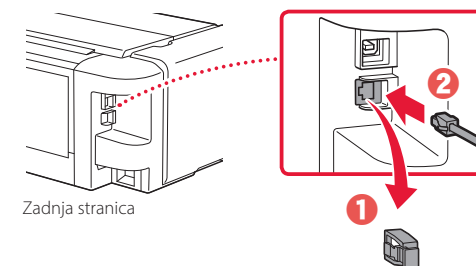

• Ako odaberete **Wi-Fi veza (Wi-Fi connection)**: kada se prikaže **Nastavite s izvođenjem post. Wi-Fi-ja s vašeg računala ili pametnog telefona. Potvrdite. (Continue to perform Wi-Fi setup from your computer or smartphone. Please confirm.)**, odaberite **Da (Yes)**.

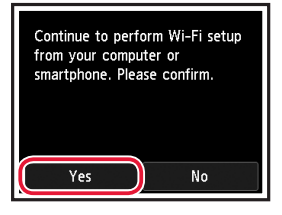

3 Ako se prikaže jedan od sljedećih zaslona, idite na sljedeću stranicu.

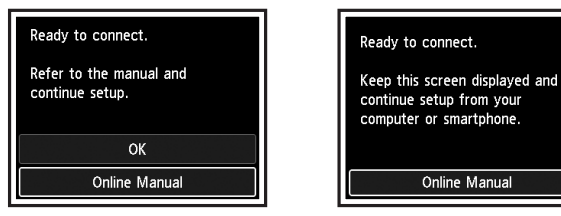

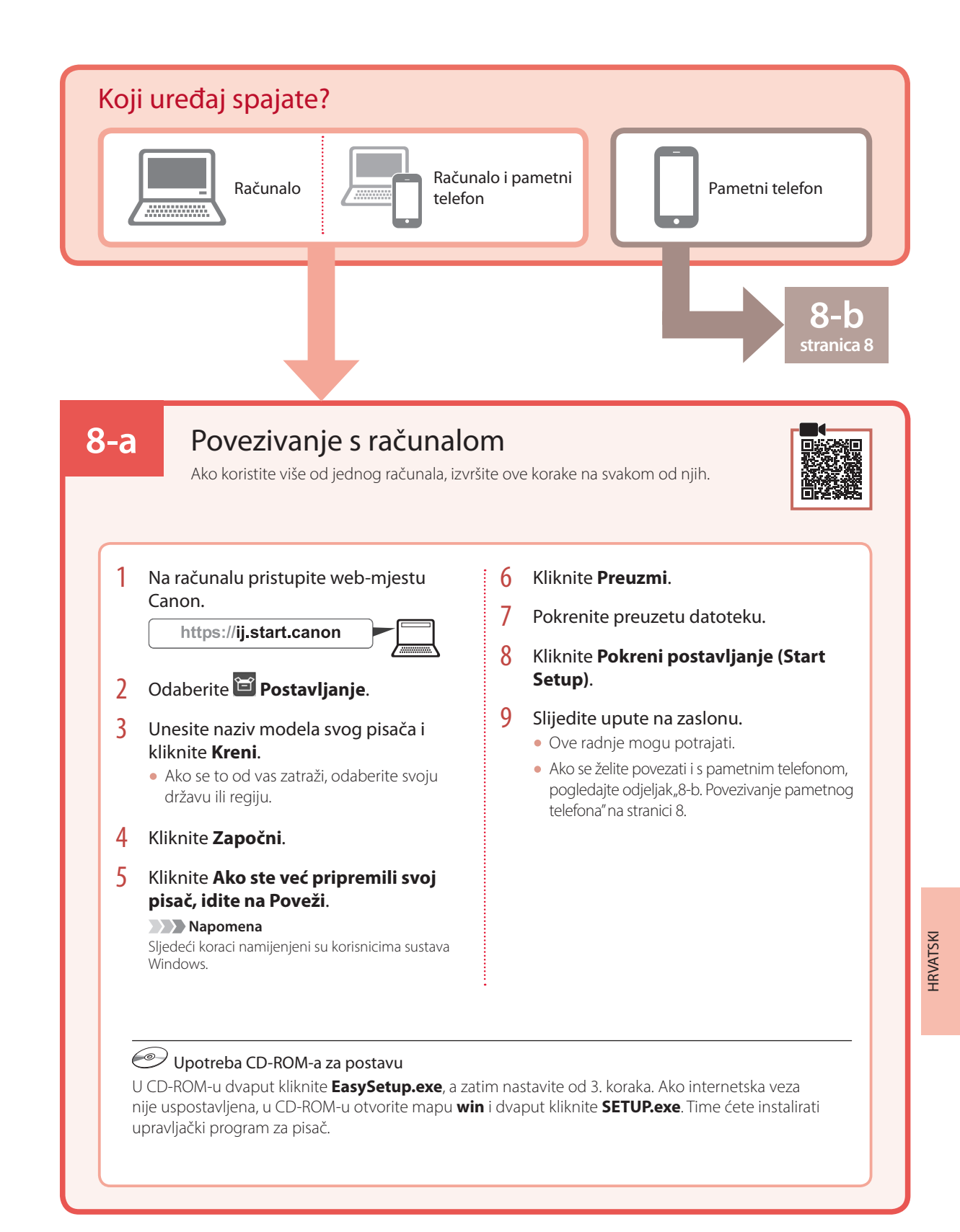

### **7**

### Postavljanje pisača

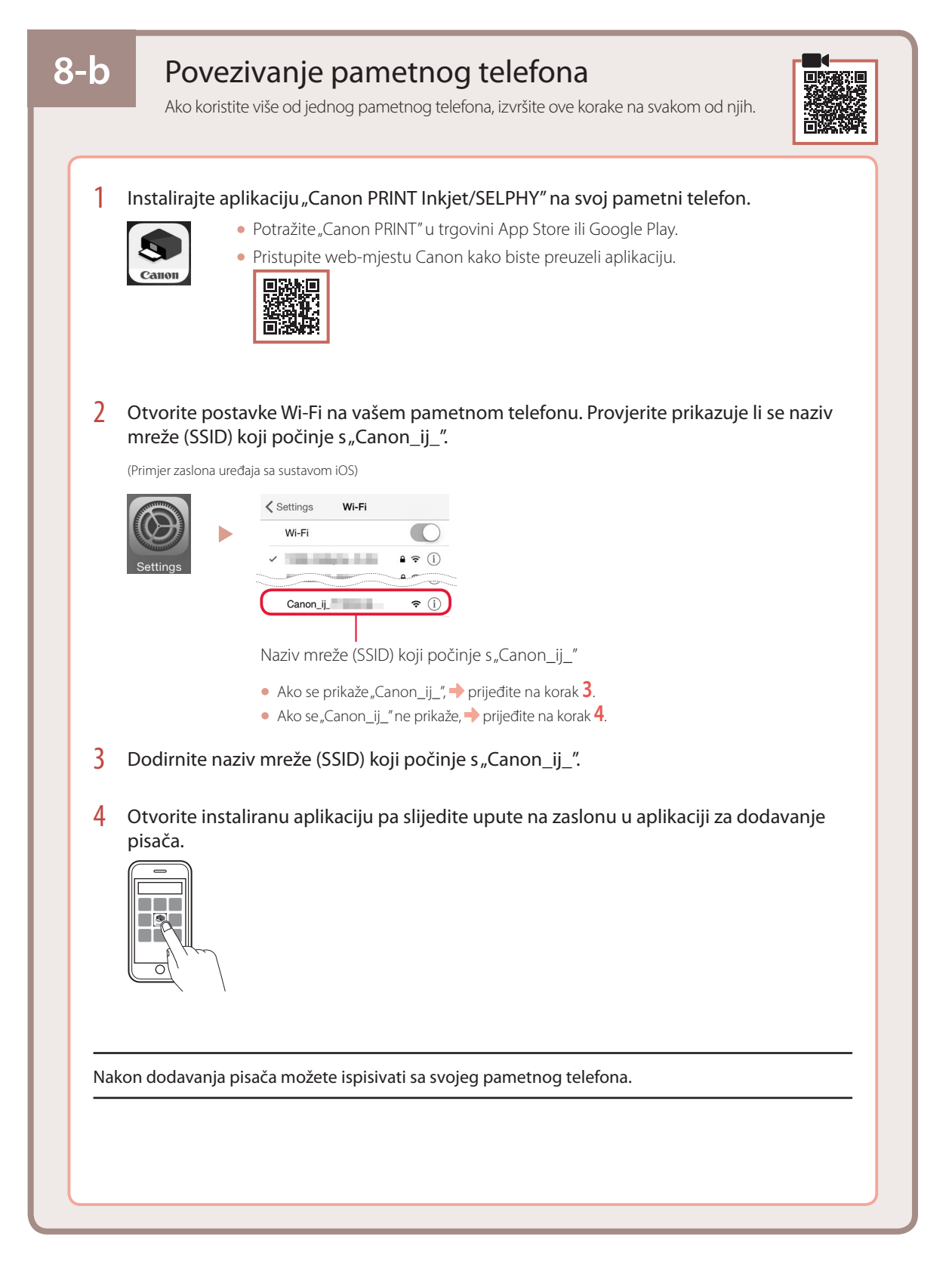

### Настройка принтера

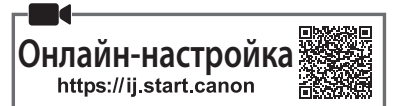

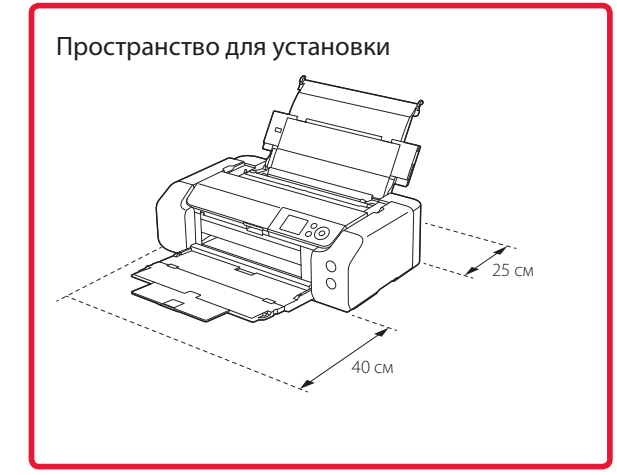

### **1. Содержимое коробки**

• Чернильные контейнеры для настройки

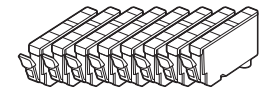

• Печатающая головка

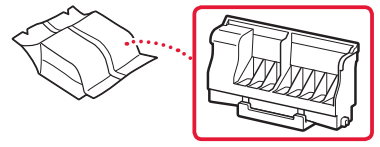

• Многофункциональный лоток

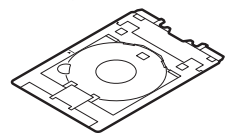

- Кабель питания
- Установочный компакт-диск
- Информация о безопасности и важные сведения
- Руководство по началу работы (это руководство)

### **2. Снятие упаковочных материалов**

1 Снимите и утилизируйте любые упаковочные материалы и оранжевую ленту.

 $\overline{a}$   $\overline{a}$ 

2 Откройте верхнюю крышку, снимите и утилизируйте оранжевую ленту и защитный материал из внутренней части.

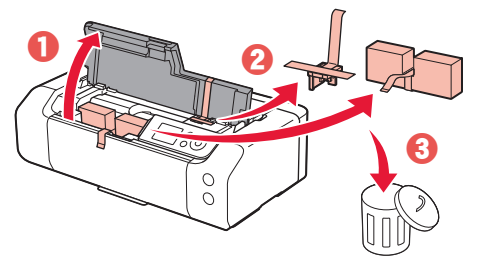

3 Закройте верхнюю крышку.

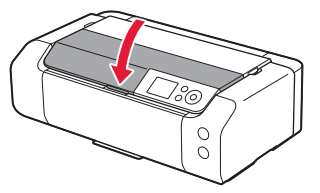

### **3. Включение принтера**

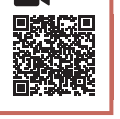

1 Подключите кабель питания.

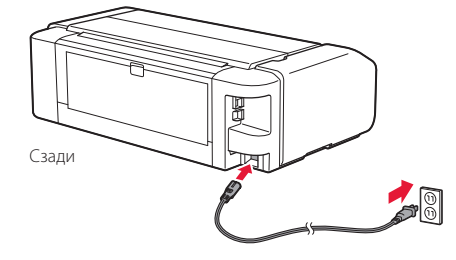

#### **Внимание!**

На этом этапе не подключайте никаких других кабелей.

2 Нажмите кнопку **ВКЛ (ON)**.

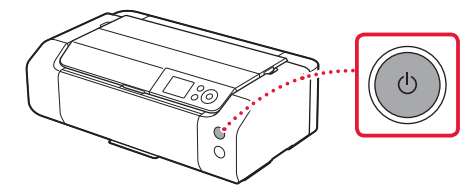

### Настройка принтера

 $\bullet$ 

 $3$  Выберите язык, используя кнопки  $\blacktriangle, \blacktriangledown$  и **OK**.

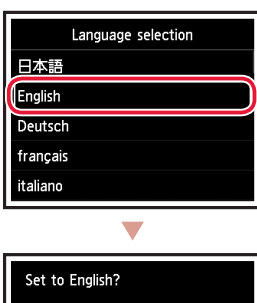

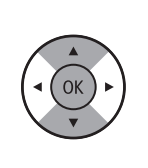

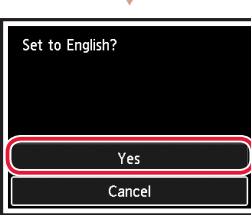

4 Нажмите кнопку **OK**.

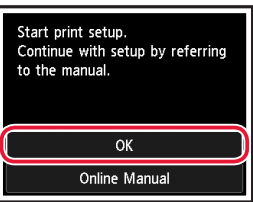

5 Установите дату и время, а затем нажмите кнопку **OK**.

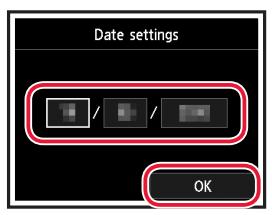

### **4. Установка печатающей головки**

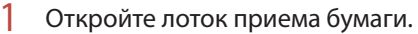

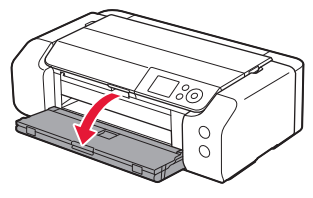

2 Откройте верхнюю крышку.

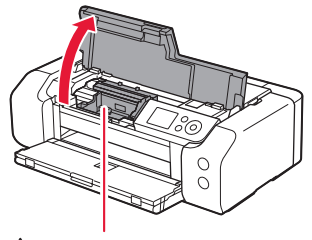

Осторожно!

Не прикасайтесь к держателю печатающей головки до его полной остановки.

3 Поднимите фиксирующий рычаг печатающей головки до упора.

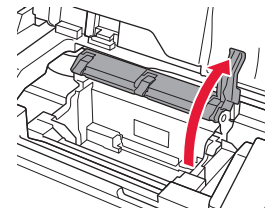

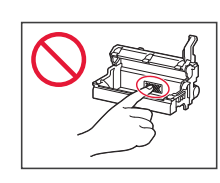

 $\frac{1}{2}$ 

4 Извлеките печатающую головку из упаковки.

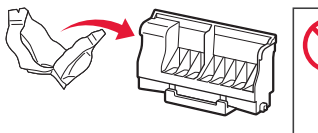

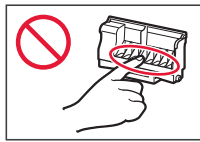

#### **Внимание!**

На внутренней стороне пакета, в котором поставляется печатающая головка, могут присутствовать чернильные пятна светлого цвета или прозрачные — на качество печати это не влияет. Соблюдайте осторожность при обращении с этими предметами, чтобы не испачкаться чернилами.

5 Снимите защитный колпачок.

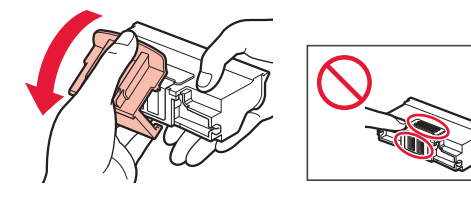

6 Вставьте печатающую головку в держатель печатающей головки.

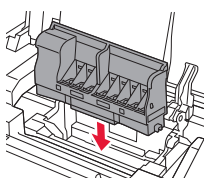

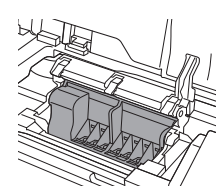

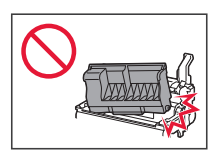

7 Полностью опустите фиксирующий рычаг печатающей головки.

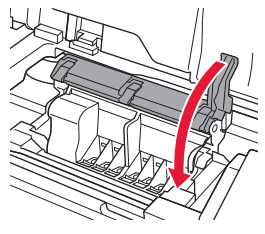

#### **Внимание!**

Установленную печатающую головку не следует удалять без необходимости.

### **5. Установка чернильных контейнеров**

1 Удалите ленту и пленку с чернильного контейнера.

# $\bf 0$  $\boldsymbol{\varTheta}$

- Убедитесь, что лента или пленка удалена.
- 2 Открутите и затем снимите оранжевый колпачок.

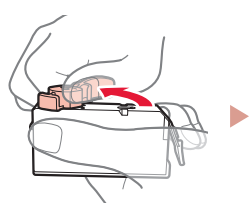

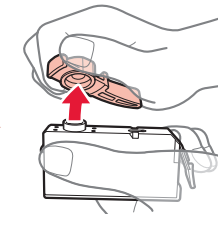

#### **Внимание!**

• Не сдавливайте чернильный контейнер с заблокированным вентиляционным отверстием L-образной формы.

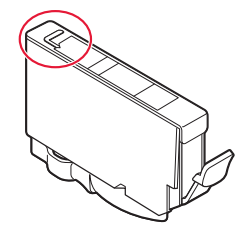

• Не касайтесь областей, показанных красным.

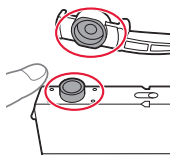

### 3 Установите чернильный контейнер.

• Вставьте чернильный контейнер в печатающую головку и нажимайте на него, пока не услышите щелчок.

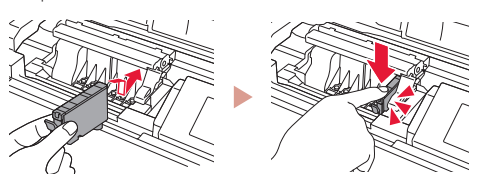

### Настройка принтера

4 Проверьте, отображается ли на экране цвет установленного чернильного контейнера.

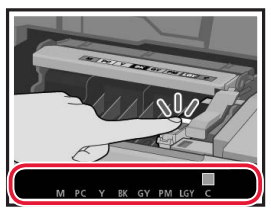

#### **Внимание!**

Если цвет не отображается на экране, хотя чернильный контейнер установлен, возможно, цвет чернильного контейнера является неправильным или был установлен чернильный контейнер с другим номером модели, который не поддерживается этим принтером. Установите чернильный контейнер правильного цвета или используйте для настройки чернильный контейнер из комплекта поставки.

### 5 Повторите действия 1–4, чтобы установить все чернильные контейнеры.

• Проверьте, отображаются ли все цвета на экране.

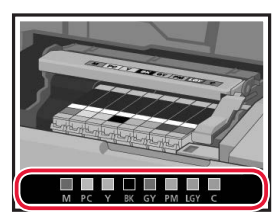

### 6 Закройте верхнюю крышку.

• Будет запущена инициализация принтера.

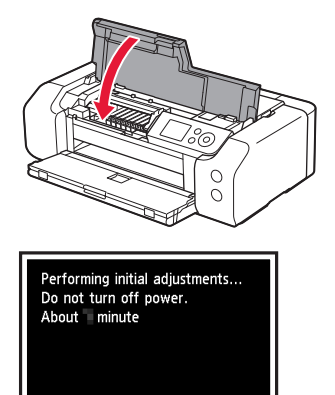

### **6. Загрузка бумаги**

. . . . . . .

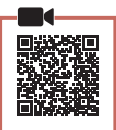

#### 1 Нажмите кнопку **OK**.

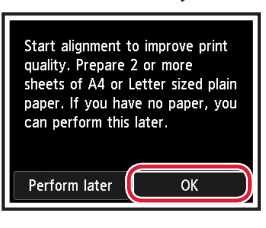

### 2 Откройте упор для бумаги.

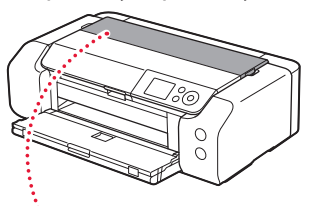

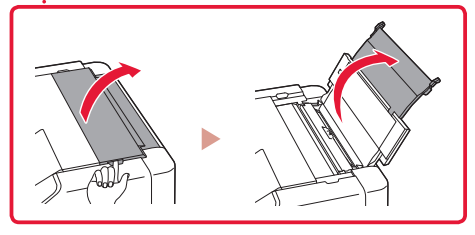

3 Откройте крышку отверстия для подачи.

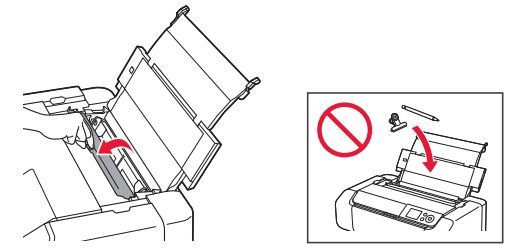

4 Сдвиньте правую направляющую бумаги к правому краю.

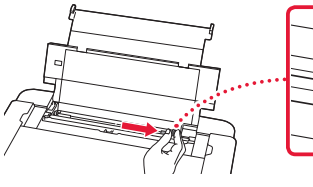

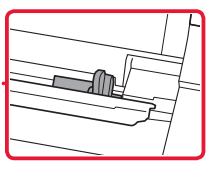

- 5 Загрузите 2 или более листов обычной бумаги формата Letter или A4.
	- Загрузите бумагу лицевой стороной вверх.

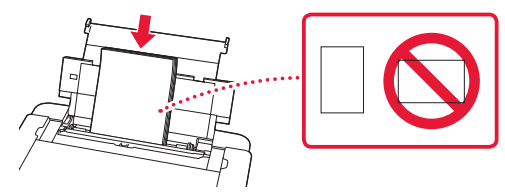

6 Сдвиньте боковую направляющую бумаги к краю стопки бумаги.

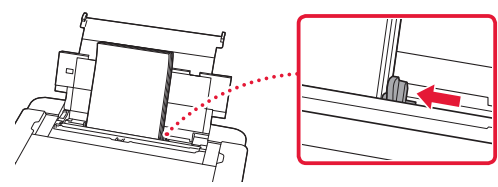

7 Закройте крышку отверстия для подачи.

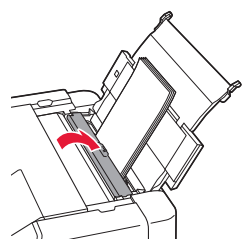

8 Откройте дополнительный лоток приема бумаги и выдвиньте упор для выходящей бумаги.

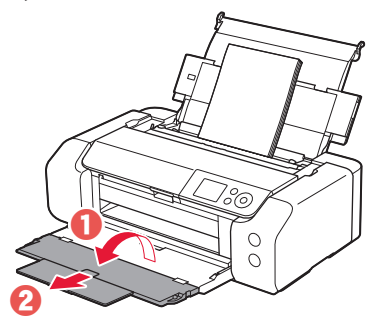

9 Нажмите кнопку **OK**.

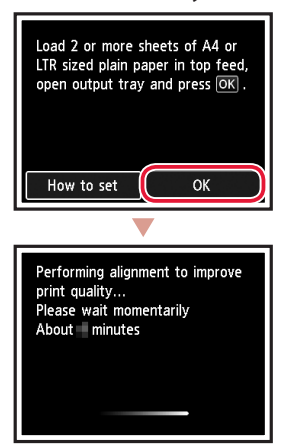

#### 10 Нажмите кнопку **OK**.

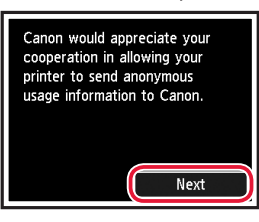

- Для продолжения настройки следуйте инструкциям на экране. Вам необходимо будет выбрать параметры отправки информации. См. пункт «Отправка информации компании Canon» в разделе **Информация о безопасности и важные сведения**.
- При появлении сообщения **Выберите метод соединения. (Select the connection method.)** на экране принтера перейдите к разделу «7. Выбор метода подключения принтера» на стр. 6.

### Настройка принтера

### **7. Выбор метода подключения принтера**

Выберите метод подключения принтера, используя приведенную ниже таблицу. В следующих описаниях смартфоны и планшеты вместе именуются «смартфон».

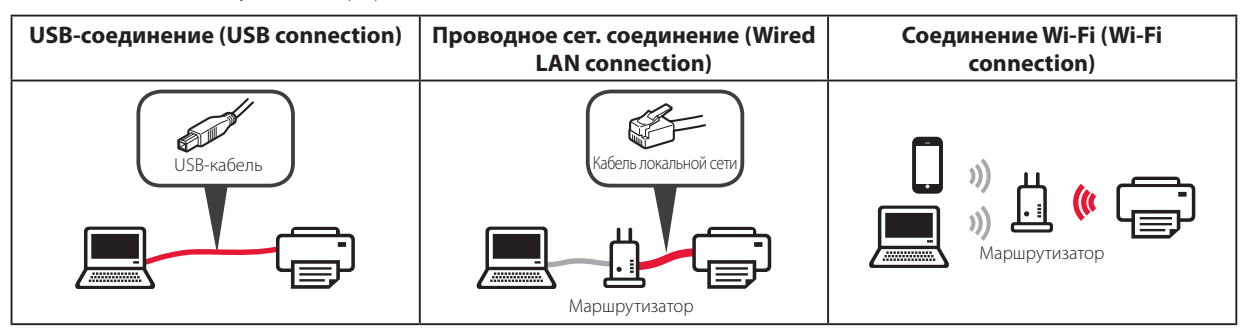

#### **1** Выберите метод подключения, используя кнопки  $\blacktriangle$ ,  $\blacktriangledown$  и **OK**.

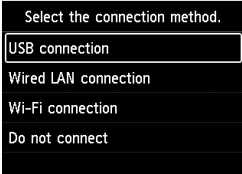

#### **• Примечание.**

Даже если нажать **Не подключаться (Do not connect)**, подключение можно настроить позже. Чтобы настроить подключение позже, ознакомьтесь с разделом «8-a. Подключение к компьютеру» на стр. 7 или «8-b. Подключение к смартфону» на стр. 8 и продолжите настройку с компьютера или смартфона.

### 2 Следуйте инструкциям на экране, чтобы продолжить настройку.

- Если выбрано **USB-соединение (USB connection)**: не подключайте USB-кабель до получения инструкции.
- Если выбрано **Проводное сет. соединение (Wired LAN connection)**:

разъем для подключения к проводной сети находится на задней панели принтера.

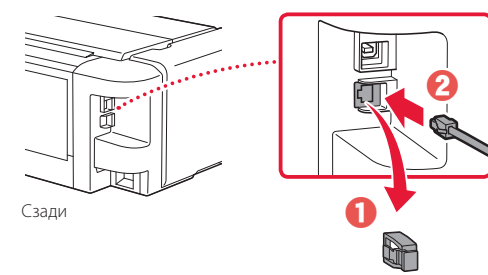

• Если выбрано **Соединение Wi-Fi (Wi-Fi connection)**: при появлении сообщения **Продолжить настройку Wi-Fi через компьютер или смартфон. Подтвердите. (Continue to perform Wi-Fi setup from your computer or smartphone. Please confirm.)** выберите **Да (Yes)**.

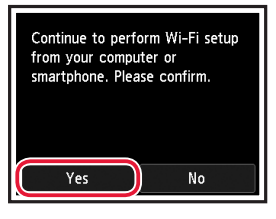

 $3$  При появлении одного из приведенных ниже экранов перейдите на следующую страницу.

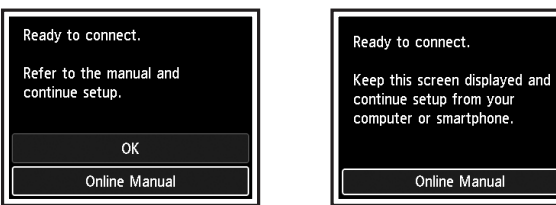

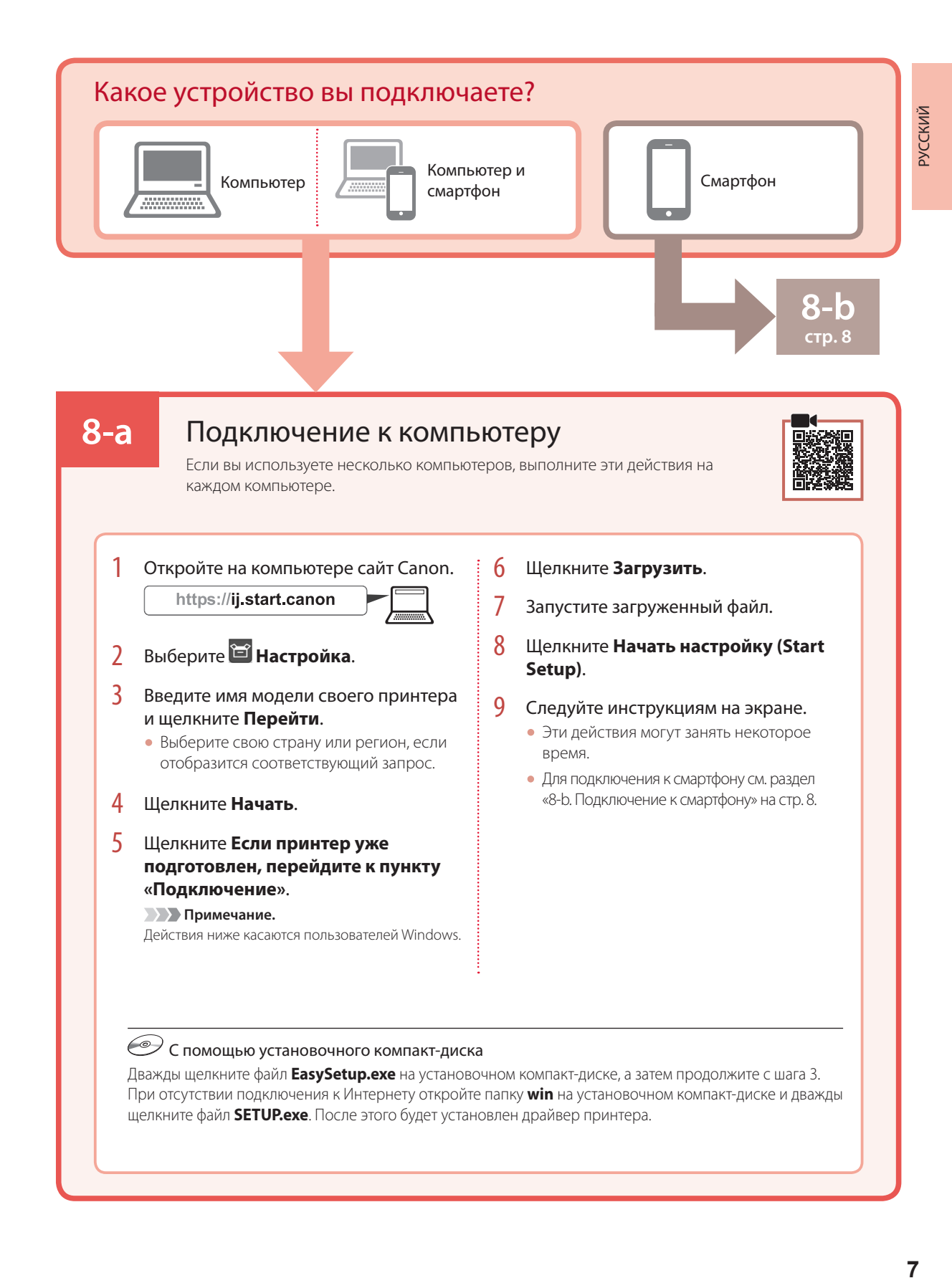

### 7

### Настройка принтера

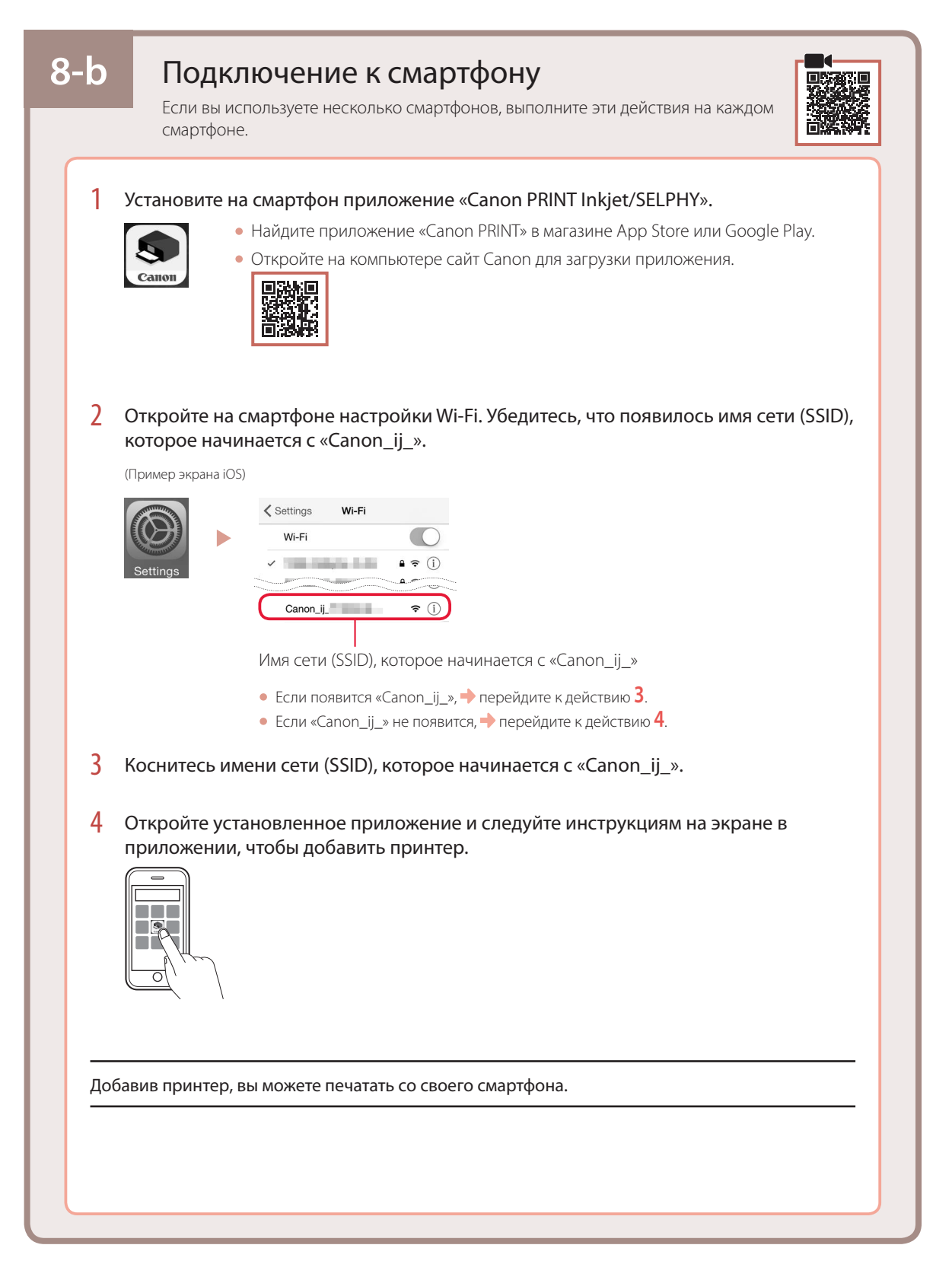

### Настроювання принтера

**Настроювання через Інтернет**H.

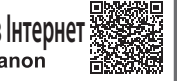

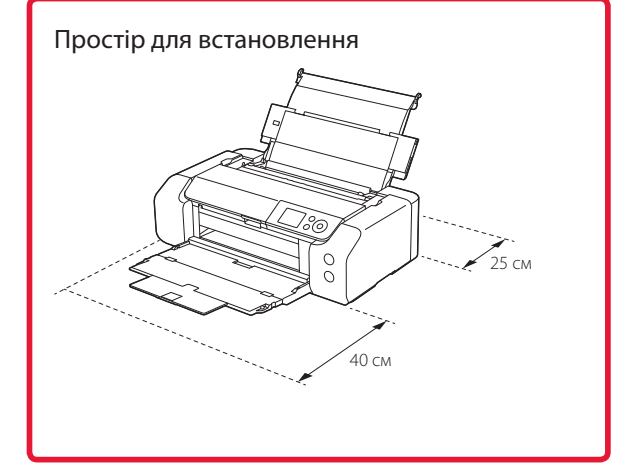

### **1. Вміст коробки**

• Чорнильниці для настроювання

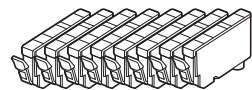

• Друкуюча головка

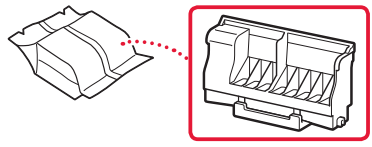

• Універсальний лоток

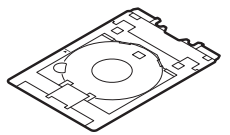

- Шнур живлення
- Компакт-диск із програмою встановлення
- Інформація щодо безпеки й важливі відомості
- Посібник для початку роботи (цей посібник)

### **2. Зняття пакувальних матеріалів**

- 1 Зніміть усі пакувальні матеріали й жовтогарячу стрічку й утилізуйте їх.
- 2 Відкрийте верхню кришку, зніміть і утилізуйте жовтогарячу стрічку та захисний матеріал усередині.

. . . . . . . .

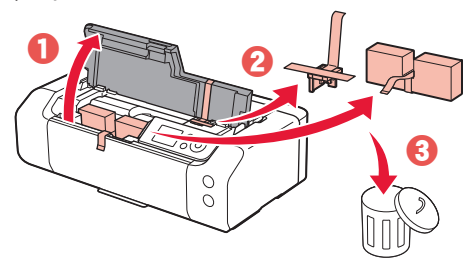

3 Закрийте верхню кришку.

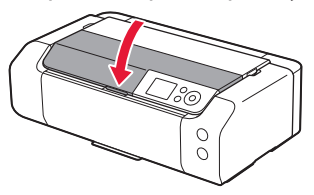

### **3. Увімкнення принтера**

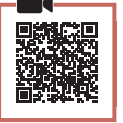

1 Приєднайте шнур живлення.

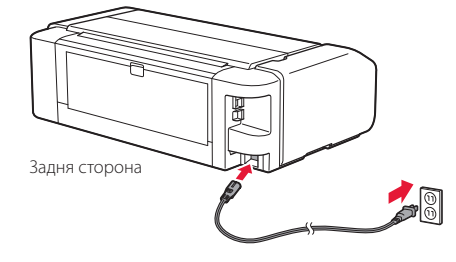

**Важливо** 

У цей час не під'єднуйте жодних інших кабелів.

2 Натисніть кнопку **УВІМК. (ON)**.

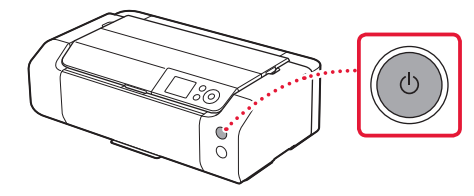

### Настроювання принтера

 $\bullet$ 

**3** За допомогою кнопок ▲, ▼ **і ОК** виберіть мову.

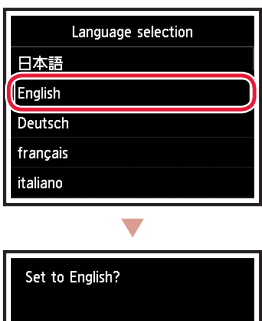

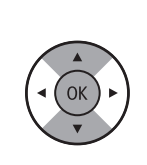

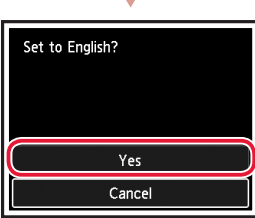

4 Натисніть кнопку **OK**.

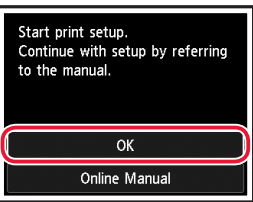

5 Установіть дату й час, а потім натисніть кнопку **OK**.

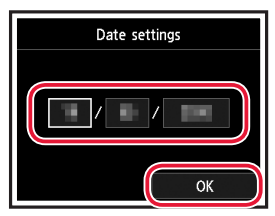

### **4. Встановлення друкуючої головки**

 $\bullet$   $\bullet$   $\bullet$ 

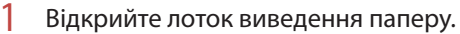

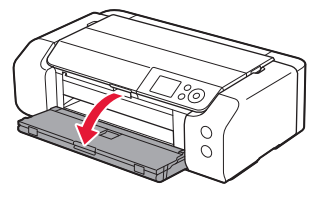

2 Відкрийте верхню кришку.

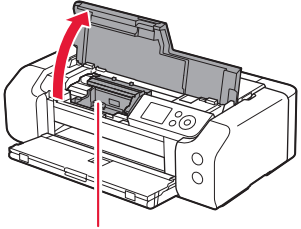

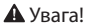

Не торкайтеся тримача друкуючої головки, доки він не припинить рух.

3 Підніміть важіль-фіксатор друкуючої головки до упору.

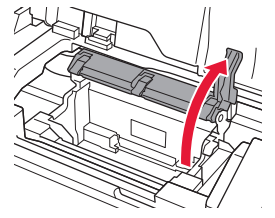

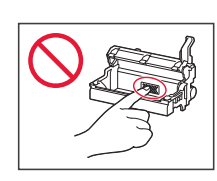

4 Вийміть друкуючу головку з упаковки.

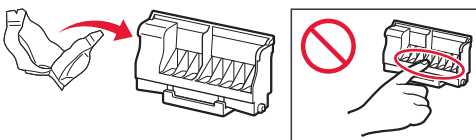

#### **Важливо**

Усередині упаковки друкуючої головки може бути невелика кількість прозорого або світлого чорнила. Це жодним чином не впливає на якість друку. Будьте обережні, щоб не забруднитися чорнилом під час роботи з цими предметами. 5 Зніміть захисний ковпачок.

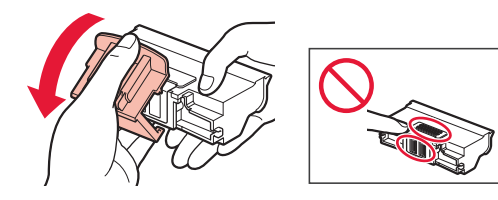

6 Установіть друкуючу головку в тримач друкуючої головки.

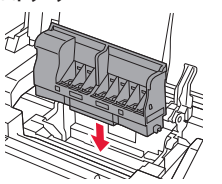

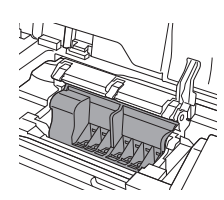

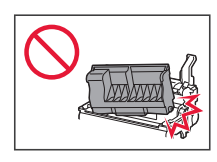

7 Повністю опустіть важіль-фіксатор друкуючої головки.

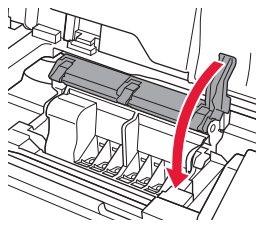

**Важливо** 

Після встановлення друкуючої головки не знімайте її без потреби.

### **5. Установлення чорнильниць**

1 Змініть стрічку й захисну плівку з чорнильниці.

# $\bf{O}$  $\boldsymbol{\varTheta}$

- Переконайтеся, що стрічки чи плівки не залишилося.
- 2 Поверніть жовтогарячий ковпачок і зніміть його.

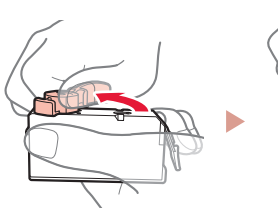

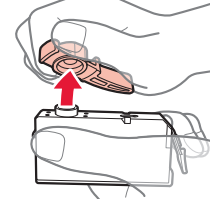

### **Важливо**

• Не стискайте чорнильницю, коли L-подібний отвір для повітря заблоковано.

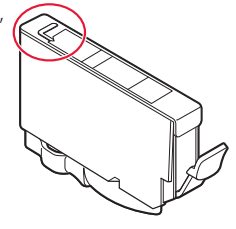

• Не торкайтеся областей, що позначені червоним.

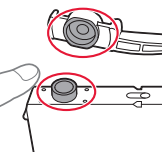

### 3 Установіть чорнильницю.

• Вставте чорнильницю в друкуючу головку та притискайте, доки не почуєте клацання.

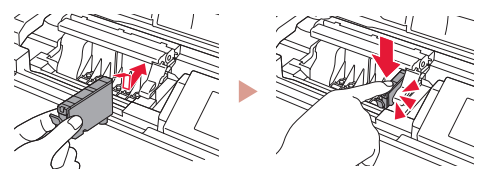

### Настроювання принтера

 $\bullet$ 

4 Перевірте, щоб на екрані з'явився колір, який відповідає кольору встановленої чорнильниці.

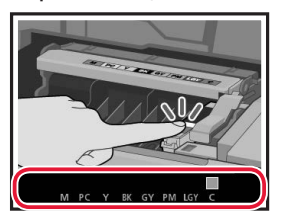

#### **Важливо**

Якщо колір не відображається на екрані, навіть коли ви встановили чорнильницю, можливо, колір чорнильниці неправильний або встановлено чорнильницю з іншим номером моделі, що не підтримується цим принтером. Установіть чорнильницю правильного кольору або використовуйте чорнильницю з комплекту для настроювання.

### 5 Повторіть кроки 1–4, щоб установити всі чорнильниці.

• Переконайтеся, що на екрані з'явилися всі кольори.

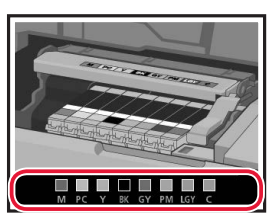

#### 6 Закрийте верхню кришку.

• На принтері розпочнеться ініціалізація.

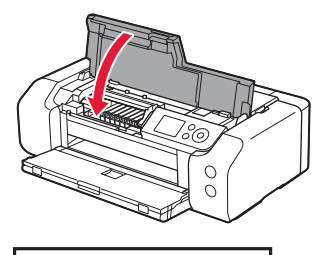

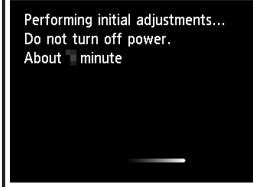

### **6. Завантаження паперу**

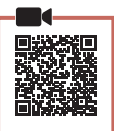

#### 1 Натисніть кнопку **OK**.

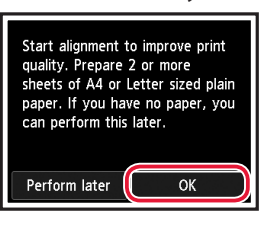

2 Відкрийте підпору для паперу.

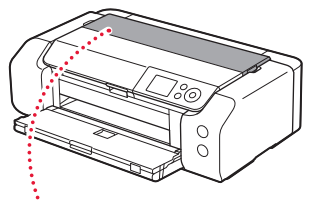

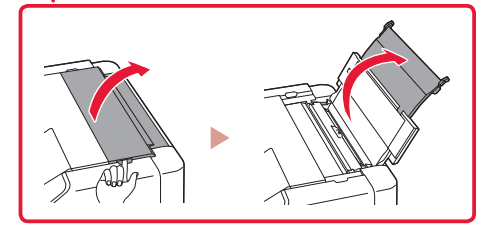

3 Відкрийте кришку отвору подавання.

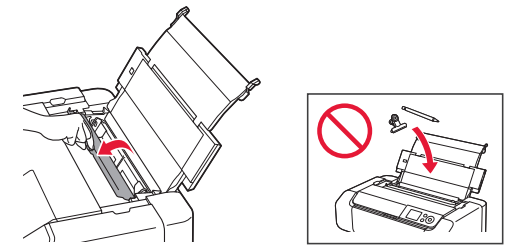

4 Посуньте правий напрямник для паперу до правого краю.

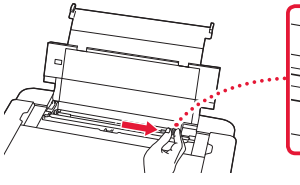

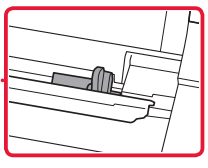

5 Завантажте 2 або більше аркушів звичайного паперу формату Letter або A4.

• Завантажте папір стороною для друку догори.

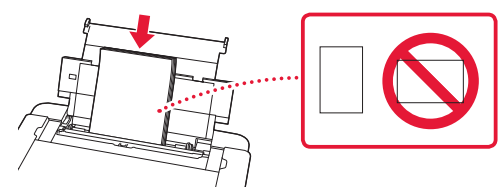

6 Перемістіть бічний напрямник для паперу до краю стосу паперу.

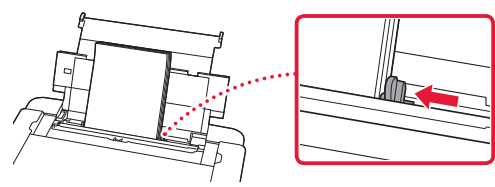

7 Закрийте кришку отвору подавання.

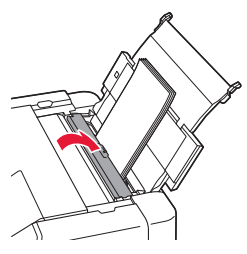

8 Відкрийте подовжувач вивідного лотка та витягніть підпору для виведеного паперу.

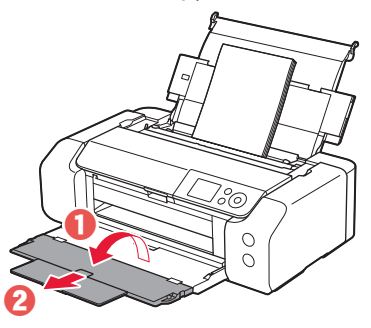

9 Натисніть кнопку **OK**.

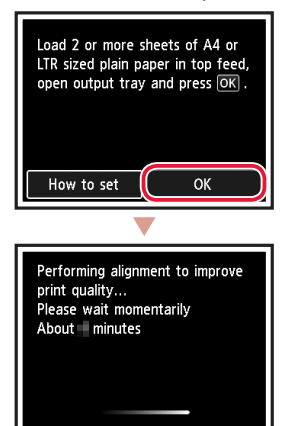

### 10 Натисніть кнопку **OK**.

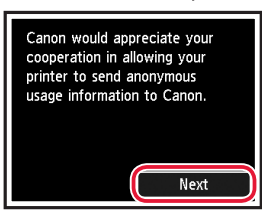

• Для продовження настроювання дотримуйтесь інструкцій, які з'являтимуться на екрані. Вам потрібно буде прийняти рішення щодо можливості надсилання інформації.

Див. розділ «Надсилання відомостей компанії Canon» у посібнику **Інформація щодо безпеки й важливі відомості**.

• Коли на екрані принтера з'явиться повідомлення **Виберіть метод підключення. (Select the connection method.)**, перейдіть до кроку «7. Вибір способу підключення принтера» на стор. 6.

### Настроювання принтера

### **7. Вибір способу підключення принтера**

Виберіть спосіб підключення принтера з наведеної нижче таблиці. У наведених далі описах смартфони та планшети разом називаються «смартфон».

**AAAAAAA** 

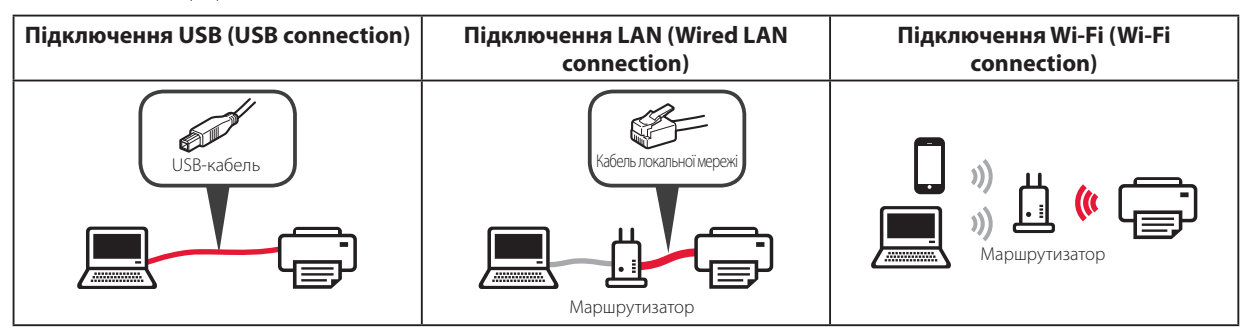

#### 1 За допомогою кнопок ▲, ▼ і **ОК** виберіть спосіб підключення.

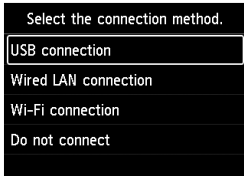

#### **Примітка**

Підключення можна налаштувати пізніше, навіть якщо вибрати **Не підключайте (Do not connect)**. Якщо ви налаштовуєте підключення пізніше, див. розділ «8-a. Підключення до комп'ютера» на стор. 7 або «8-b. Процедура підключення до смартфона» на стор. 8 і продовжуйте настроювання з комп'ютера або смартфона.

#### 2 Щоб продовжити настроювання, дотримуйтесь інструкцій, які з'являтимуться на екрані.

• Якщо вибрати пункт **Підключення USB (USB connection)**:

не приєднуйте USB-кабель, доки не отримаєте вказівку.

• Якщо вибрати пункт **Підключення LAN (Wired LAN connection)**:

роз'єм підключення до проводової локальної мережі розташовано на задній панелі принтера.

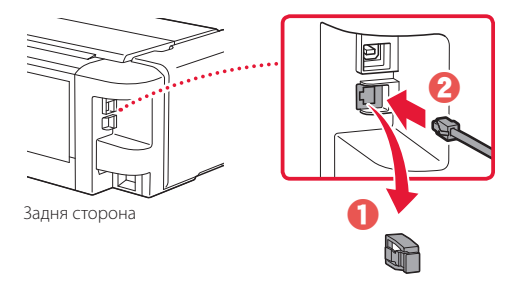

• Якщо вибрати пункт **Підключення Wi-Fi (Wi-Fi connection)**:

якщо з'явиться екран **Продовжити настроювання Wi-Fi через комп'ютер або смартфон. Підтвердьте. (Continue to perform Wi-Fi setup from your computer or smartphone. Please confirm.)**, натисніть **Так (Yes)**.

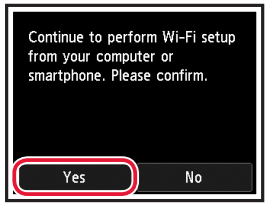

 $3$  Якщо з'явиться один із наведених далі екранів, перейдіть до наступної сторінки.

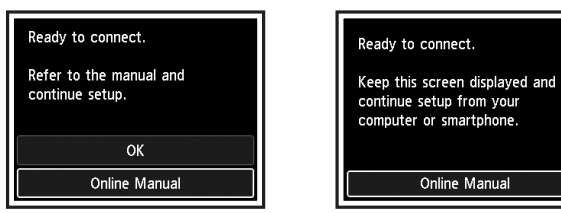

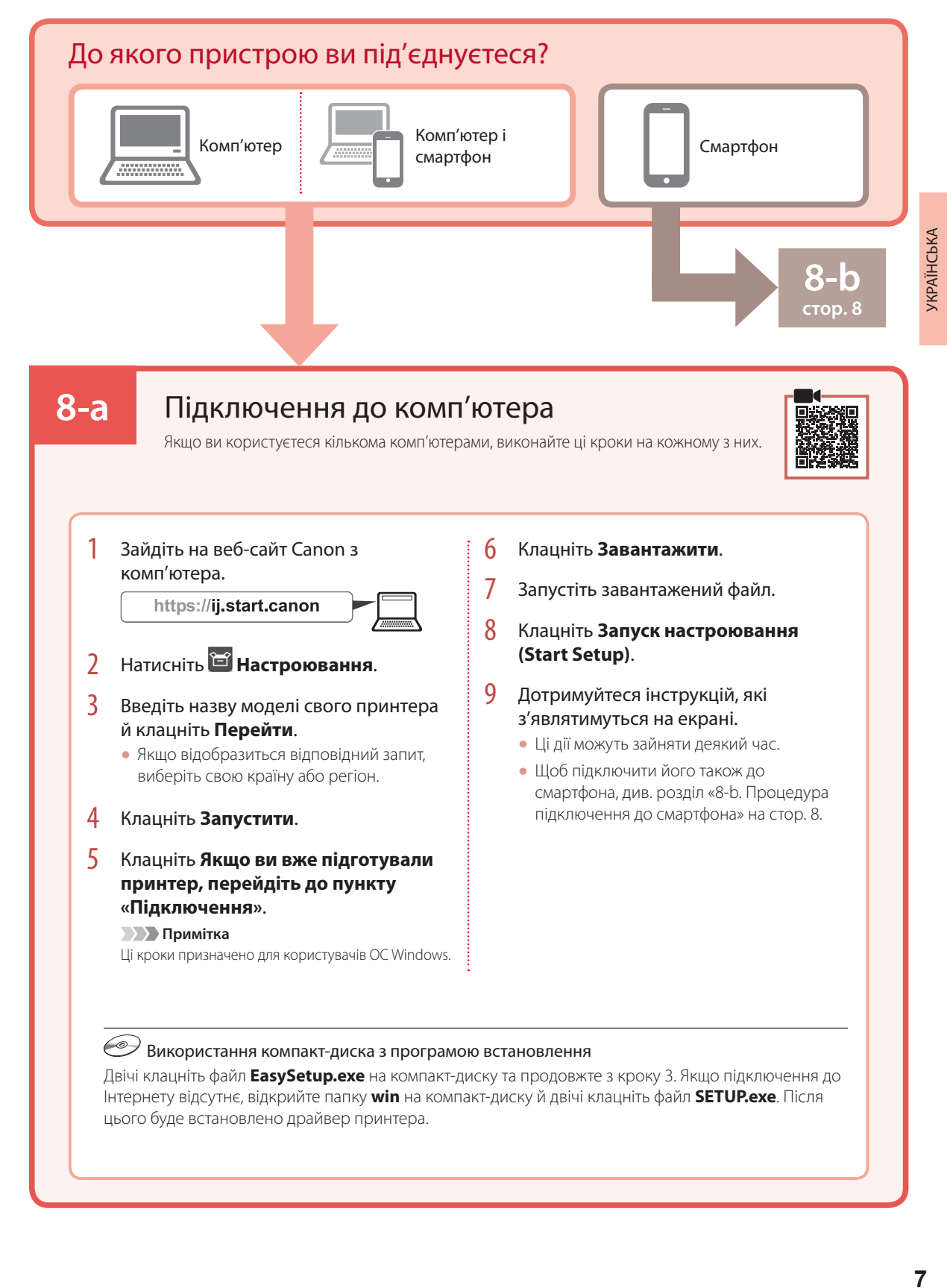

### Настроювання принтера

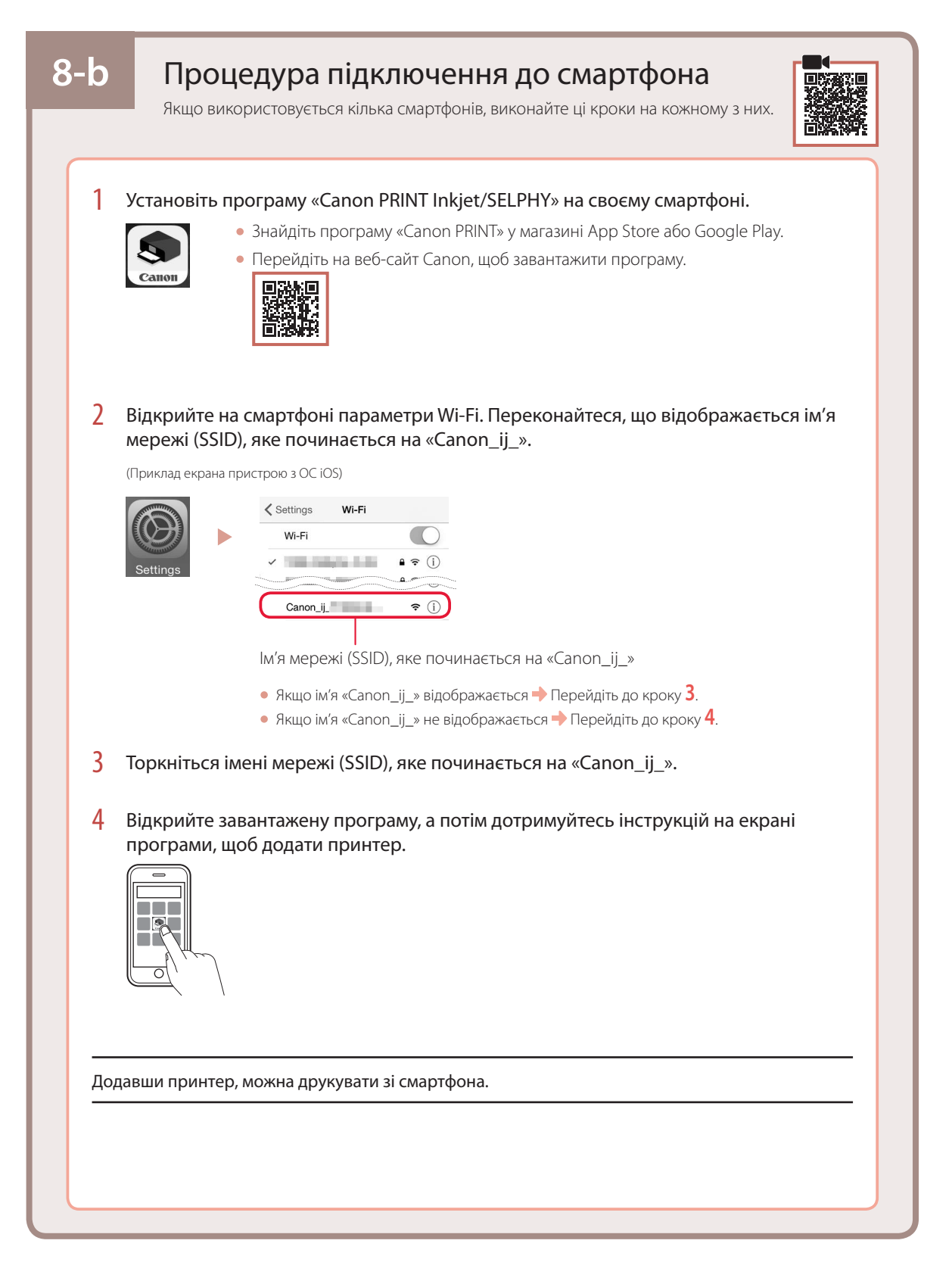

### إعداد الطابعة

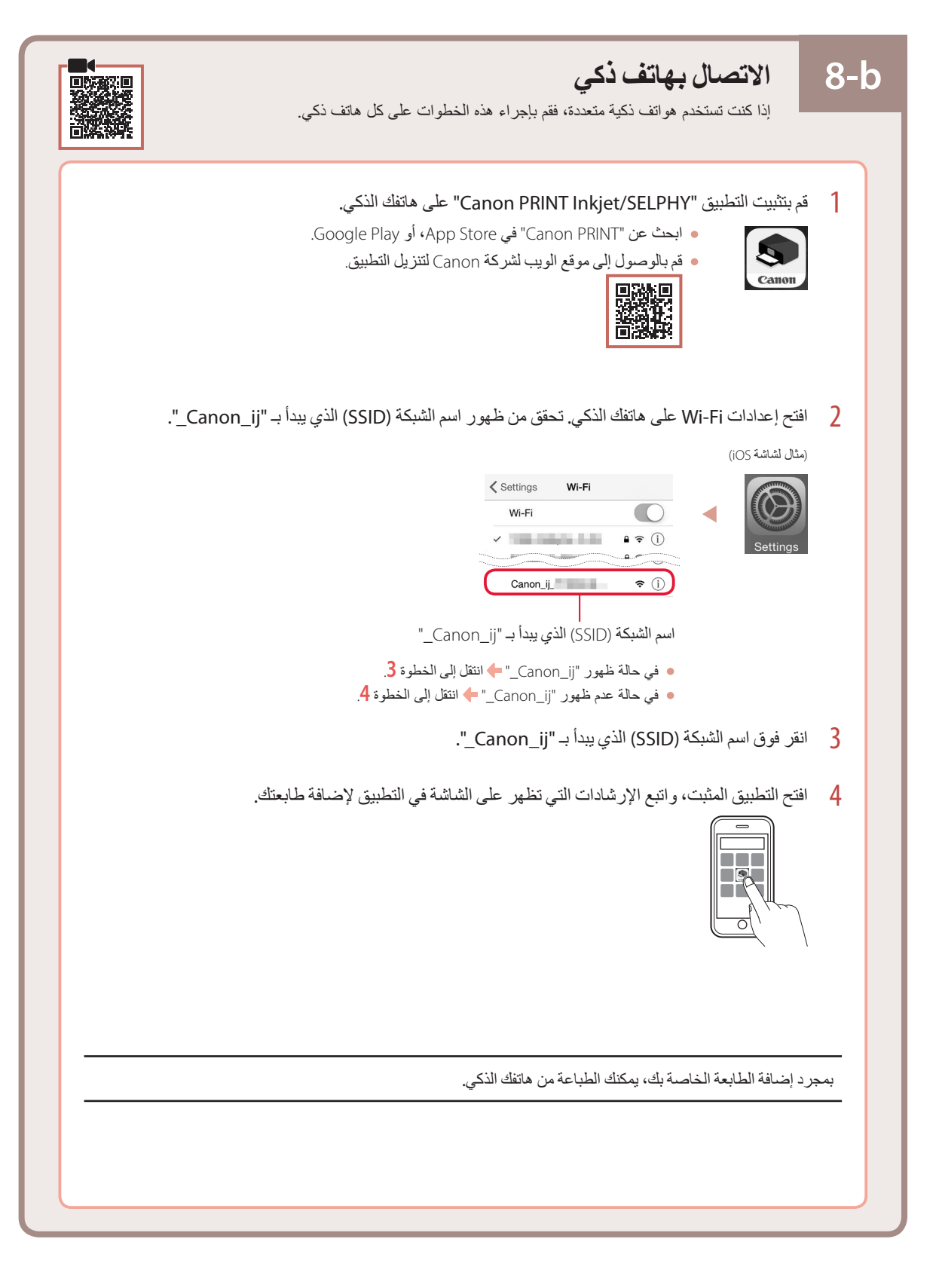

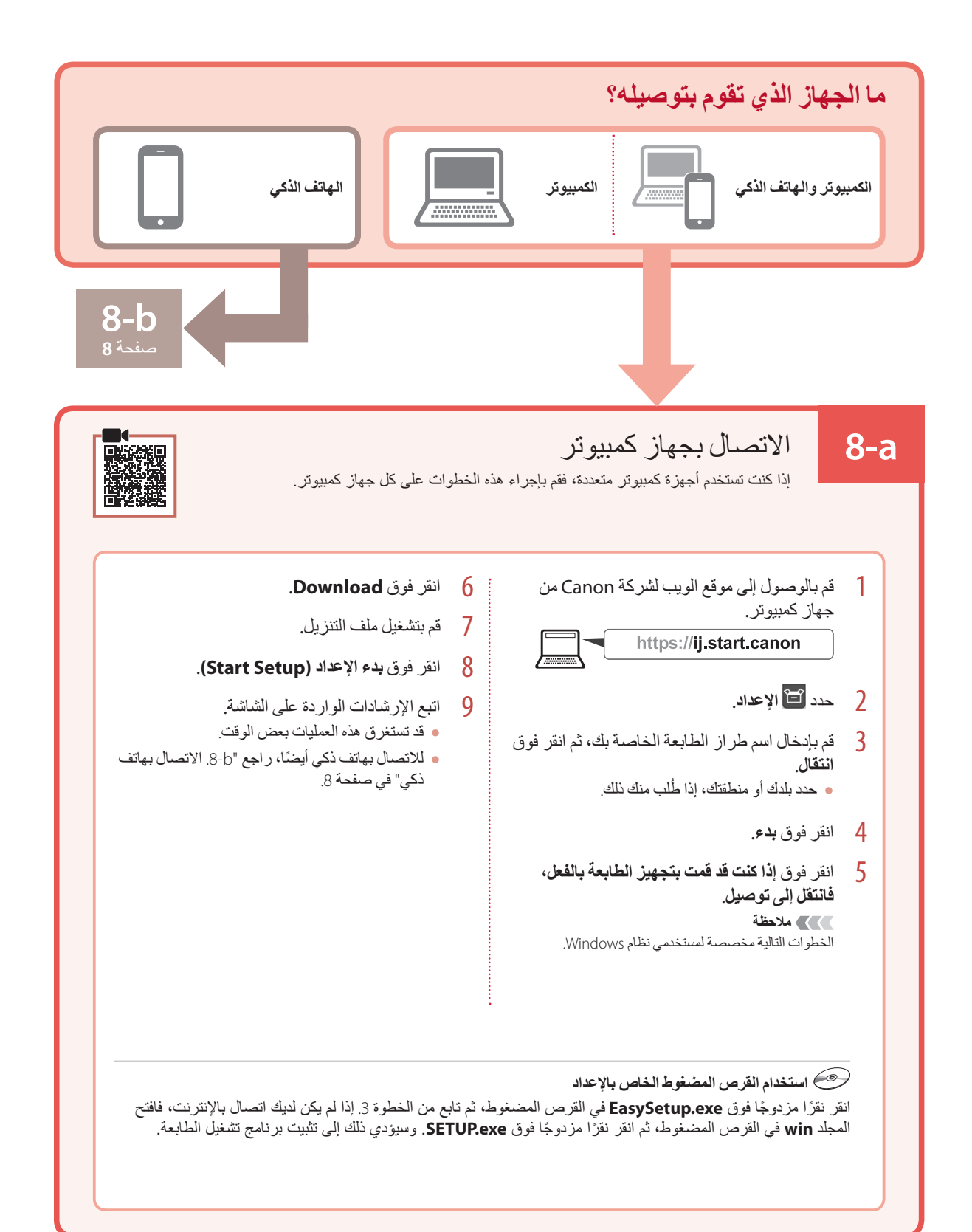

### إعداد الطابعة

### **.7 تحديد أسلوب توصيل الطابعة**

**Wi-Fi connection Wired LAN connection USB connection** الموجه الموجه  $\begin{array}{c|c} \mathbb{C} & & \mathbb{C} \end{array}$   $\begin{array}{c} \mathbb{C} & \mathbb{C} \end{array}$   $\begin{array}{c} \mathbb{C} & \mathbb{C} \end{array}$   $\begin{array}{c} \mathbb{C} \end{array}$   $\begin{array}{c} \mathbb{C} \end{array}$   $\begin{array}{c} \mathbb{C} \end{array}$   $\begin{array}{c} \mathbb{C} \end{array}$   $\begin{array}{c} \mathbb{C} \end{array}$   $\begin{array}{c} \mathbb{C} \end{array}$   $\begin{array}{c}$ 

حدد أسلوب توصيل الطابعة من الجدول أدناه. في الوصف التالي، يُشار إلى الهواتف الذكية والأجهزة اللوحية إجمالاً "بالهاتف الذكي".

- 1 استخدم األزرار } <sup>و</sup>{ <sup>و</sup>**موافق (OK (**لتحديد طريقة اتصال.
	- Select the connection method. USB connection Wired LAN connection Wi-Fi connection Do not connect

#### **مالحظة**

يمكنك إعداد االتصال الحقًا، حتى إذا قمت بتحديد **connect not Do**.

عند إعداد االتصال في وقت الحق، راجع "a.8- االتصال بجهاز كمبيوتر" في صفحة 7 أو "b.8- االتصال بهاتف ذكي" في صفحة 8 واستمر في اإلعداد من جهاز الكمبيوتر أو الهاتف الذكي.

- 2 اتبع اإلرشادات الواردة على الشاشة لمتابعة عملية اإلعداد.
	- عند تحديد **connection USB** : ال تقم بتوصيل كبل USB حتى يُطلب منك ذلك.
- : **Wired LAN connection** تحديد عند فإن موصل الشبكة المحلية السلكية موجود في الجزء الخلفي من الطابعة.

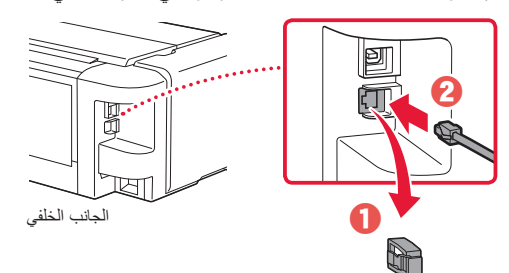

في حالة تحديد **connection Fi-Wi** : •

 **Continue to perform Wi-Fi setup from your** ظهور عند .**Yes** حدد ،**computer or smartphone. Please confirm.**

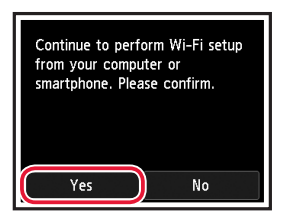

3 في حالة ظهور أي من الشاشتين التاليتين، انتقل إلى الصفحة التالية.

**OK** 

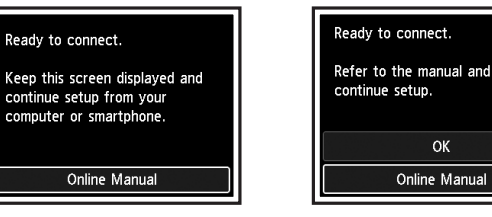

العربية

5 قم بتحميل ور2 أو أكثر من الورق العادي بحجمLetter أو 4A. قم بتحميل الورق مع توجيه جانب الطباعة ألعلى. •

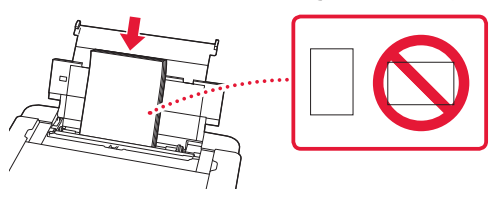

6 قم بإزاحة موجه الورق باتجاه حافة رزمة الورق.

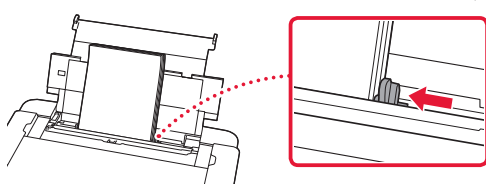

7 قم بإغالق غطاء فتحة التغذية.

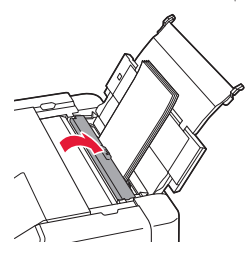

8 افتح امتداد درج اإلخراج، ثم قم بتمديد دعامة إخراج الورق.

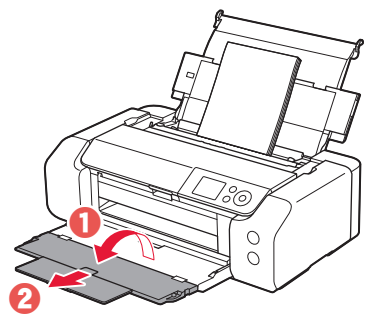

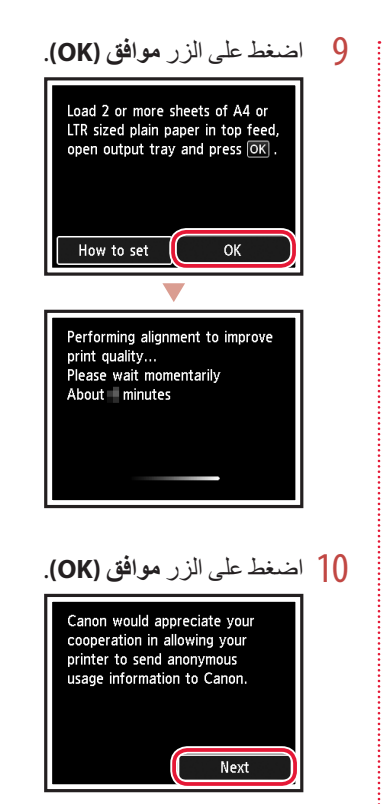

. . . . . . . . . . . .

اتبع اإلرشادات الواردة على الشاشة لمتابعة اإلعداد. يشمل ذلك تحديد • خيارات تتعلق بإرسال المعلومات.

.................................

- راجع "إرسال المعلومات إلى Canon "في **معلومات األمان والمعلومات الهامة**.
- عند ظهور **.method connection the Select** على شاشة الطابعة، انتقل إلى "7. تحديد أسلوب توصيل الطابعة" في صفحة 6.

### إعداد الطابعة

4 تحقق من ظهور لون خزان الحبر الذي قمت بتركيبه على الشاشة.

. . . . . . . .

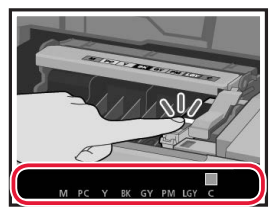

### **هام**

في حالة عدم ظهور اللون على الشاشة حتى بعد تركيب خزان الحبر، فقد يكون لون خزان الحبر غير صحيح أو ربما قمت بتركيب خزان حبر ال تدعمه هذه الطابعة، مثل خزان حبر برقم طراز مختلف. قم بتركيب خزان الحبر للون الصحيح، أو استخدم خزان الحبر المتوفر لإلعداد.

> 5 كرر الخطوات من 1 إلى 4 لتثبيت جميع خزانات الحبر. رر<br>• تحقق من ظهور جميع الألوان.

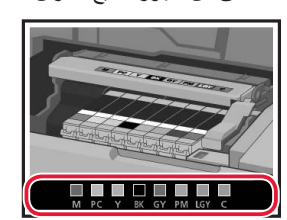

- 6 أغلق الغطاء العلوي.
- ستبدأ الطابعة في التهيئة. •

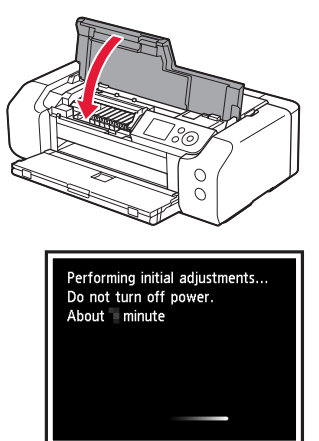

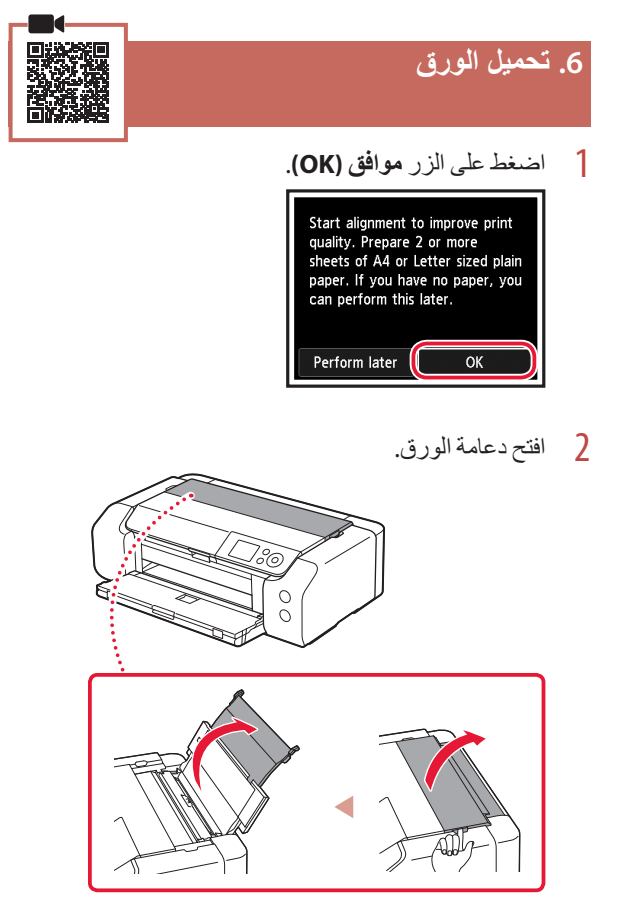

3 افتح غطاء فتحة التغذية.

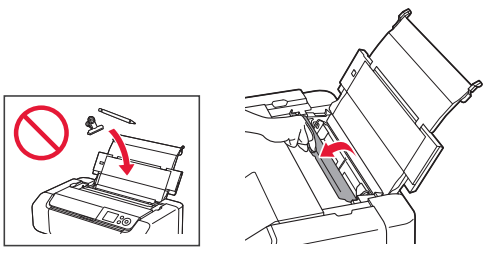

4 قم بإزاحة موجه الورق الأيمن إلى أقصى اليمين.

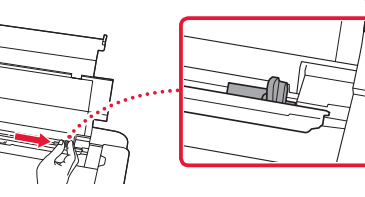

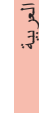

5 قم بإزالة الغطاء الواقي.

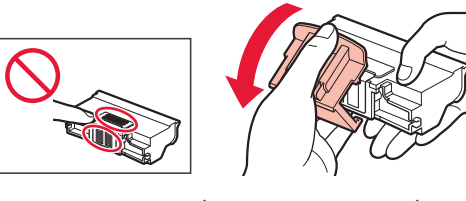

6 ضع رأس الطباعة داخل حامل رأس الطباعة.

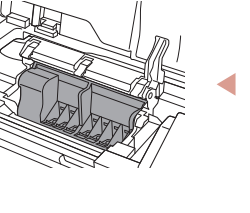

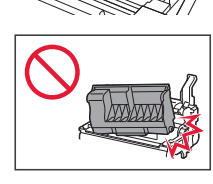

7 ادفع ذراع إغالق رأس الطباعة لألسفل بشكل كامل.

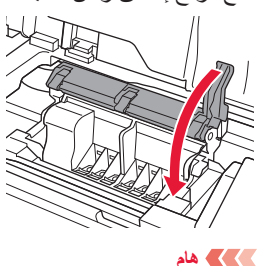

. بمجرد تركيب رأس الطباعة، ال تقم بإزالته دون داع ٍ

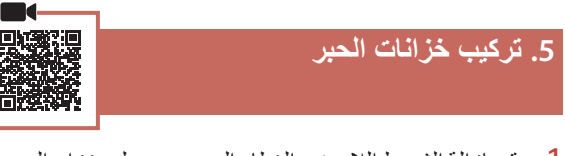

1 قم بإزالة الشريط الالصق والغطاء الموجودين على خزان الحبر.

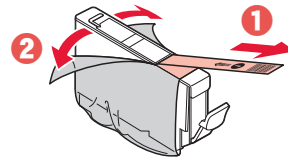

- تحقق من إزالة جميع بقايا الشريط الالصق أو الغطاء.
	- 2 قم بتدوير الغطاء البرتقالي، ثم إزالته.

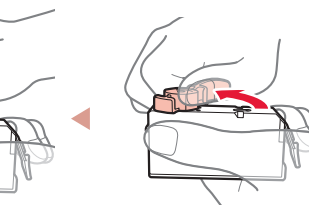

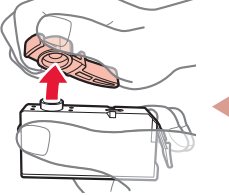

- **هام**
- ال تضغط على خزان الحبر، أثناء انسداد فتحة الهواء على شكل L.

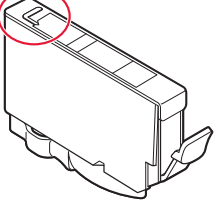

ال تلمس المناطق الظاهرة باللون • الأحمر .

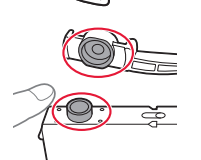

- 3 قم بتركيب خزان الحبر.
- قم بتركيب خزان الحبر في رأس الطباعة ثم اضغط لألسفل حتى تسمع صوت طقطقة.

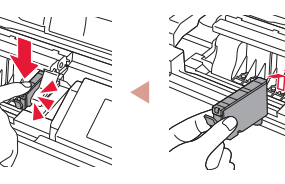
### إعداد الطابعة

3 استخدم األزرار } <sup>و</sup>{ <sup>و</sup>**موافق (OK (**لتحديد لغة.

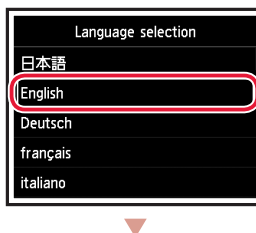

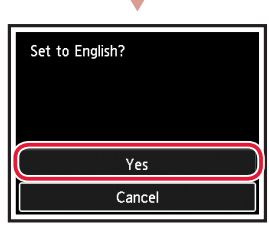

4 اضغط على الزر **موافق (OK(**.

العربية

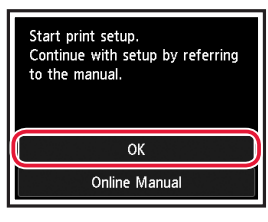

5 حدد الوقت والتاريخ، ثم اضغط على الزر **موافق (OK(**.

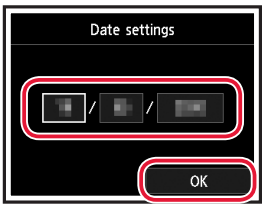

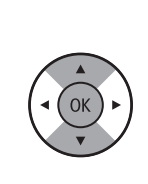

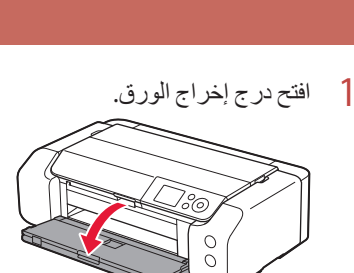

ĸ

**.4 تركيب رأس الطباعة**

. . . . . . . . . . . . . . . . .

2 افتح الغطاء العلوي.

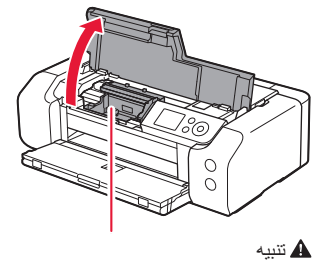

- ال تلمس حامل رأس الطباعة حتى يتوقف عن الحركة.
- 3 ارفع ذراع إغالق رأس الطباعة بإحكام حتى يتوقف.

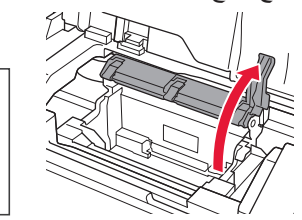

- 
- 4 قم بإزالة رأس الطباعة من العبوة.

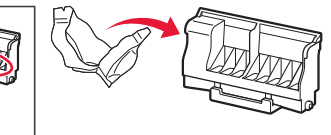

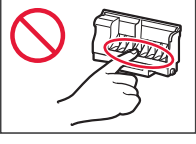

#### **هام**

قد يكون هناك بعض الحبر الشفاف أو حبر باللون الفاتح في الجزء الداخلي من الكيس الذي يأتي فيه رأس الطباعة، ولكن هذا ال يؤثر على جودة الطباعة. تعامل مع هذه العناصر بحرص حتى ال يتسبب الحبر في تلطيخ يديك أو ثيابك.

## إعداد الطابعة

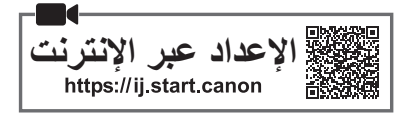

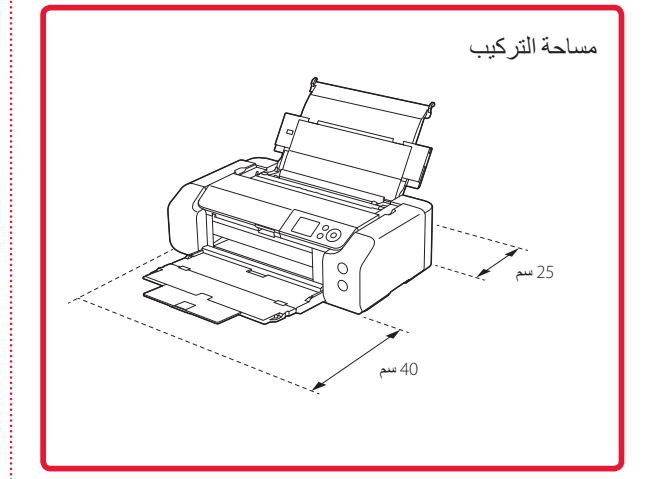

### **.1 محتويات العلبة**

 خزانات الحبر الخاصة باإلعداد

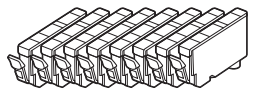

 رأس الطباعة

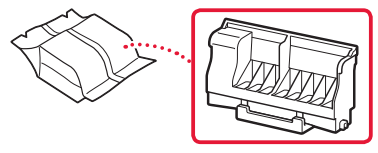

 درج متعدد األغراض

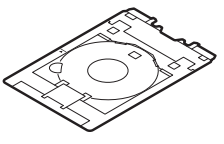

- سلك الطاقة
- القرص المضغوط الخاص باإلعداد
- معلومات األمان والمعلومات الهامة دليل البدء (هذا الدليل)

# **.2 إزالة مواد التغليف**

- 1 قمبإزالةأي موادتغليف والشريط الالصق البرتقالي وتخلصمنهما.
- 2 افتح الغطاء العلوي، وقم بإزالة الشريط الالصق البرتقالي والمادة الواقية الموجودين بالداخل وتخلص منهما.

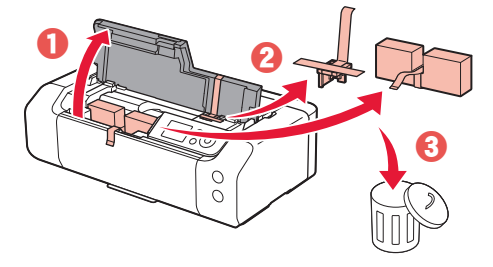

3 أغلق الغطاء العلوي.

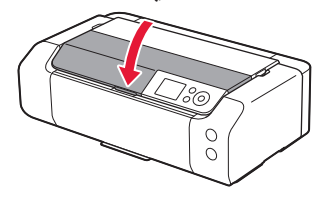

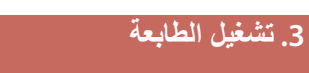

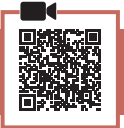

1 قم بتوصيل سلك الطاقة.

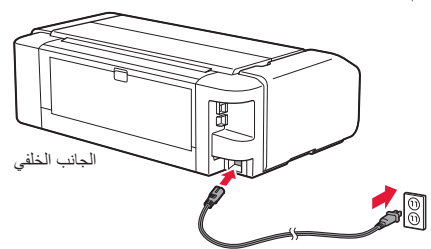

 **هام** في هذا الوقت، ال تقم بتوصيل أي كبل آخر.

2 اضغط على الزر **تشغيل (ON(**.

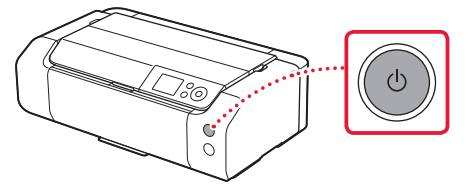

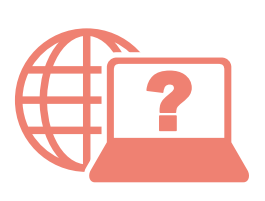

Naudojant naršyklę

الوصول إلى الدليل على اإلنترنت Доступ к документу Онлайн-руководство Odprite Spletni priročnik Accesaţi Manual online Pasiekite Interneto instrukcija

Доступ до документа Онлайновий посібник Pristupite dokumentu Priručnik na mreži Достъп до Онлайн ръководство Juurdepääs Veebijuhend

З вашого браузера Из вашего браузера Iz svog preglednika Prek brskalnika От браузър Din browser Teie brauserist

من المتصفح الخاص بك

Œ https://ij.start.canon ............